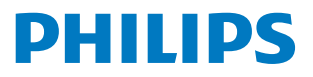

Professional **Display Solutions** 

**T** Line

43BDL3452T 55BDL3452T

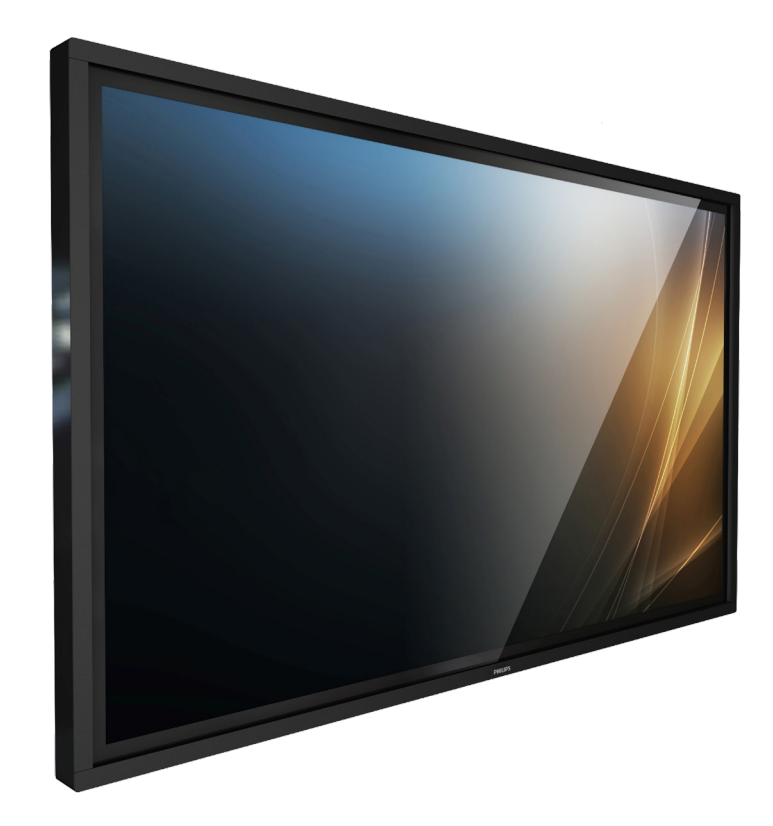

# دليل الاستخدام (اللغة العربية)

www.philips.com/welcome

# **جدول المحتويات**

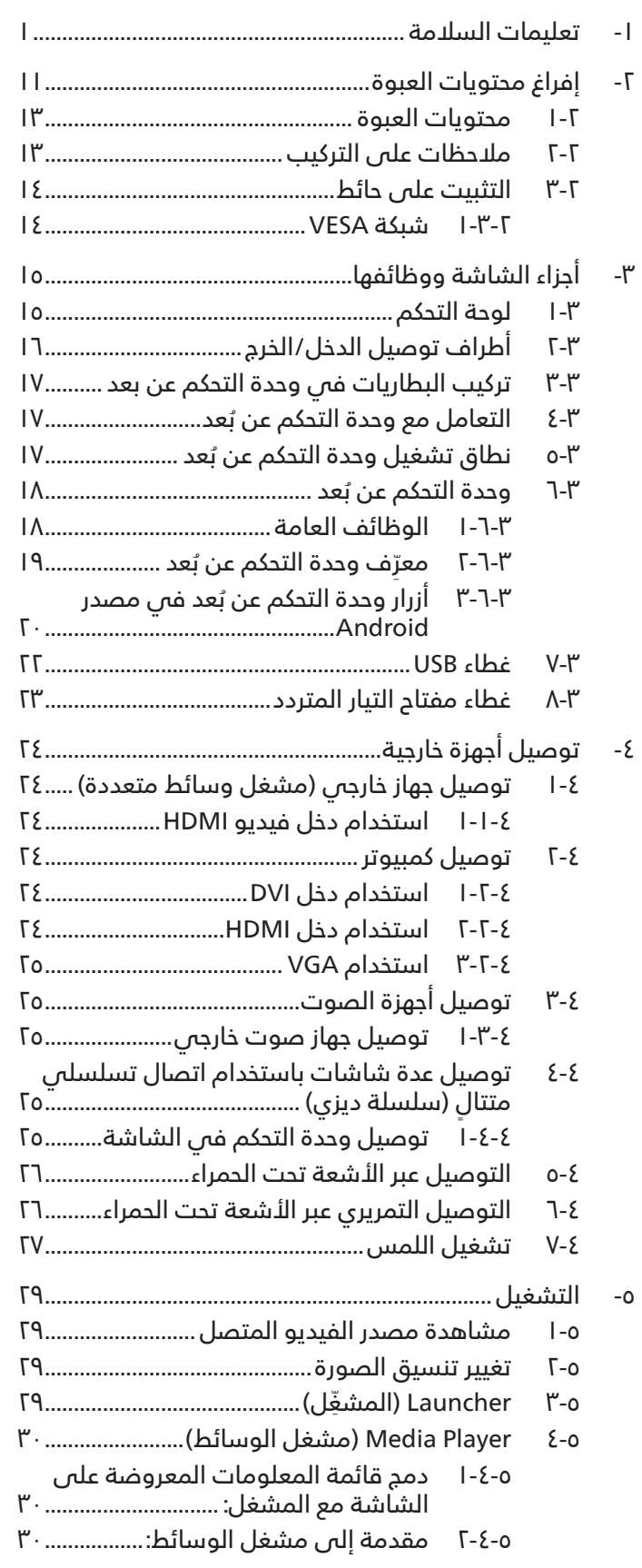

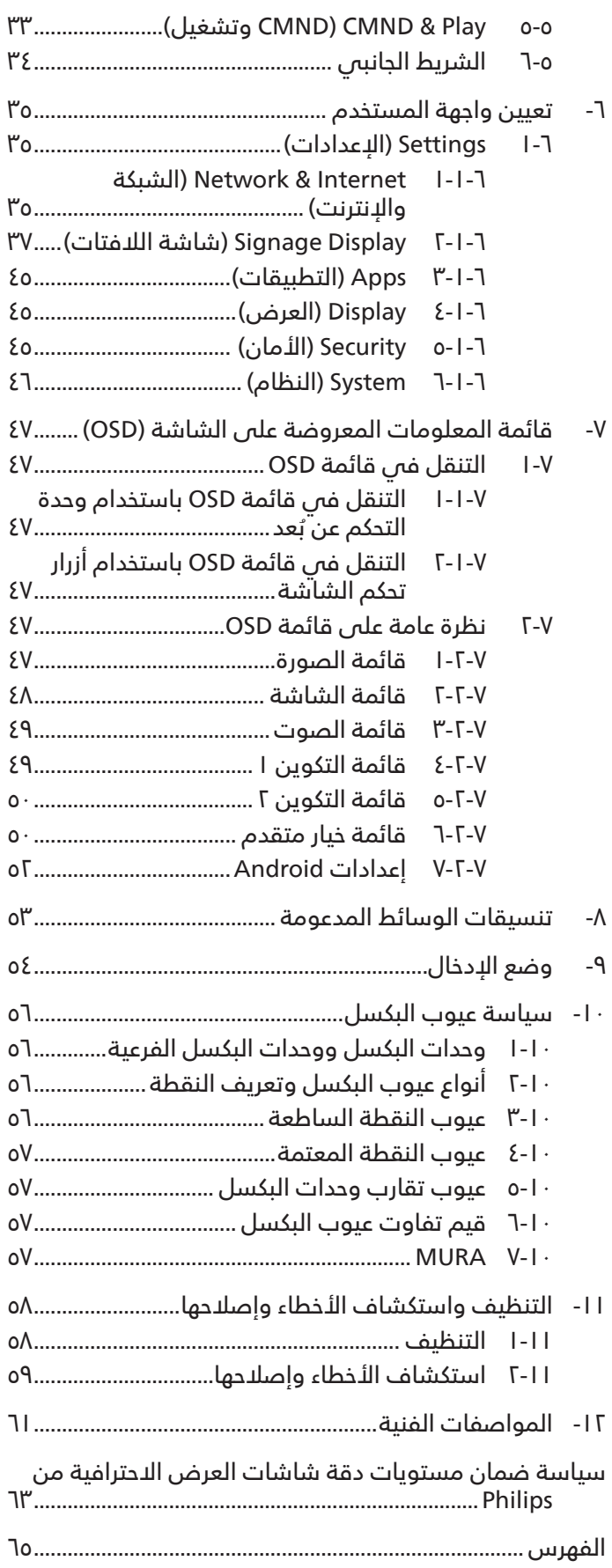

## **- تعليمات السالمة احتياطات األمان والصيانة**

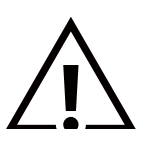

<span id="page-2-0"></span>تحذير: قد يؤدي استخدام عناصر تحكم أو عمليات ضبط أو إجراءات خالف المحددة في هذا المستند إلى التعرض لصدمة أو مخاطر كهربائية و/أو مخاطر ميكانيكية.

## **اقرأ هذه التعليمات والتزم بها عند توصيل الشاشة واستخدامها:**

**التشغيل:**

- ً احتفظ بالشاشة بعيدا عن أشعة الشمس المباشرة وعن المواقد أو أي مصدر من المصادر الحرارية األخرى.
	- ً احتفظ بالشاشة بعيدا عن أي زيت؛ وإال، فقد يتلف الغطاء البالستيكي.
- أزل أي جسم يمكن أن يسقط فس فتحات التهوية أو يمنع التبريد اللازم للمكونات الإلكترونية لشاشة العرض.
	- ال تقم بسد فتحات التهوية الموجودة على الهيكل.
	- عند وضع الشاشة في مكانها، تأكد من سهولة الوصول إلى قابس الطاقة ومأخذ التيار.
- عند إيقاف تشغيل الشاشة عن طريق نزع كبل الطاقة، يرجى االنتظار لمدة 6 ثوان قبل إعادة تركيب كبل الطاقة لتشغيل الشاشة في حالة التشغيل العادي.
	- تأكد من استخدام كبل الطاقة المعتمد من شركة Philips ً دائما. في حالة عدم وجود كبل الطاقة، يرجى االتصال بمركز الخدمة المحلي لديك.
		- تجنب تعريض الشاشة الهتزازات شديدة أو صدمات قوية أثناء التشغيل.
			- تجنب الطرق على الشاشة أو إسقاطها أثناء التشغيل أو النقل.
- يُستخدَم المسمار ذو العروة في التثبيت والصيانة القصيرين الأجل. لا ننصِح باستخدام المسمار ذي العروة لأكثر من ١ ساعة. حيث يُحظر إطالة زمن االستخدام. يرجى الحفاظ على إبقاء منطقة سالمة واضحة تحت الشاشة أثناء استخدام المسمار ذو العروة.

#### **الصيانة:**

- لحماية شاشتك من األضرار المحتملة، ال تضغط بشدة على لوحة شاشة LCD. عند تحريك الشاشة، أمسك اإلطار لرفعها منه؛ وال ترفع الشاشة ويدك أو أصابعك موضوعة على لوحة الشاشة.
	- افصل الشاشة في حالة عدم استخدامها لفترة طويلة.
- ً افصل الشاشة عند تنظيفها بقطعة قماش مبللة قليال. يمكن مسح الشاشة باستخدام قطعة قماش جافة عند فصل الطاقة عنها. ومع ذلك، تجنب ً مطلقا استخدام المذيبات العضوية، مثل، الكحول أو السوائل التي تحتوي على أمونيا لتنظيف الشاشة.
	- لتجنب تعرض الشاشة لخطر الصدمات أو األضرار الدائمة، ال تعرضها لألتربة أو المطر أو الماء أو البيئة شديدة الرطوبة.
		- إذا ابتلت الشاشة، فامسحها بقطعة قماش جافة بأسرع ما يمكن.
- ً حال سقوط مادة غريبة أو ماء في الشاشة، يرجى إيقاف تشغيلها فورا وفصل كبل الطاقة. ثم أزل المادة الغريبة أو الماء، وأرسل الشاشة إلى مركز الصيانة.
	- تجنب تخزين الشاشة أو استخدامها في أماكن معرضة للحرارة أو ضوء الشمس المباشر أو البرودة الشديدة.
- لتحقيق أفضل أداء من الشاشة واستخدامها لعمر افتراضي أطول، نوصي باستخدام الشاشة في موقع تتوفر فيه معدالت درجة الحرارة والرطوبة التالية.
	- درجة الحرارة: من  $\cdot$  إلى ٤٠ درجة مئوية (من ٣٢ إلى ١٠٤ درجة فهرنهايت)
		- الرطوبة: من ٢٠ إلى ٨٠ ٪ رطوبة نسبية
	- يجب أن تكون درجة حرارة لوحة شاشة LCD 25 درجة مئوية في كل األوقات للحصول على أداء أفضل لإلضاءة.

**مهم:** احرص دائمًا على تنشيط برنامج الشاشة المؤقتة عندما تترك الشاشة دون مراقبة. احرص دائمًا على تنشيط تطبيق لتحديث الشاشة بصفة دورية ً في حالة عرض الشاشة لمحتوى ثابت ال يتغير. قد يؤدي العرض المستمر لفترة زمنية ممتدة للصور الساكنة أو الثابتة إلى »اإلجهاد«، الذي يعرف أيضا بـ »الصورة الالحقة« أو »الصورة المخفية«. وننوه إلى أن هذه الظاهرة شائعة في تقنية لوحة LCD. في معظم الحاالت، تختفي ظاهرة »اإلجهاد« أو «الصورة اللاحقة» أو «الصور المخفية» بشكل تدريجى عبر فترة زمنية بعد أن يتم إيقاف تشغيل الطاقة.<sup>·</sup>

**تحذير:** لن تختفي أعراض »اإلجهاد« أو »الصورة الالحقة« أو »الصور المخفية« الحادة وال يمكن إصالحها. وال تشمل بنود الضمان مثل هذه الظاهرة.

## **مركز الخدمة:**

 ال ينبغي فتح غطاء الشاشة إال بواسطة موظف الخدمة المؤهل.

- إذا كان هناك حاجة لعمليات اإلصالح أو التكامل، يرجى االتصال بمركز الخدمة المحلي لديك.
	- تجنب تعريض الشاشة لضوء الشمس المباشر.

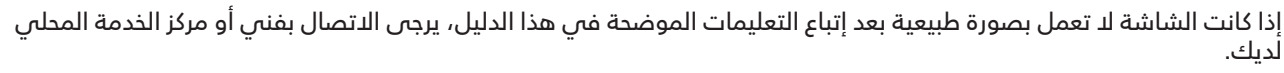

## **خطر عدم االستقرار**

ً فقد يسقط الجهاز مسببا إصابة شخصية خطيرة أو الوفاة. لتجنب التعرض لإلصابة يجب تثبيت هذا الجهاز على األرضية/الحائط بأمان من خالل اتباع تعليمات التركيب الموضحة.

## **اقرأ هذه التعليمات والتزم بها عند توصيل الشاشة واستخدامها:**

- افصل الشاشة في حالة عدم استخدامها لفترة طويلة.
- ً افصل الشاشة عند تنظيفها بقطعة قماش مبللة قليال. يمكن مسح الشاشة باستخدام قطعة قماش جافة عند فصل الطاقة عنها. ً ومع ذلك، تجنب مطلقا استخدام الكحول أو السوائل التي تحتوي على أمونيا.
	- استشر فني صيانة إذا كانت الشاشة ال تعمل بصورة طبيعية بعد اتباع التعليمات الموضحة في هذا الدليل.
		- ال ينبغي فتح غطاء الشاشة إال بواسطة موظف الخدمة المؤهل.
		- ً احتفظ بالشاشة بعيدا عن أشعة الشمس المباشرة وعن المواقد أو أي مصدر من المصادر الحرارية األخرى.
	- أزل أي جسم يمكن أن يسقط في فتحات التهوية أو يمنع التبريد الالزم للمكونات اإللكترونية لشاشة العرض.
		- ال تقم بسد فتحات التهوية الموجودة على الهيكل.
	- حافظ على البطارية جافة. تجنب تعريض الشاشة للمطر أو الرطوبة الشديدة، لتفادي حدوث صدمة كهربائية.
- عند إيقاف تشغيل الشاشة عن طريق نزع كبل الطاقة أو كبل طاقة التيار المستمر، يرجى االنتظار لمدة 6 ٍ ثوان قبل إعادة تركيب كبل الطاقة او كبل طاقة التيار المستمر فس وضع التشغيل العادي.
	- لتجنب تعرض الشاشة لخطر الصدمات أو األضرار الدائمة، ال تعرضها المطر أو البيئة شديدة الرطوبة.
		- عند وضع الشاشة في مكانها، تأكد من سهولة الوصول إلى قابس الطاقة ومأخذ التيار.
	- ً مهم: احرص دائما على تنشيط برنامج الشاشة المؤقتة عند االستخدام. في حالة استمرار وجود صورة ثابتة على الشاشة لفترة زمنية طويلة، فقد يتسبب ذلك فى ترك 'صورة بعدية' أو 'صورة ظلية' على الشاشة. وهذه الظاهرة معروفة كأحد عيوب تقنية لوحة شاشة LCD. وفس معظم الحاّلات ستختفس صورة الظلية تدريجيًا على مدار مدة زمنية بعد إيقاف تشغيل الطاقة. يرجس العلم أن أعراض الصورة الظلية ال يمكن معالجتها، وال يشملها الضمان.
	- إذا كان سلك الطاقة يحتوي على قابس بثالثة سنون فقم بتوصيل السلك بمنفذ بثالثة سنون مؤرض. وال تقم بإلغاء تنشيط السن الأرضى لسلك الطاقة وذلك بتوصيل مهايئ ثنائى السنون مثلا. ذلك لأن سن التاريض يمثل إحدى خصائص السلامة المهمة.

## **إعالن االتحاد األوروبي الخاص بالتوافق/إعالن المملكة المتحدة الخاص بالتوافق**

يتوافق هذا الجهاز مع المتطلبات الواردة فى توجيه المجلس الخاص بتقريب قوانين الدول الأعضاء والمتعلقة بالتوافق الكهرومغناطيسس )EU2014/30/ )وتوجيه الفولطية المنخفضة )EU2014/35/ )وتوجيه RoHS( EU2011/65/)، وتوجيه ErP( EC2009/125/)، وتوجيه أجهزة الراديو (2014/53/EU) أو لوائح أجهزة الراديو لعام 2017 (للمملكة المتحدة).

تم اختبار هذا الجهاز وتُبت تطابقه مع معايير التجانس الخاصة بأجهزة تقنية المعلومات المنشورة تحت «توجيهات الصحيفة الرسمية للاتحاد الأوروبى».

#### **تحذيرات التفريغ اإللكتروستاتي**

قد يتسبب أي شخص قريب من الشاشة فص تفريغ شحن الجهاز وإعادة تهيئته وعرض القائمة الرئيسية.

#### **تحذير:**

يتوافق هذا الجهاز مع متطلبات الفئة أ من 32 CISPR55032/EN. قد يتسبب هذا الجهاز في تداخل اإلشارات الالسلكية في المنازل.

## **إخطار لجنة االتصاالت الفيدرالية )FCC( )خاص بالواليات المتحدة األمريكية فقط(**

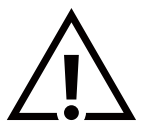

ملاحظة: تم اختبار هذا الجهاز وثُبت تطابقه مع حدود الجهاز الرقمص من الفئة أ بمقتضص الجزء ١٥ من قواعد اللجنة الفيدرالية للاتصالات. هذه الحدود مصممة لتوفير الحماية المعقولة من التداخلات الضارة التي تنتج عند تشغيل الجهاز في بيئة تجارية. حيث إن هذه الشاشة تولَّد وتستخدم بل وقد تصدر عنها طاقة تردد لاسلكية، لذا فإنها قد تتسَّبب فم حدوث تداخلًات ضَّارة مع الاتصالات ّ اللاسلكية إذا لم تركّب وتستخدم وفقًا للتعليمات. قد يتسبب تشغيل هذا الجهاز فى منطقة سكنية فى حدوث تداخلات ضارة وفى هذه الحالة على المستخدم تصحيح تلك التداخالت على نفقته الخاصة.

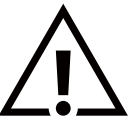

قد تتسبب أي تغييرات أو تعديالت دون الموافقة عليها صراحة من قبل الجهة المسؤولة عن التوافق مع مواصفات اللجنة الفيدرالية للاتصالات فآ إلغاء أهلية المستخدم لتشغيل الشاشة.

لا تستخدم إلا كبل التردد اللاسلكى المدرَّع المرفق بالشاشة عند توصيلها بجهاز كمبيوتر.

يحظر تعريض الشاشة للمطر أو الرطوبة الشديدة، لتفادي حدوث األضرار التي قد تنجم عن نشوب حريق أو حدوث صدمة كهربائية.

يتوافق هذا الجهاز مع الجزء 15 من قواعد لجنة االتصاالت الفيدرالية )FFC )/ مواصفات معايير الراديو )RSS )المعفاة من ترخيص مؤسسة االبتكار والعلوم والتنمية الاقتصادية في كندا (ISED). ويخضع تشغيله للشرطين التاليين: (١) ألا يسبب هذا الجهاز تداخلا ضارًا؛ و(٢) يجب أن يقبل هذا الجهاز أي تداخل يتم استقباله, بما فس ذلك التداخل الذي قد يسبب عملية تشغيل غير مرغوب فيها.

Le présent appareil est conforme aux CNR d'ISED applicables aux appareils radio exempts de licence. L'exploitation est autorisée aux deux conditions suivantes : (1) le dispositif ne doit pas produire de brouillage préjudiciable, et (2) ce dispositif doit accepter tout brouillage reçu, y compris un brouillage susceptible de provoquer un fonctionnement indésirable.

> Envision Peripherals Inc. 490 N McCarthy Blvd, Suite #120 Milpitas, CA 95035 الولايات المتحدة الأمريكية

## **البيان األوروبي**

## **مالحظة هامة:**

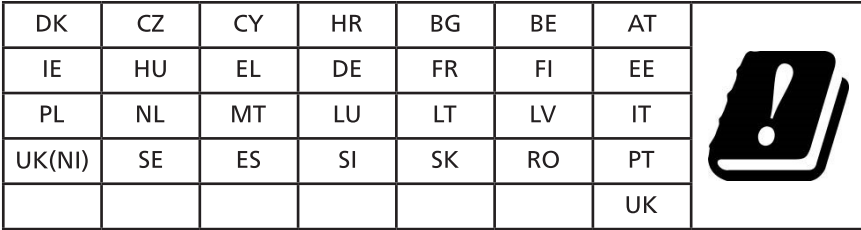

يقتصر استخدام الجهاز على االستخدام المنزلي عند تشغيله في نطاق تتردد يتراوح ما بين 5150 إلى 5350 ميجا هرتز. )لمنتج G5 فقط(

بيان التعرض لإلشعاع:

يمتثل هذا الجهاز لمعايير التعرض لإلشعاع الخاصة بالمفوضية األوروبية المعنية بالبيئات غير الخاضعة للمراقبة. ينبغي تشغيل هذا الجهاز وتركيبه بحيث يكون الحد الأدنى للمسافة بين جهاز الإشعاع والجسم ٢٠ سم.

فيما يلي التردد والوضع والطاقة المنتقلة القصوى المندرجة في حدود االتحاد األوروبي:

من 2400 إلى 2483.5 ميجاهرتز: > 20 ديسيبل مللي وات )EIRP( )لمنتج G2.4 فقط(

من 5150 إلى 5250 ميجاهرتز: > 23 ً ديسيبل مللي وات )القيمة المكافئة لطاقة اإلشعاع المتجانس اتجاهيا »EIRP)»

من 50۰ه إلى 60٪ ميجاهرتز: < ٢٣ ديسيبل مللي وات (القيمة المكافئة لطاقة الإشعاع المتجانس اتجاهيا «EIRP»)

من 627۰ إلى ٧٢٥ه ميجاهرتز: < ٣٠ ديسيبل مللي وات (القيمة المكافئة لطاقة الإشعاع المتجانس اتجاهيا «EIRP»)

من ه٧٢٥ إلى ٨٢٥ه ميجاهرتز: < ١٣,٩٨ ديسيبل مللي وات (القيمة المكافئة لطاقة الإشعاع المتجانس اتجاهيا «EIRP»)

## **تايوان:**

## 低功率雷波輻射性雷機管理辦法

取得審驗證明之低功率射頻器材,非經核准,公司、商號或使用者均不得擅自變更頻率、加大功率或變 更原設計之特性及功能。

低功率射頻器材之使用不得影響飛航安全及干擾合法通信;經發現有干擾現象時,應立即停用,並改善 至無干擾時方得繼續使用。

前述合法通信,指依電信管理法規定作業之無線電通信。低功率射頻器材須忍受合法通信或工業、科學 及醫療用電波輻射性電機設備之干擾。

## **تنبيه لجنة االتصاالت الفيدرالية/مؤسسة االبتكار والعلوم والتنمية االقتصادية في كندا/توجيه االتحاد األوروبي المعني بأجهزة الراديو:**

ً قد يتسبب القيام بأي تغييرات أو تعديالت دون الموافقة عليها صراحة من قبل الجهة المسؤولة عن التوافق في إلغاء أهلية المستخدم لتشغيل الجهاز. يجب عدم وضع جهاز اإلرسال هذا أو تشغيله بالقرب من أي هوائي أو جهاز إرسال آخر،

تقتصر العمليات الموجودة فى منتجات ەجيجا هرتز على الاستخدام المنزلى فقط.

## **Déclaration d'exposition aux radiations:**

Cet équipement est conforme aux limites d'exposition aux rayonnements ISED établies pour un environnement non contrôlé. Cet équipement doit être installé et utilisé avec un minimum de 20cm de distance entre la source de rayonnement et votre corps.

#### **كندا:**

بيان وزارة الصناعة الكندية:

يتوافق هذا الجهاز مع المعيار -247RSS من القوانين الكندية للصناعة. ويخضع تشغيله للشرطين التاليين: )1 ً ( أال يسبب هذا الجهاز تداخال ً ضارا؛ و)2( يجب أن يقبل هذا الجهاز أي تداخل يتم استقباله, بما في ذلك التداخل الذي قد يسبب عملية تشغيل غير مرغوب فيها.

Ce dispositif est conforme à la norme CNR-247 d>Industrie Canada applicable aux appareils radio exempts de licence. Son fonctionnement est suiet aux deux conditions suivantes: (1) le dispositif ne doit pas produire de brouillage préjudiciable, et (2) ce dispositif doit accepter tout brouillage reçu, y compris un brouillage susceptible de provoquer un fonctionnement indésirable.

## بيان التعرض للإشعاء:

هذا الحهاز متوافق مع لوائد FCC/ISED/CE-REDالمنظمة للتعرض للإشعاع الصادرة من لجنة الاتصالات الفيدرالية المذكورة للبيئة غير المُراقَبة، ينبغص تركيب هذا الجهاز وتشغيله بحيث ال تقل المسافة بين الجهاز وجسم المستخدم عن 20 سم.

#### Déclaration d'exposition aux radiations:

Cet équipement est conforme aux limites d'exposition aux rayonnements ISED établies pour un environnement non contrôlé. Cet équipement doit être installé et utilisé avec un minimum de 20 cm de distance entre la source de rayonnement et votre corps.

## **المركز البولندي لالختبار وإصدار الشهادات**

ينبغي على الشاشة سحب الطاقة من مقبس محمي بدائرة حماية ( مقبس ذي ثلاثة شعب). كما ينبغي توفير نفس مصدر الإمداد بالطاقة لكافة الأجهزة التبي تعمل معًا (مثل، الكمبيوتر والشاشة والطابعة وغيرها من الأجهزة).

ينبغي أن يكون لمحول مطاور التركيبات الكهربائية في الغرفة جهاز حماية دائرة قصر احتياطي في شكل منصهر بقيمة اسمية لا تتجاوز ١٦ أمبير (A).

ً وإليقاف تشغيل الشاشة تماما، يجب نزع كبل اإلمداد بالطاقة من مقبس الطاقة القريب من الشاشة بحيث يسهل الوصول إليه.

تؤكد عالمة الحماية »ب« على مطابقة الشاشة لمتطلبات استخدام الحماية لمعايير -42107T-93/PN و-06251E-89/PN.

## Wymagania Polskiego Centrum Badań i Certyfikacji

Urządzenie powinno być zasilane z gniazda z przyłączonym obwodem ochronnym (gniazdo z kołkiem). Współpracujące ze sobą urządzenia (komputer, monitor, drukarka) powinny być zasilane z tego samego źródła.

Instalacja elektryczna pomieszczenia powinna zawierać w przewodzie fazowym rezerwową ochronę przed zwarciami, w postaci bezpiecznika o wartości znamionowej nie większej niż 16A (amperów).

W celu całkowitego wyłaczenia urządzenia z sieci zasilania, należy wyjąć wtyczke kabla zasilającego z gniazdka, które powinno znajdować się w pobliżu urządzenia i być łatwo dostępne.

Znak bezpieczeństwa "B" potwierdza zgodność urządzenia z wymaganiami bezpieczeństwa użytkowania zawartymi w PN-93/T-42107 i PN-89/E-06251.

## Pozostałe instrukcje bezpieczeństwa

- Nie należy używać wtyczek adapterowych lub usuwać kołka obwodu ochronnego z wtyczki. Ježeli konieczne jest użycie przedłużacza to należy użyć przedłużacza 3-żyłowego z prawidłowo połączonym przewodem ochronnym.
- System komputerowy należy zabezpieczyć przed nagłymi, chwilowymi wzrostami lub spadkami napiecia, używając eliminatora przepieć, urządzenia dopasowującego lub bezzakłóceniowego źródła zasilania.
- Należy upewnić się, aby nic nie leżało na kablach systemu komputerowego, oraz aby kable nie były umieszczone w miejscu, gdzie można byłoby na nie nadeptywać lub potykać się o nie.
- Nie należy rozlewać napojów ani innych płynów na system komputerowy.
- Nie należy wpychać żadnych przedmiotów do otworów systemu komputerowego, gdyż może to spowodować pożar lub porażenie prądem, poprzez zwarcie elementów wewnętrznych.
- System komputerowy powinien znajdować się z dala od grzejników i źródeł ciepła. Ponadto, nie należy blokować otworów wentylacyjnych. Należy unikać kładzenia lużnych papierów pod komputer oraz umieszczania komputera w ciasnym miejscu bez możliwości cyrkulacji powietrza wokół niego.

## المجاالت الكهربائية, المغناطيسية والكهرومغناطيسية )»EMF)»

- ا- تصنع الشركة الكثير من المنتجات وتبيعها للعملاء مثل، الأجهزة الإلكترونية التي تتمتع بالقدرة على إصدار أو استقبال إشارات كهرومغناطيسية.
	- من أهم المبادئ األساسية للشركة االلتزام بجميع تدابير الصحة والسالمة الواجب توافرها في المنتجات لاللتزام بكافة المتطلبات القانونية المعمول بها وتستوفس معايير الأجهزة الكهرومغناطيسية المطبقة عند صناعة هذه المنتجات.
		- ً ونلتزم بتطوير المنتجات التي ال تؤثر سالبا على الصحة وإنتاجها وتسويقها.
- ٤- تؤكد الشركة على أنه فى حالة استخدام المنتجات بالشكل السليم المعدة له، فستكون تلك المنتجات آمنة، وذلك وفقًا للأدلة العلمية المتوفرة ً حاليا.
- ه- ً تلعب الشركة دورًا فعالاً فى تطوير معايير السلامة والمجالات الكهرومغناطيسية العالمية مما يجعلها تتطلع إلى مزيد من التطورات فى المعايرة لبـحداث تكامل فى منتجاتها.

## هذه المعلومات متاحة للمملكة المتحدة فقط

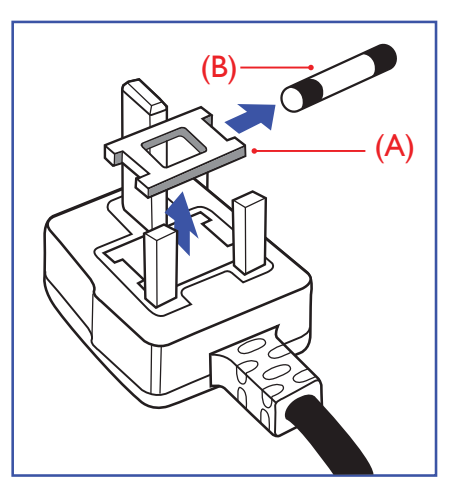

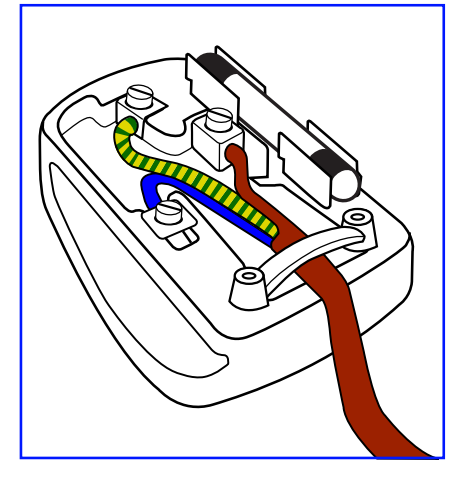

## **تحذير – يجب تأريض هذا الجهاز.**

#### **مهم:**

هذا الجهاز مزود بقابس مقولب معتمد شدته 13 أمبير. لتغيير منصهر بآخر من نوع هذا القابس، يرجى اتباع الخطوات التالية+:

- احرص على إزالة المنصهر وغطاءه.
- ركب المنصهر الجديد المعتمد من BS 1362 A.T.S.A,A5 أو BSI.
	- أعد تركيب غطاء المنصهر.

إذا كان القابس المثبت ال يتناسب مع مأخذ التيار لديك، ينبغي قطع القابس وتركيب آخر مزود بثالثة ً دبابيس بدال منه.

وفي حالة احتواء القابس الرئيسي على منصهر، ينبغي أن تكون قيمته 5 أمبير. في حالة استخدام قابس بدون منصهر، ينبغي أال تزيد قيمة المنصهر في لوحة التوزيع عن 5 أمبير.

مالحظة: لتجنب التعرض لصدمة كهربائية محتملة، يجب التخلص من القابس المقطوع حتى ال يتم إدخاله في أي مقبس شدته 13 أمبير.

## **كيفية توصيل قابس**

ً األسالك الموجودة في طرف التوصيل الرئيسي ملونة وفقا للرموز اآلتية:

أزرق - »محايد« )»N)»

بنس - «حص» («L»)

أخضر وأصفر - »أرضي« )»E)»

- يجب توصيل السلك الملون باللونين األخضر واألصفر بطرف القابس المميز بحرف »E »أو الرمز الأرضى أو ملون باللون الأخضر أو الأخضر والأصفر.
	- كما يجب توصيل السلك األزرق بطرف القابس المميز بحرف »N »أو الملون باللون األسود.
	- كما يجب توصيل السلك البني بطرف القابس المميز بحرف »L »أو الملون باللون األحمر.

يرجى التأكد من تثبيت قابضة الأطراف بإحكام على غلاف السلك الرئيسى - وليس على الأسلاك الثالثة فقط وذلك عند استبدل غطاء القابس.

## **معلومات لدول شمال أوروبا )الدول الشمالية(**

Placering/Ventilation

**VARNING:** 

FÖRSÄKRA DIG OM ATT HUVUDBRYTARE OCH UTTAG ÄR LÄTÅTKOMLIGA, NÄR DU STÄLLER DIN UTRUSTNING PÅPLATS.

Placering/Ventilation

#### **ADVARSEL:**

SØRG VED PLACERINGEN FOR, AT NETLEDNINGENS STIK OG STIKKONTAKT ER NEMT TILGÆNGELIGE.

Paikka/Ilmankierto

**VAROITUS:** 

SIJOITA LAITE SITEN, ETTÄ VERKKOJOHTO VOIDAAN TARVITTAESSA HELPOSTI IRROTTAA PISTORASIASTA.

Plassering/Ventilasjon

**ADVARSEL:** 

NÅR DETTE UTSTYRET PLASSERES, MÅ DU PASSE PÅ AT KONTAKTENE FOR STØMTILFØRSEL ER LETTE Å NÅ.

## **China RoHS**

根据中国大陆《电器电子产品有害物质限制使用管理办法》,以下部分列出了本产品中可能包含的有害 物质的名称和含量。

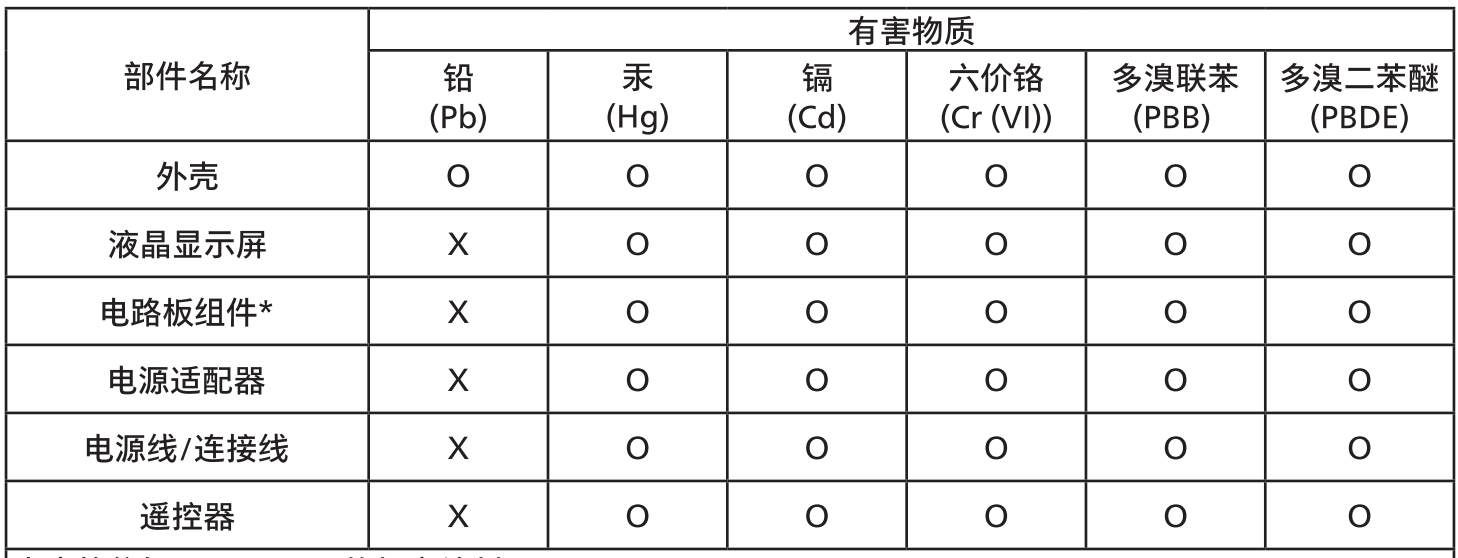

本表格依据SJ/T 11364 的规定编制。

 $\star$ . 电路板组件包括印刷电路板及其构成的零部件,如电阻、电容、集成电路、连接器等。

表示该有害物质在该部件所有均质材料中的含量均在 GB/T 26572规定的限量要求以下。  $O:$ 

表示该有害物质至少在该部件的某一均质材料中的含量超出GB/T 26572规定的限量要求。  $X:$ 上表中打"X"的部件,应功能需要,部分有害物质含量超出GB/T 26572规定的限量要求,但符合欧盟 RoHS法规要求(属于豁免部分)。

备注:上表仅做为范例,实际标示时应依照各产品的实际部件及所含有害物质进行标示。

## 环保使用期限

10

此标识指期限(十年),电子电气产品中含有的有害物质在正常使用的条件下不会发生外泄或突变,电子 电气产品用户使用该电子电气产品不会对环境造成严重污染或对其人身、财产造成严重损害的期限。

《废弃电器电子产品回收处理管理条例》提示性说明

为了更好地关爱及保护地球,当用户不再需要此产品或产品寿命终止时,请遵守国家废弃电器电子产品 回收处理相关法律法规,将其交给当地具有国家认可的回收处理资质的厂商进行回收处理,不当利用或 者处置可能会对环境和人类健康造成影响。

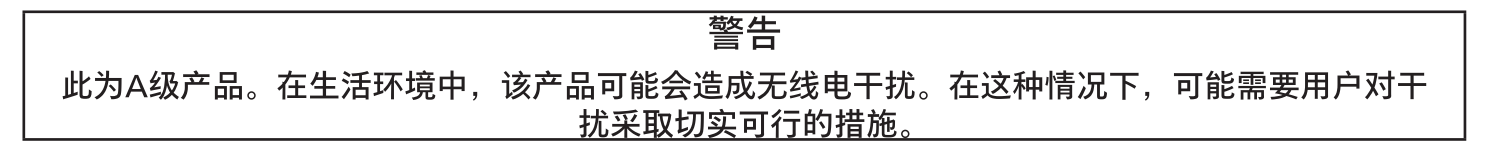

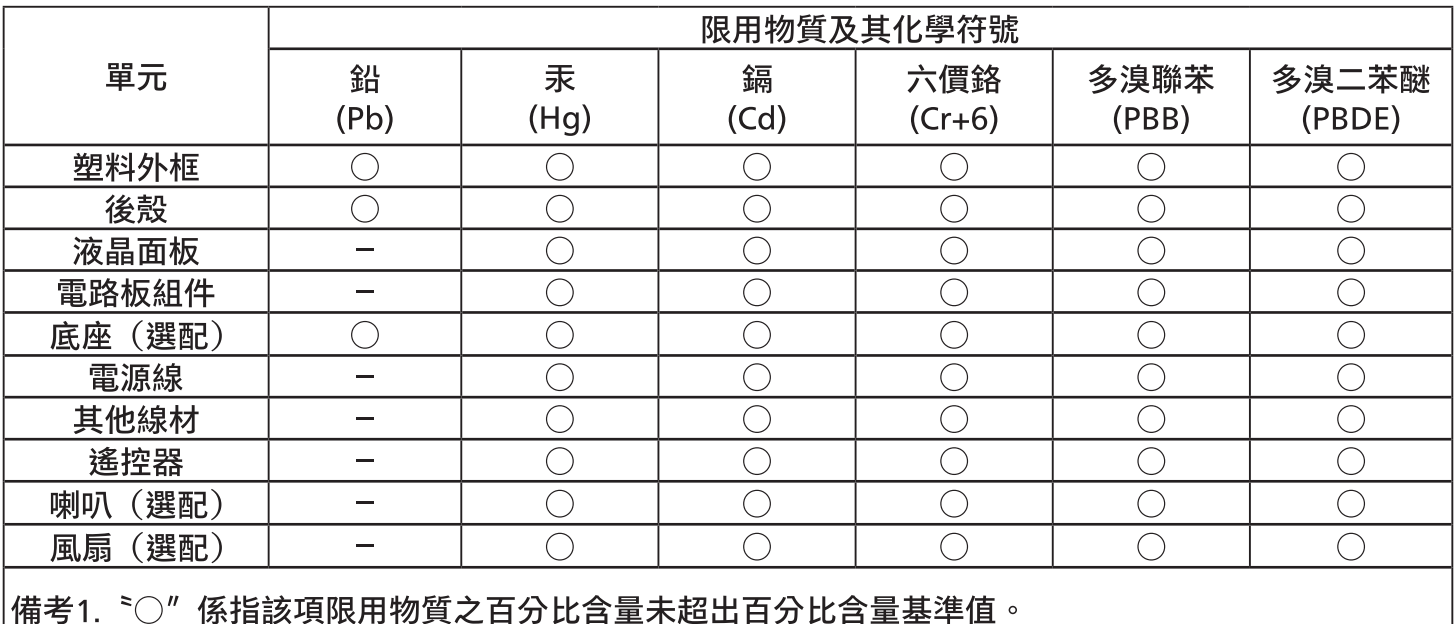

備考2.、一"係指該項限用物質為排除項目。

警語:使用過度恐傷害視力。

注意事項:

(1) 使用 30 分鐘請休息 10 分鐘。

(2) 未滿 2 歲幼兒不看螢幕,2 歲以上每天看螢幕不要超過 1 小時。

## 警告使用者:

此為甲類資訊技術設備,於居住環境中使用時,可能會造成射頻擾動,在此種情況下,使用者會被要 求採取某些適當的對策。

## **Turkey RoHS:**

Türkiye Cumhuriyeti: EEE Yönetmeliğine Uygundur

## **Ukraine RoHS:**

Обладнання відповідає вимогам Технічного регламенту щодо обмеження використання деяких небезпечних речовин в електричному та електронному обладнанні, затвердженого постановою Кабінету Міністрів України від 3 грудня 2008 № 1057

## **التخلص من المنتج عند انتهاء صالحيته**

تحتوي هذه الشاشة الجديدة على مواد يمكن إعادة تدويرها واستخدامها مرة أخرى. فبإمكان الشركات المتخصصة إعادة تدوير هذا المنتج لزيادة كمية المواد القابلة إلعادة االستخدام وتقليل الكمية التي يتم التخلص منها.

يرجى االطالع على اللوائح المحلية بشأن كيفية التخلص من الشاشة القديمة وتسليمها لموزع Philips.

## **)للعمالء الموجودون في كندا والواليات المتحدة األمريكية(**

قد تحتوي هذه الشاشة على الرصاص و/أو الزئبق. يرجى التخلص من الشاشة وفقًا للوائح المحلية والفيدرالية. وللمزيد من المعلومات حول إعادة التدوير، يرجى الدخول على الموقع www.eia.org (مبادرة توعية المستهلك)

## **مخلفات المعدات اإللكترونية واألجهزة الكهربائية - WEEE**

#### **يرجى تنبيه المستخدمين في االتحاد األوروبي**

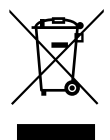

توضح هذه العالمة الموجودة على المنتج أو مواد تغليفه أنه ال يجوز التخلص من هذا المنتج مع النفايات المنزلية العادية، وذلك بموجب التوجيه األوروبي /19/2012EU الذي يحكم عملية التخلص من األجهزة الكهربائية واإللكترونية المستعملة. وتقع على عاتقك ُ مسؤولية التخلص من هذه المعدة من خالل نظام تجميع مخصص لنفايات المعدات الكهربائية واإللكترونية. ولمعرفة أماكن التخلص من هذه النفايات الكهربائية والإلكترونية، اتصل بمكتب الحكومة المحلص لديك، او نظام التخلص من النفايات المنزلية الذي تتعامل معه، أو المتجر الذي اشتريت منه المنتج.

#### **تنبيه المستخدمين في الواليات المتحدة األمريكية:**

ً يرجى التخلص من الشاشة وفقا للقوانين المحلية والفيدرالية وقوانين الواليات. وللحصول على معلومات حول كيفية التخلص من الشاشة، يرجى الدخول على الموقع التالي: [com.mygreenelectronics.www](www.mygreenelectronics.com) أو [org.eiae.www.](www.eiae.org)

#### **توجيهات خاصة بانتهاء العمر االفتراضي للشاشة-إعادة التدوير**

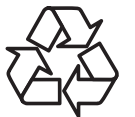

تحتوي هذه الشاشة الجديدة على مواد عديدة يمكن تدويرها واستخدامها مرة أخرى.

ً يرجى التخلص من الشاشة وفقا للقوانين المحلية والفيدرالية وقوانين الواليات.

## **بيان حظر استخدام المواد الخطرة )الهند(**

يتوافق هذا المنتج مع «قانون (إدارة) النفايات الكهربائية والإلكترونية, ٢٠١٦» الفصل الخامس, القاعدة ٦١, القاعدة الفرعية (١). لما كانت الأجهزة الكهربائية والدلكترونية ومكوناتها أو المستهلكات أو أجزائها أو قطع الغيار لا تحتوي على الرصاص أو الزئبق أو الكادميوم أو الكروم سداسي التكافؤ او ثنائي الفينيل متعدد البروم او مركبات ثنائي الفينيل متعدد البروم في تركيزات يتجاوز وزنها ا, · ٪ في مواد متجانسة للرصاص او الزئبق او الكروم سداسي التكافؤ أو ثنائى الفينيل متعدد البروم أو مركبات ثنائي الفينيل متعدد البروم في تركيزات يتجاوز وزنها ٠,٠١٪ في مواد متجانسة للكادميوم, باستثناء اإلعفاءات المنصوص عليها في الجدول 2 من القانون.

#### **بيان النفايات اإللكترونية للهند**

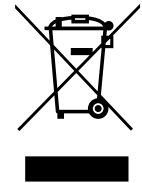

هذا الرمز الموجود على المنتج أو على عبوته يشير إلى أن هذا المنتج يجب ألا يتم التخلص منه مع المخلفات المنزلية الأخرى. وبدلًا من ذلك، تقع عليك مسؤولية التخلص من نفايات أجهزتك عن طريق تسليمها إلى نقطة تجميع مخصصة إلعادة تدوير نفايات اللجهزة الكهربائية والإلكترونية. إن تجميع مخلفات المعدات وتدويرها بشكل منفصل عند التخلص منها سوف يساعد فى الحفاظ على الموارد الطبيعية وضمان أنه يتم تدويرها بطريقة تحمي صحة اإلنسان والبيئة. لمزيد من المعلومات حول النفايات الكهربائية ُ واإللكترونية؛ يرجى زيارة الموقع اإللكتروني: page.index/recycling/sustainability/about/com.philips.india.www://http, ولمعرفة الأماكن التي يمكنك تسليم مخلفات هذه الأجهزة لإعادة تدويرها في الهند؛ يُرجَى الاتصال مستخدمًا تفاصيل الاتصال الواردة أدناه.

رقم خط المساعدة: ٦٣٩٦-٢٥٠-١٨٠ (من الاثنين إلى السبت, من ٩ صباحًا حتى ٥:٣٠ مساءً)

البريد الإلكتروني: india.callcentre@tpv-tech.com

#### البطاريات

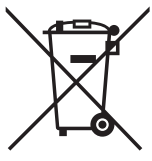

بالنسبة لالتحاد األوروبي: يعني صندوق القمامة ذو العجالت المشطوب عليه أنه ال ينبغي التخلص من البطاريات المستخدمة مع النفايات المنزلية! وهناك نظّام تجميع منفصل للبطاريات المستخدمة, للسماح بالعلاج المناسب للنفايات وإعادة تدويرها وفقًا للقوانين.

يرجى االتصال بالسلطات المحلية لمزيد من التفاصيل حول برامج تجميع هذه البطاريات وإعادة تدويرها.

بالنسبة لسويسرا: يرجى إعادة البطاريات المستخدمة إلى نقطة البيع.

بالنسبة للدول خارج االتحاد األوروبي: يرجى االتصال بالسلطات المحلية للتعرف على الطريقة الصحيحة للتخلص من البطاريات.

وفقًا لتوجيه الاتحاد الأوروبس £66/66/66/ لا يمكن التخلص من البطاريات بطرق غير صحيحة, وينبغس فصل البطاريات لتجميعها من قبل الخدمة المحلية.

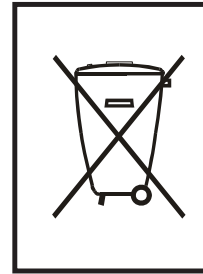

Após o uso, as pilhas e/ou baterias deverão ser entregues ao estabelecimento comercial ou rede de assistência técnica .autorizada

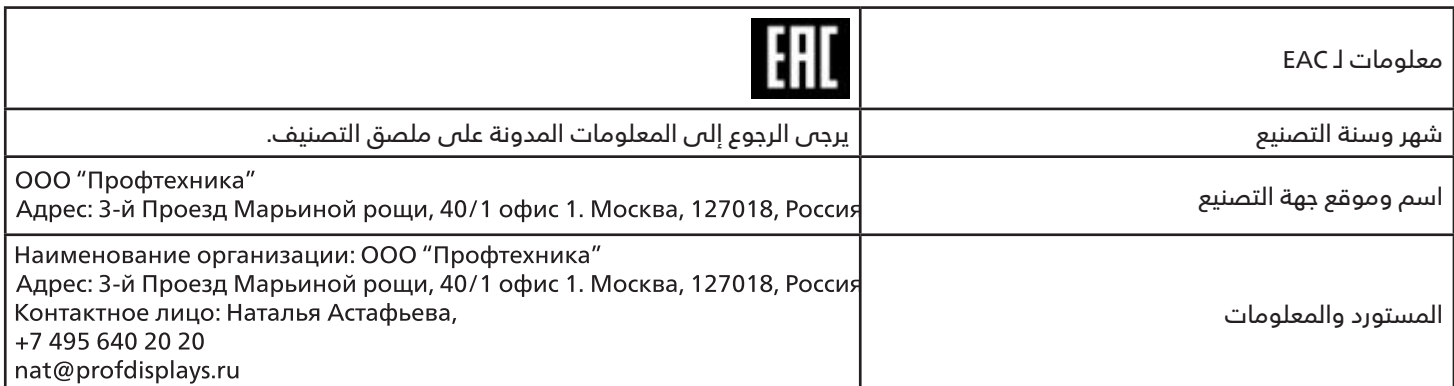

#### **معلومات لـ FAC:**

"Подтверждение соответствия Мининформсвязи России: Декларация соответствия № Д-РD-4342 от 01.09.2016 года, действительна до 01.09.2024 года, зарегистрирована в Федеральном агенстве связи 14.09.2016 года"

## **- إفراغ محتويات العبوة**

- تأتي الشاشة معبأة داخل صندوق كرتوني مع الملحقات القياسية.
	- تأتي الملحقات االختيارية معبأة كل على حدة.
- ً نظرا الرتفاع هذا المنتج وثقل وزنه، يوصى باالستعانة بفنيين اثنين عند نقله.
	- يرجى التأكد من وجود جميع محتويات الشاشة وبحالة جيدة بعد فتح العبوة.

## ■ **قبل إفراغ محتويات العبوة**

- قبل التركيب، يرجى قراءة إشعار إفراغ محتويات العبوة وفهمه بالكامل.
- <span id="page-12-0"></span> يرجى التحقق من التعبئة، ينبغي أال توجد أي حالة غير طبيعية، مثل كسر أو عالمة انثناء، وما إلى ذلك.
	- يرجى إجراء الفحص الضروري قبل إخراج الشاشة من العبوة الكرتونية.
	- ً احرص دائما على تركيب الشاشة باالستعانة بفني خبير لمنع أي تلف.

## ■ **إشعار**

- أخرج الشاشة من العبوة الكرتونية من خالل االستعانة بشخصين بالغين باستخدام كلتا يديهما.
	- يرجى عدم مسك زجاج الشاشة أو لمسه.
	- يرجى مسك سطح اإلطار الخارجي للشاشة )البالستيكي أو المعدني(.

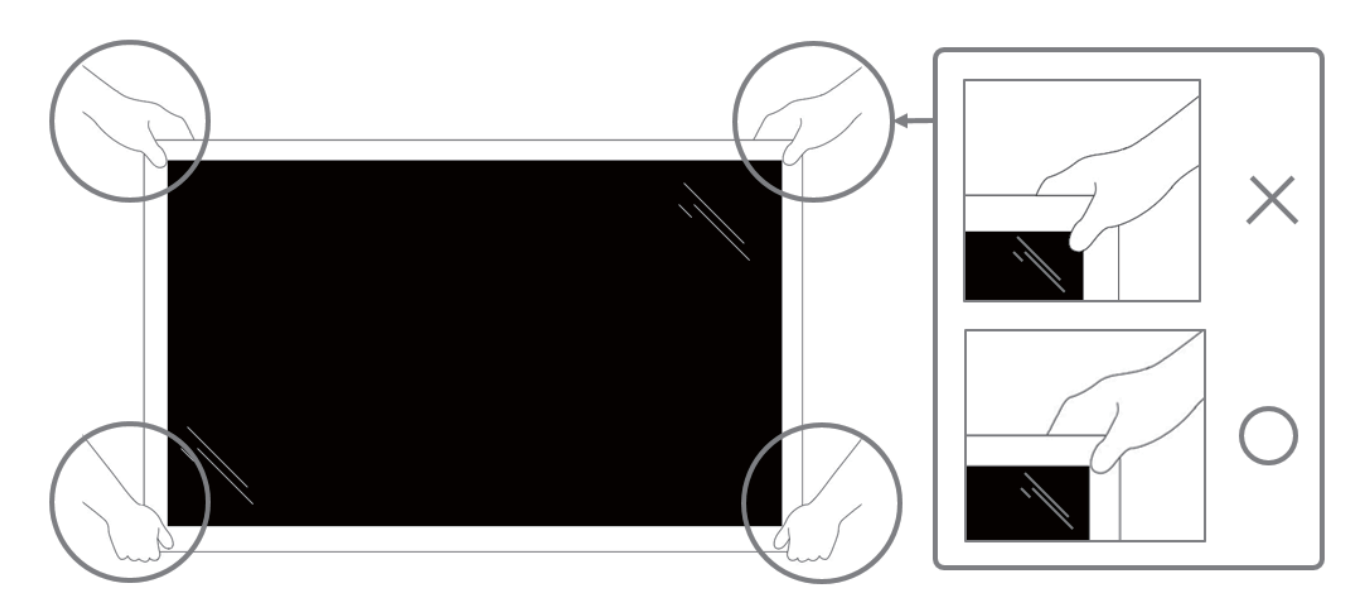

 يرجى إبقاء الشاشة في وضعية عمودية عند نقلها.

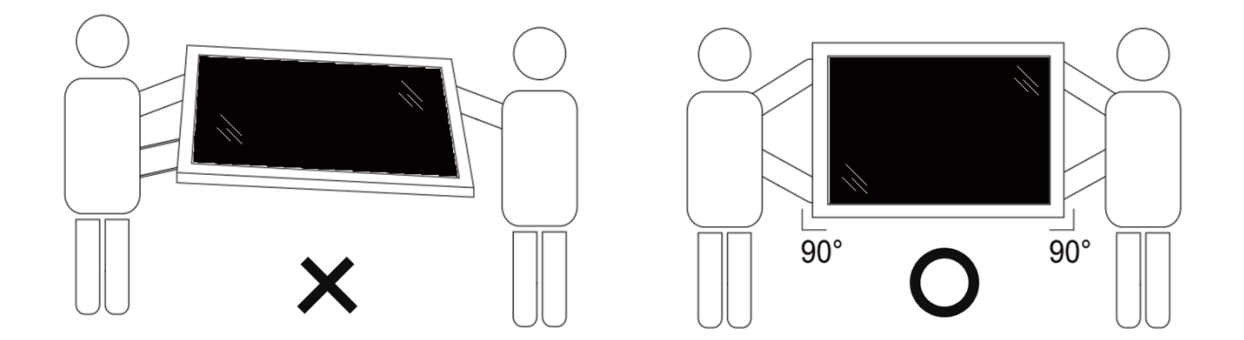

 ضع الشاشة في وضع رأسي مع الحرص على توزيع وزنها بالتساوي على السطح الذي توضع عليه.

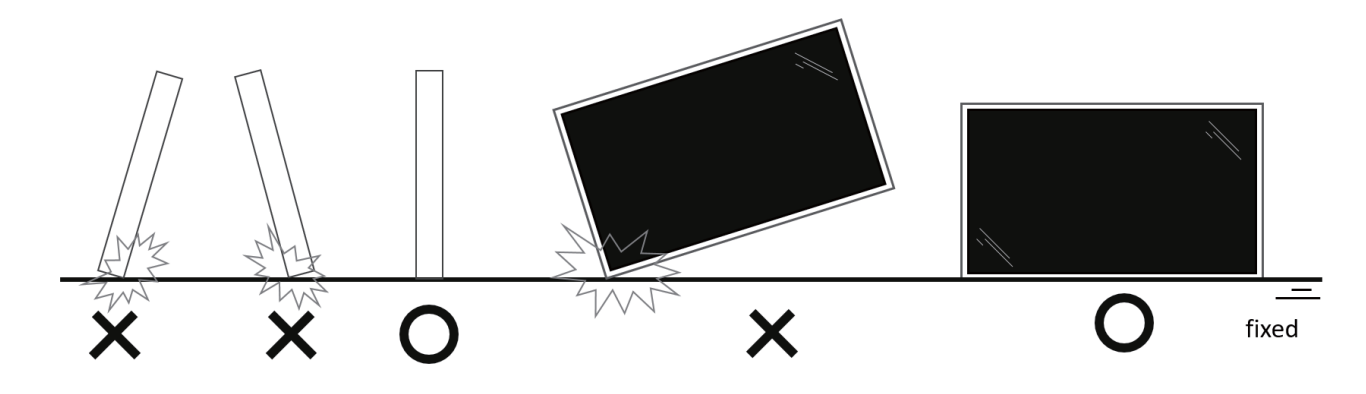

 يرجى إبقاء الشاشة في وضعية عمودية وتجنب الثني أو االلتواء أثناء نقلها.

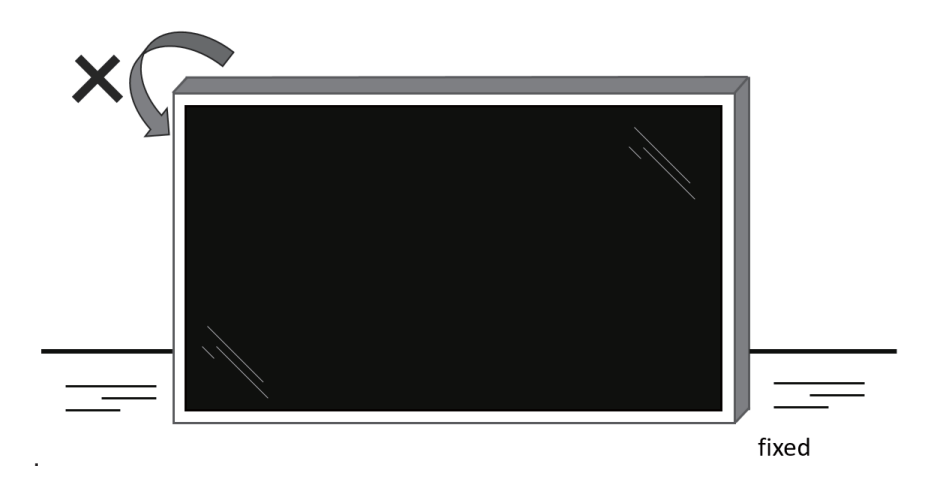

## **- محتويات العبوة**

يرجى التأكد من وجود المحتويات التالية داخل العبوة:

- شاشة العرض LCD
- دليل التشغيل السريع
- وحدة التحكم عن بعد وبطاريات بحجم AAA
	- كبل الطاقة
	- كبل 232RS
	- كبل التوصيل التسلسلي 232RS
	- كبل مستشعر األشعة تحت الحمراء
		- كبل HDMI
			- كبل DVI
		- كبل USB لمسي
		- لوحة شعار Philips
		- قطعة قماش للتنظيف
			- غطاء USB
			- مشبك الكبل
				- غطاء AC
	- قلم اللمس )T3452BDL55 فقط(

<span id="page-14-0"></span>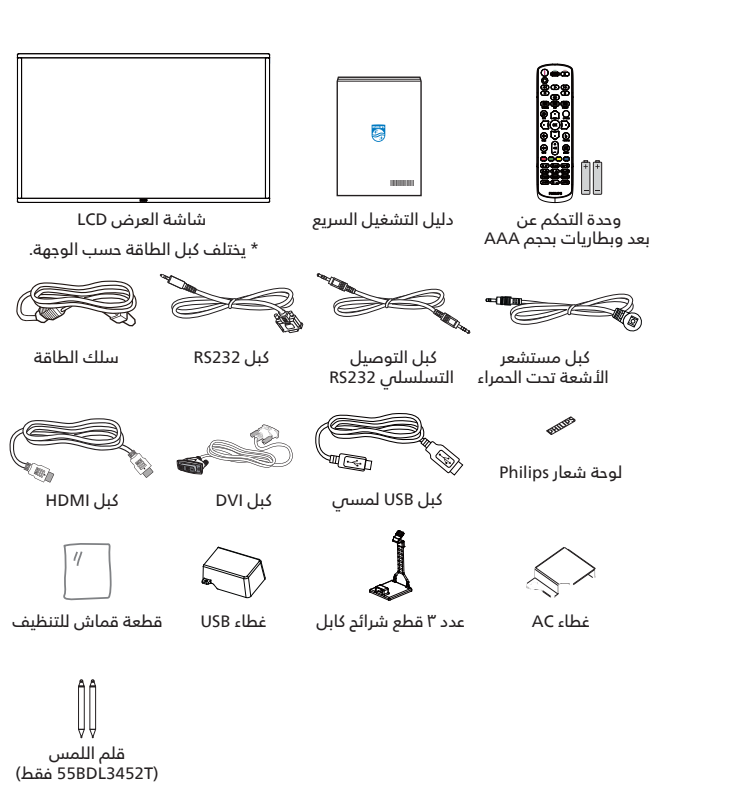

- \* قد يختلف باختالف المناطق
- \* قد يختلف تصميم الشاشة والملحقات عن تلك الموضحة بالصور.

#### **مالحظات:**

- فس جميع المناطق الأخرى يرجس استخدام كبل تيار كهربائس يتناسب مع فولطية التيار المتردِد لمقبس الطاقة، على أن يكون معتمدًا ومتوافقًا مع لوائح السلامة المعمول بها فمي دولتك (ينبغص استخدام النوع 2G، H05W-F أو G، 0/3 · أو 1مم').
	- احتفظ بمواد التغليف بشكل مناسب بعد إزالة الجهاز من العبوة.

## **- مالحظات على التركيب**

- استخدم فقط كبل الطاقة المرفق مع الجهاز. يرجى استشارة مركز الخدمة التابع لك عند الحاجة إلى سلك تمديد.
- يجب تثبيت الجهاز على سطح مستو، وإال قد ينقلب الجهاز. اترك مسافة بين الجزء الخلفي للجهاز والجدار لتوفير تهوية مناسبة. ال تقم بتثبيت الجهاز في مطبخ أو حمام أو مكان معرض للرطوبة، وإال قد يؤدي ذلك في تلك األماكن إلى تقصير عمر األجزاء الداخلية.
	- ال تقم بتثبيت الجهاز على ارتفاع 3000 متر أو أكثر. فقد يؤدي عدم االكتراث بذلك إلى حدوث أعطال في الجهاز.

## **-3 التثبيت على حائط**

<span id="page-15-0"></span>لتثبيت هذه الشاشة على حائط، يلزم توفير مجموعة أدوات قياسية للتثبيت على حائط (متوفرة تجاريًا). كما نوصى باستخدام واجهة تثبيت تتوافق مع المعيار القياسي GS-TUV أو 1678UL المعمول به في أمريكا الشمالية.

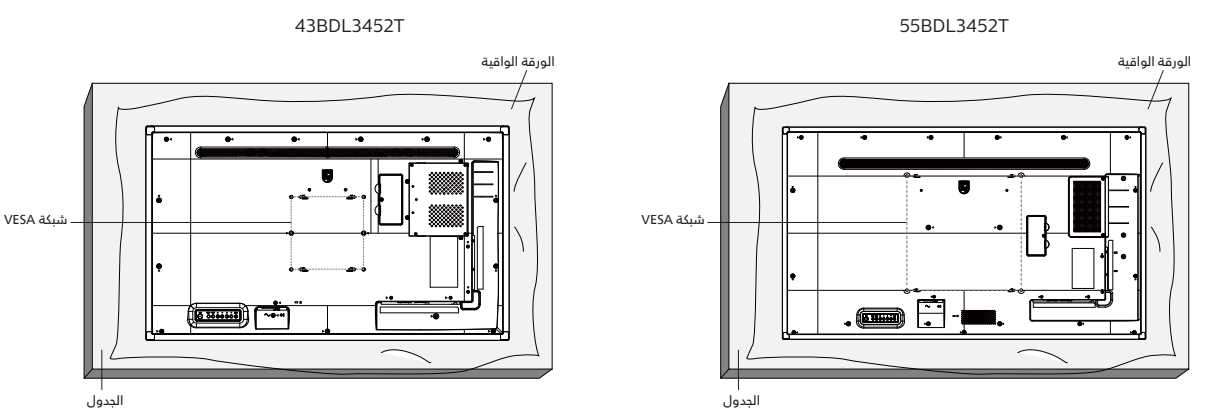

- ا- جهز سطح مستو وأفقص أكبر من الشاشة، وانشر ورقة واقية سميكة عليه لتسهيل العمل على الشاشة دون خدشها.
- احرص على وجود جميع الملحقات الالزمة لكل أنواع التثبيت )التثبيت على الحائط والتثبيت بالسقف وحامل المنضدة، وما إلى ذلك(.
- اتبع اإلرشادات المرفقة مع مجموعة تركيب القاعدة. فقد يؤدي عدم اتباع إجراءات التثبيت الصحيحة إلى تلف المعدات أو إصابة المستخدم أو الشخص الذي يقوم بالتثبيت، وال يشمل ضمان المنتج إصالح التلف الناتج عن التثبيت غير السليم.
- T3452BDL/55T3452BDL:43 فيما يخص مجموعة التثبيت على الحائط، استخدم براغي تثبيت 6M( بطول 10 مم أطول من سمك حامل التثبيت( ثم أحكم ربط المسامير.

#### **- شبكة VESA**

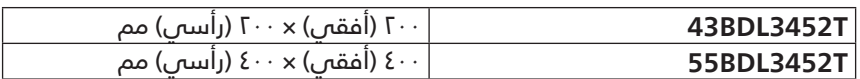

#### **تنبيه:**

لمنع سقوط الشاشة:

- بالنسبة للتركيب فى الحائط أو السقف نوصى بتثبيت الشاشة باستخدام الأكتاف المعدنية المتاحة فى الأسواق. للحصول على إرشادات تفصيلية حول التثبيت ارجع إلى الدليل المرفق مع الكتيفة.
- لمنع سقوط الشاشة فى حالة وقوع زلزال أو أي كارثة طبيعية أخرى يرجى الرجوع إلى الشركة المصنعة للكتيفة للتعرف على أنسب موقع للتركيب.
	- ً نظرا الرتفاع الشاشة وثقلها يوصى بتثبيتها من قبل أربعة فنيين.

#### **المساحة المطلوبة للتهوية**

اترك مسافة 100 مم فوق وتحت ومن يمين ويسار الشاشة للتهوية.

مالحظة: يوصى باالستعانة بفني محترف عند تركيب الشاشة على الحائط. الشركة غير مسئولة عن أي ضرر قد تلحق بالشاشة إذا لم يتم التركيب من قبل فني محترف.

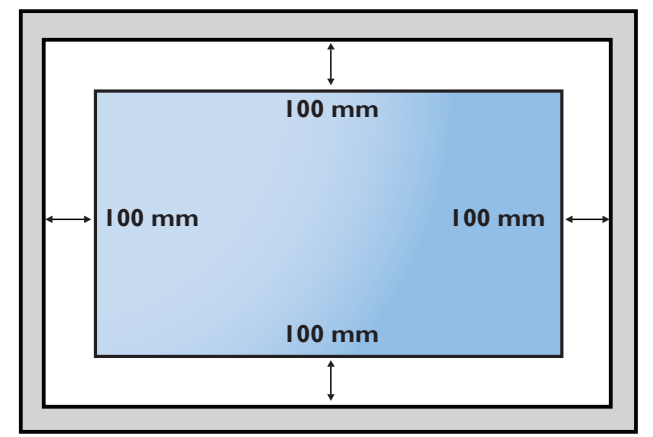

## - **أجزاء الشاشة ووظائفها**

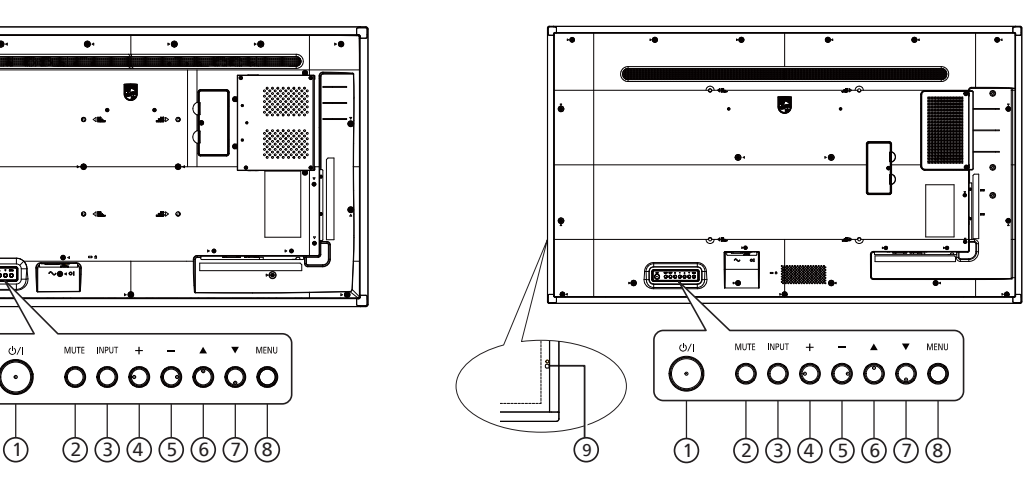

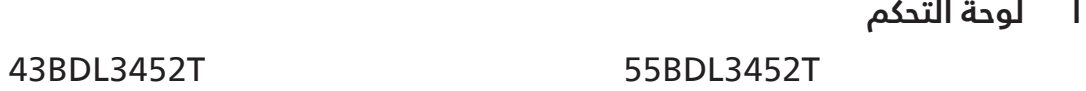

<span id="page-16-0"></span>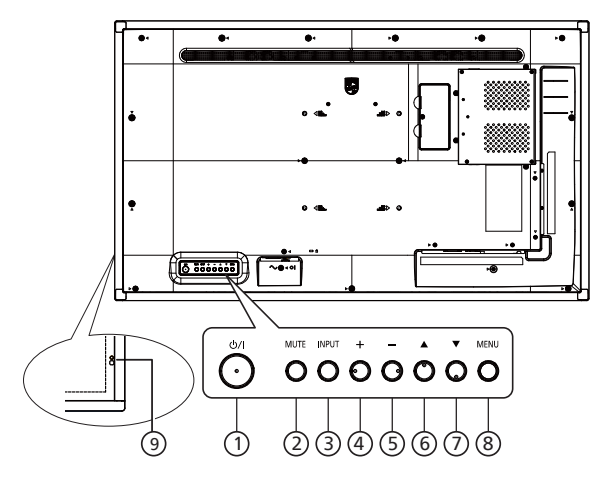

## 1 **الزر ] [**

تشغيل الشاشة أو إدخالها في وضع االستعداد.

- 2 **زر ]كتم الصوت[** كتم الصوت أو إعادة تنشيطه.
	- 3 **الزر ]اإلدخال[** اختيار مصدر دخل.

## 4 **الزر ] [**

زيادة قيمة الضبط أثناء عرض قائمة المعلومات على الشاشة أو زيادة مستوى خرج الصوت أثناء إيقاف عرض القائمة.

## 5 **الزر ] [**

خفض قيمة الضبط أثناء عرض قائمة المعلومات على الشاشة أو خفض مستوى خرج الصوت أثناء إيقاف عرض القائمة.العرض على الشاشة.

## 6 **الزر ] [**

نقل العنصر المحدد لمستوى واحد لأعلی بینما تکون قائمة OSD قيد التشغيل.

## 7 **الزر ] [**

نقل العنصر المحدد لمستوى واحد ألسفل بینما تکون قائمة OSD قيد التشغيل.

## 8 **الزر ]MENU( ]القائمة(**

رجوع إلى القائمة السابقة عندما تكون قائمة OSD قيد التشغيل. كما يمكن استخدام الزر لتنشيط قائمة OSD عندما تكون القائمة وضع الإيقاف.

## 9 **ُ مستشعر وحدة التحكم عن بعد ومؤشر حالة الطاقة**

- يستقبل إشارات األوامر من وحدة التحكم عن بعد.
	- يشير إلى حالة تشغيل الشاشة:
	- يضيء باألخضر عند تشغيل الشاشة
- يضسء بالأحمر عندما تكون الشاشة فس وضع الاستعداد
- عند تمكين {الجدول} يومض المؤشر باللون الأخضر والأحمر.
- فص حالة وميض المؤشر باللون الأحمر، يشير إلى اكتشاف<br>خطأ

 -ال يضيء المؤشر عند انقطاع التيار الرئيسي عن الشاشة **\* استخدم كبل مستشعر األشعة تحت الحمراء للحصول على ُ أداء أفضل لوحدة التحكم عن ب ُ عد. )ي َرجى الرجوع إلى اإلرشادات الواردة في [4-5](#page-27-1)(**

# **-**17 **أطراف توصيل الدخل/الخرج**

<span id="page-17-0"></span>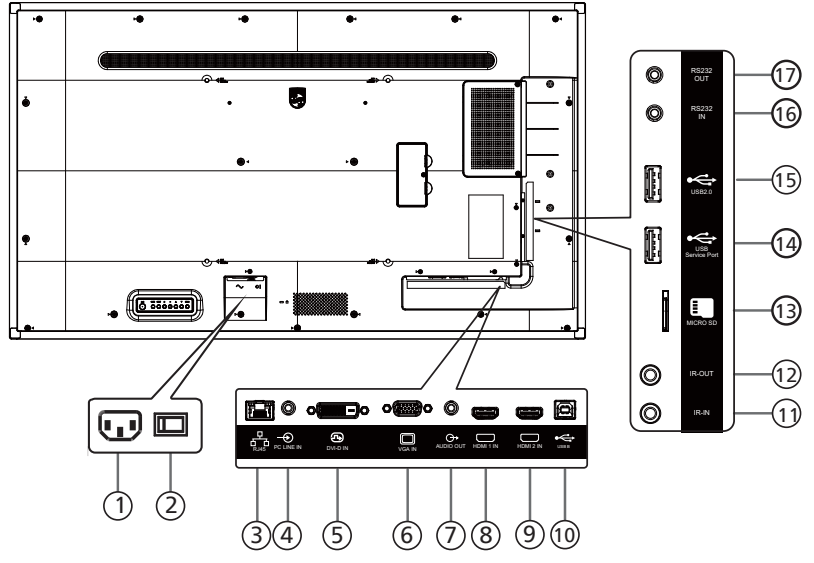

- 1 **دخل التيار المتردد** دخل طاقة التيار المتردد من مأخذ التيار الكهربائي بالحائط.
	- 2 **مفتاح الطاقة الرئيسي** تبديل الطاقة الرئيسية بين التشغيل واإليقاف.
		- **RJ-45**  $\mathbb{C}$

تستخدم وظيفة التحكم في شبكة LAN إلرسال إشارة وحدة التحكم عن بعد من مركز التحكم.

- 4 **مدخل سلكي للكمبيوتر** دخل الصوت لمصدر VGA( هاتف إستريو 3.5 مم(.
	- 5 **مدخل D-DVI** مدخل تشغيل فيديو DVI.
	- 6 **مدخل Sub-D (VGA)** مدخل تشغيل فيديو VGA.
	- 7 **خرج الصوت** خرج الصوت إلى جهاز AV خارجي.
	- 8 **مدخل 1HDMI /** <sup>9</sup> **مدخل 2HDMI** التوصيل بجهاز مصدر من خالل كبل HDMI.
		- $\mathsf{USB\text{-}B} \cup$

التوصيل بكمبيوتر خارجي لدعم وظيفة اللمس

11 **دخل IR /** <sup>12</sup> **خرج IR** دخل/خرج إشارة األشعة تحت الحمراء لوظيفة التكرار البيني.

#### **مالحظات:**

- ُ يتوقف حساس وحدة التحكم عن بعد الخاص بالشاشة إذا تم توصيل قابس ]دخل IR].
- ُ للتحكم عن بعد في جهاز الصوت والصورة عبر هذه الشاشة راجع صفحة [26](#page-27-2) لمعلومات عن التوصيل التمريري عبر األشعة تحت الحمراء.

## 13 **SD MICRO**

إدخال بطاقة SD Micro.

14 **منفذ خدمة USB**

يتم توصيله بوحدة تخزين USB لتحديث البرنامج الثابت الخاص باللوحة الرئيسية.

مالحظة: المنفذ مخصص لتحديث البرنامج الثابت فقط.

- 15 **منفذ 2.0 USB** توصيل جهاز تخزين USB أو منفذ الخدمة.
- 16 **دخل 232RS /** <sup>17</sup> **خرج 232RS**
- دخل/خرج شبكة 232RS Android محجوز الستخدام البروتوكول المخصص من مجمع الأنظمة.

## **-3 تركيب البطاريات في وحدة التحكم عن بعد**

يتم تشغيل وحدة التحكم عن بعد ببطاريتين من نوع AAA 1.5 فولت.

لتركيب أو استبدال البطاريتين:

- اضغط ثم اسحب الغطاء لفتحه.
- ضع البطاريتين مع مراعاة وضع القطبية الصحيحة )+( و )–(.
	- أعد الغطاء إلى مكانه.

#### تنبيه:

قد يتسبب الاستخدام غير الصحيح للبطاريات فى حدوث تثريب أو انفجار. لذا تأكد من اتباع الإرشادات أدناه:

- ضع بطاريتين AAA مع مراعاة وضع القطبية الصحيحة )+ و -(.
	- ً ال تستخدم نوعين مختلفين من البطاريات معا.
- تجنب استخدام بطارية جديدة مع بطاقة مستهلكة. وإال قد يتسبب ذلك في حدوث تسرب أو قصر عمر البطاريات.
- <span id="page-18-0"></span>• أخرج البطاريات الفارغة فورا لتجنب حدوث تسرب فى حجيرة البطارية. يحظر لمس حامض البطاريات المكشوف، فقد يتسبب ذلك فى إصابات جلدية.
- ال ً تتخلص من بطارية في نار أو فرن ساخن وال تسحقها أو تقطعها ميكانيكيا، وإال فقد يحدث انفجار؛ وال تترك بطارية في بيئة محيطة ترتفع بها درجة الحرارة بشكل مفرط، وإال فقد يحدث انفجار أو تسرب لسائل أو غاز قابل لالشتعال؛ وقد يؤدي تعرض بطارية لضغط هوائي منخفض للغاية إلى حدوث انفجار أو تسرب لسائل أو غاز قابل لالشتعال.

مالحظة: أزل البطاريات من الحجيرة في حال عدم االستخدام لفترات طويلة.

## **-4 ُ التعامل مع وحدة التحكم عن بعد**

- يمنع تعريض وحدة التحكم عن بعد للسقوط أو الصدمات.
- يمنع دخول أي سائل إلى وحدة التحكم عن بعد. فإن دخلت المياه إلى وحدة التحكم عن بعد فامسحها بقطعة قماش جافة على الفور.
	- تجنب وضع وحدة التحكم عن بعد بالقرب من مصادر الحرارة أو الرطبة
	- ُ ال تحاول فك وحدة التحكم عن بعد إال في حالة الحاجة إلى تركيب بطاريات جديدة فيها.

## **-5 ُ نطاق تشغيل وحدة التحكم عن بعد**

وجه الجزء العلوي الأمامي من وحدة التحكم عن بعد إلى المستشعر في الشاشة عندما تضغط على الأزرار.

استخدم وحدة التحكم عن بعد في حدود مسافة ال تزيد عن حوالي 4 أمتار16/ ً قدما من المستشعر الموجود بالشاشة، أو بزاوية أفقية أو رأسية ل*ا* تزيد عن ٠ درجة.

مالحظة: ٍ قد ال تعمل وحدة التحكم عن بعد بشكل صحيح عندما يكون مستشعر التحكم في الشاشة عن بعد تحت أشعة الشمس المباشرة أو اإلضاءة القوية، أو في حالة وجود عائق النتقال اإلشارات بين والشاشة.

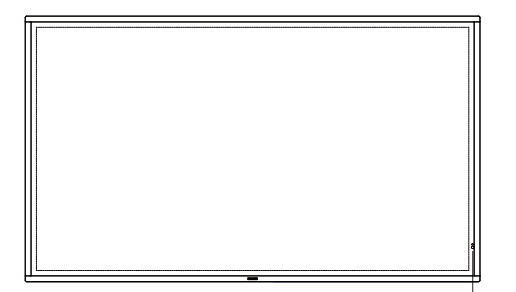

## **-6 ُ وحدة التحكم عن بعد**

## **-**

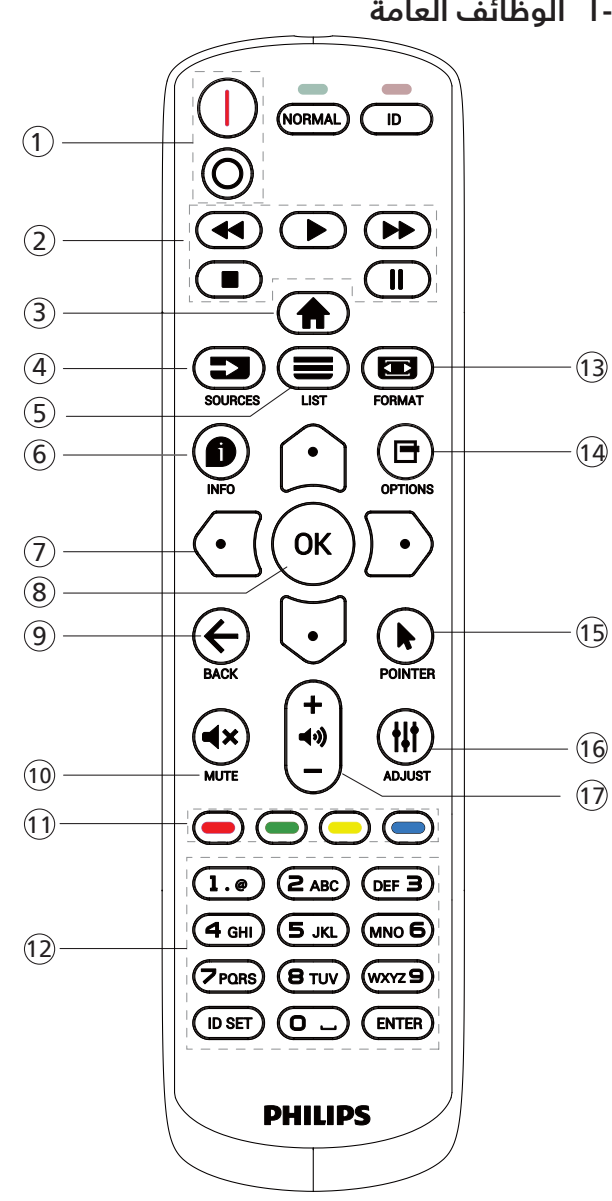

## 1 **]** / **[ زر الطاقة**

[<mark>|</mark>] تشغيل الطاقة.

] [إيقاف تشغيل الطاقة.

## 2 **أزرار ]تشغيل[**

التحكم فمي تشغيل ملفات الوسائط (لدخل الوسائط فقط). خاصية التجميد إيقاف مؤقت : مفتاح تشغيل سريع لتجميد محتوى كل أنواع الدخل. تشغيل: مفتاح تشغيل سريع إللغاء تجميد محتوى كل أنواع الدخل.

## 3 **] [ زر الصفحة الرئيسية**

قائمة الجذر: ذهاب إلى قائمة المعلومات المعروضة على الشاشة للقائمة الرئيسية. غير ذلك: الخروج من قائمة المعلومات المعروضة على الشاشة  $(OSD)$ 

## 4 **] [ زر المصدر**

قائمة الجذر: ذهاب إلى قائمة المعلومات المعروضة على الشاشة لمصدر الفيديو.

5 **] [ زر القائمة**

محجوز.

## 6 **] [ زر المعلومات**

عرض قائمة OSD الخاصة بالمعلومات.

## 7 **أزرار التنقل**

<span id="page-19-0"></span> $\lceil \triangle \rceil$ قائمة الجذر: ذهاب إلى قائمة المعلومات المعروضة على الشاشة للصورة الذكية.

القائمة الرئيسية: نقل العنصر المختار إلى أعلى إلجراء الضبط. ّ قائمة السلسلة التعاقبية لألشعة تحت الحمراء: زيادة رقم »معرف المجموعة» المتحكم فيه.

 $| \heartsuit |$ 

قائمة الجذر: ذهاب إلى قائمة المعلومات المعروضة على الشاشة لمصدر الصوت.

القائمة الرئيسية: نقل العنصر المختار إلى أسفل إلجراء الضبط. ّ قائمة السلسلة التعاقبية لألشعة تحت الحمراء: تقليل رقم معرف المجموعة المتحكم فيها.

[ପ] القائمة الرئيسية: ذهاب إلى المستوى السابق في القائمة. قائمة المصدر: خروج من قائمة المصدر. قائمة مستوى الصوت: خفض مستوى الصوت.

ו ה

القائمة الرئيسية: ذهاب إلى المستوى التالي في القائمة أو ضبط الخيار المحدد. قائمة المصدر: ذهاب إلى المصدر المحدد.

قائمة مستوى الصوت: زيادة مستوى الصوت.

## 8 **الزر ] [**

قائمة الجذر: ذهاب إلى قائمة المعلومات المعروضة لسلسلة االتصال IR المتوالي في الوضع الرئيسي أو الفرعي. القائمة الرئيسية: تأكيد أحد اإلدخاالت أو االختيارات.

## 9 **] [ زر الرجوع**

رجوع إلى صفحة السابقة أو الخروج من الوظيفة السابقة.

## 10 **] [ زر كتم الصوت**

كتم الصوت أو إلغاء كتمه.

## 11 **] [ ] [ ] [ ] [ أزرار اللون**

تحديد مهمة أو خيار. (لدخل الوسائط فقط) ] [ مفتاح تشغيل سريع لوظيفة اختيار النافذة.

## 12 **الزر ]رقم/ ENTER /SET ID]**

إلدخال نص إلعداد الشبكة. اضغطلتعيين معرف الشاشة. راجع ٣-٦-٢ معرّف وحدة التحكم عن [ُبعد](#page-20-1) لمزيد من التفاصيل.

## 13 **] [ زر التنسيق**

تحديد وضع تكبير/تصغير الصورة من بين كامل أو 4:3 أو 1:1 أو 16:9 أو 21:9 أو مخصص.

## 14 **] [ زر خيارات**

محجوز.

## 15 **] [ زر المؤشر**

وظيفة الماوس لنظام Android

## 16 **] [ زر ضبط**

ذهاب إلى قائمة المعلومات المعروضة لضبط الصوت )لدخل VGA فقط(.

## 17 **] [ ] [ زر مستوى الصوت**

ضبط مستوى الصوت.

## <span id="page-20-1"></span>**ِ معر ُ ف وحدة التحكم عن بعد**

تعيين رقم هوية وحدة التحكم من بعد عند استخدام أكثر من شاشة**-**. **ّ**

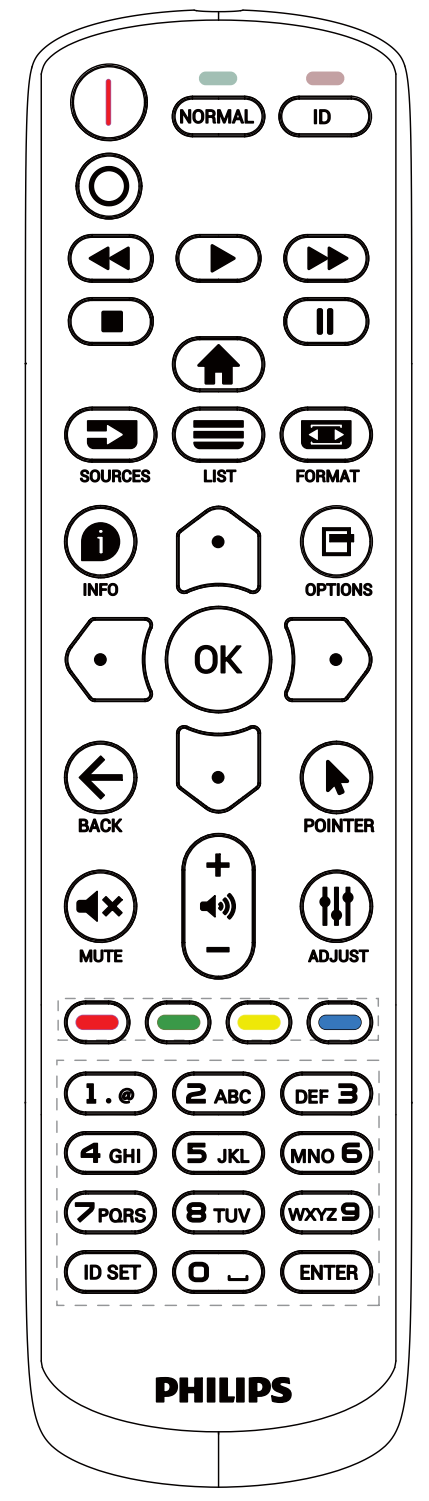

<span id="page-20-0"></span>اضغط على الزر ]ID ]وسيومض مؤشر بيان الحالة باللون األحمر مرتين.

- اضغط على الزر ]SET ID ]ألكثر من ثانية واحدة لدخول وضع رقم التعريف. تضيء عندئذٍ لمبة بيان الحالة باللون األحمر. يؤدي الضغط على الزر [ID SET] مرة أخرى إلى الخروج من وضع رقم التعريف. إيقاف إضاءة المؤشر الأحمر.

اضغط على أرقام من [٠] إلى [٩] لتحديد الشاشة المراد التحكم فيها. مثال: اضغط على [٠] و [١] للتحكم في الشاشة رقم أ, واضغط على [١] و [۱] للتحكم في الشاشة رقم ١١.

الأرقام المتاحة هي [01] - [100].

- في حال عدم الضغط على أي زر خالل 10 ثوان يتم الخروج من وضع الهوية.
- في حال الضغط على زر خطأ انتظر لمدة 1 ثانية حتى ينطفئ مؤشر LED األحمر، ثم يضيء مرة أخرى، بعدها اضغط على األرقام الصحيحة.
- اضغط على الزر ]ENTER ]لتأكيد االختيار. إضاءة المؤشر األحمر مرتين ثم توقفه.

#### **مالحظة:**

- اضغط على الزر ]NORMAL( ]عادي(. يومض مؤشر LED األخضر مرتين، ويدل ذلك على أن الشاشة في وضع التشغيل العادي.
	- ً يجب إعداد رقم التعريف لكل شاشة أوال قبل تحديده.

## **-6-3 ُ أزرار وحدة التحكم عن بعد في مصدر Android**

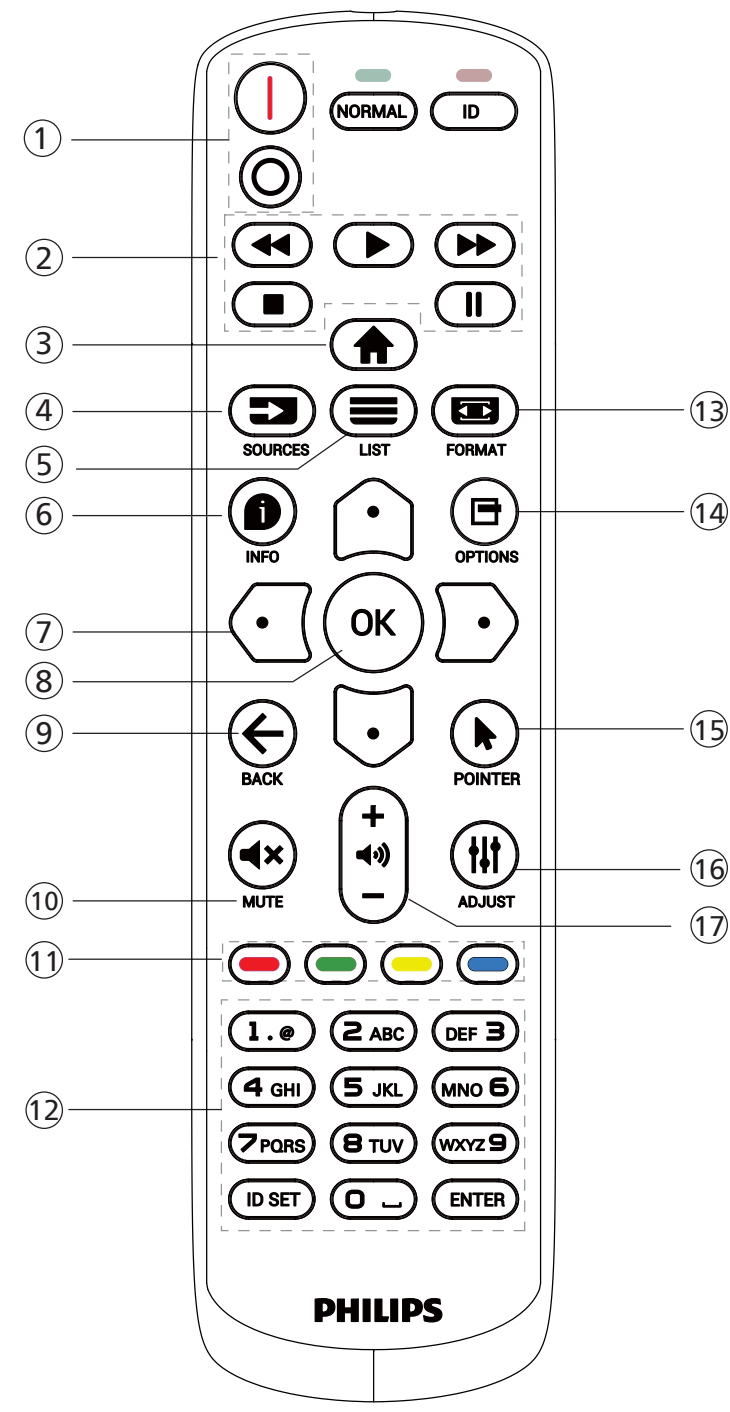

## 1 **]** / **[ زر الطاقة**

تشغيل الشاشة أو إدخالها فى وضع الاستعداد. يتم التحكم في هذا الزر من خالل Scalar فقط.

## 2 **أزرار ]تشغيل[**

ا- التحكم فس تشغيل ملفات الوسائط (فيديو أو صوت أو صورة). هناك 4 طرق لتشغيل ملفات الوسائط.

1( مدير الملفات

الوصول إلى ملف الوسائط من «مدير الملفات» واختيار تشغيله.

<span id="page-21-0"></span>2( مشغل الوسائط -< إنشاء -< تحرير أو إضافة قائمة تشغيل

جديدة -< اختر أي ملفات وسائط -< اضغط على لتشغيل ملف الوسائط مباشرة.

3( مشغل الوسائط -< تشغيل -< اختر قائمة تشغيل غير فارغة -<

اضغط على لتشغيل كل ملفات الوسائط المدرجة من قائمة التشغيل.

4( ضبط قائمة التشغيل في »تمهيد من المصدر« أو »الجدول« من خالل قائمة التعليمات المعروضة على الشاشة.

-2 عند تشغيل ملف فيديو أو موسيقى، يمكنك الضغط على الزر

**| ■ |** لإيقاف التشغيل. وفى حالة الضغط على  $\blacksquare$  مرة أخرى يعاد التشغيل من بداية الملف.

-3 عند تشغيل ملف فيديو أو موسيقى، يمكنك الضغط على الزر

رسے<br>الي<sub>ل</sub>قاف التشغيل مؤقتًا.

-4 ينبغي وضع كل ملفات الوسائط في مجلد باسم »philips » ضمن الدليل الجذر لوحدة التخزين المحددة )داخلية أو USB أو بطاقة SD). وتتم تسمية كل المجلدات الفرعية حسب نوع الوسائط )فيديو أو صور أو موسيقى) وينبغى عدم تغييرها.

مقاطع الفيديو: /root dir of storage}/philips/video}  $\{root\ dir\ of\ storage\/phi\}$ الصور: /philips/photo/  $\{root\ dir\ of\ storage\/philips/music/$ الموسيقى: /

مع العلم بأن الأدلة الرئيسية لوحدات التخزين الثلاثة هى التخزين الداخلي: sdcard/

وحدة تخزين USB: storage\_usb/mnt/

بطاقة SD: sd\_external/mnt/

## 3 **] [ زر الصفحة الرئيسية**

الوصول إلى قائمة المعلومات المعروضة على الشاشة )OSD). يتم التحكم في هذا الزر من خالل Scalar فقط.

## 4 **] [ زر المصدر**

اختيار مصدر دخل.

يتم التحكم في هذا الزر من خالل Scalar فقط.

## 5 **] [ زر القائمة**

.1 انقل التركيز ألعلى إلى عناصر االختبار التالية في محتوى صفحة الويب.

.2 انقل التركيز ألعلى إلى عنصر التحكم أو عنصر واجهة المستخدم التالى كالأزرار مثلا.

## 6 **] [ زر المعلومات**

-1 عرض معلومات عن إشارة الدخل الحالية. يعرضها نظام Scalar. -2 مشغل الوسائط -< إنشاء -< تحرير أو إضافة قائمة تشغيل جديدة -< اختر أية ملفات وسائط -< اضغط على لعرض معلومات عن ملف الوسائط المختار.

## ازرار التنقل  $\mathbin{\mathbb U}$

-1 التنقل بين القوائم وتحديد عنصر من العناصر.

-2 تستخدم هذه األزرار للتحكم في شريط تمرير الشاشة في محتوى صفحة الويب . اضغط علىى  $\mathbb G$  أو  $\mathrm U$  لنقل شريط التمرير الرأسم ألعلى أو ألسفل. اضغط على أو لنقل شريط التمرير األفقي لليسار أو لليمين.

## 8 **الزر ] [**

تأكيد أحد اإلدخاالت أو االختيارات.

## 9 **] [ زر الرجوع**

رجوع إلى صفحة السابقة أو الخروج من الوظيفة السابقة.

## 10 **] [ زر كتم الصوت**

كتم الصوت أو إلغاء كتمه.

يتم التحكم في هذا الزر من خالل Scalar فقط.

## 11 **] [ ] [ ] [ ] [ أزرار اللون**

## 12 **الزر ]رقم/ ENTER /SET ID]**

الزران SET ID وENTER محجوزان في مصدر Android. يتم التحكم في هذه األزرار من خالل Scalar فقط.

## <sup>13</sup> **] [ زر التنسيق**

لتغيير تنسيق الصورة. يتم التحكم في هذا الزر من خالل Scalar فقط.

## 14 **] [ زر خيارات**

افتح مربع األدوات من مشغل الوسائط.

-1 مشغل الوسائط -< إنشاء -< تحرير أو إضافة قائمة تشغيل

جديدة -< اضغط على لفتح صندوق أدوات. يتم تمرير صندوق الأدوات من الجانب الأيسر للشاشة.

## 15 **] [ أزرار المؤشر**

وظيفة الماوس لنظام Android.

## 16 **] [ زر ضبط**

-1 انقل التركيز ألسفل إلى عناصر االختبار التالية في محتوى صفحة الويب. -2 انقل التركيز ألسفل إلى عنصر التحكم أو عنصر واجهة المستخدم

التالى كالأزرار مثلا.

## 17 **] [ ] [ زر مستوى الصوت**

ضبط مستوى الصوت. يتم التحكم فى الأزرار من خلال Scalar فقط.

## **-7 غطاء USB**

- \* استخدم غطاء USB والمسامير اللولبية لتغطية ذاكرة USB وبطاقة SD Micro.
	- ركِّب محرك أقراص USB المحمول وبطاقة SD المصغرة.
		- استخدم البرغي من الملحقات لتثبيت غطاء USB.

<span id="page-23-0"></span>الحجم الأقصص المناسب لمحرك أقراص USB المحمول: ٢٠ (عرض) × ١٠ (ارتفاع) × ٨٠ (عمق) مم

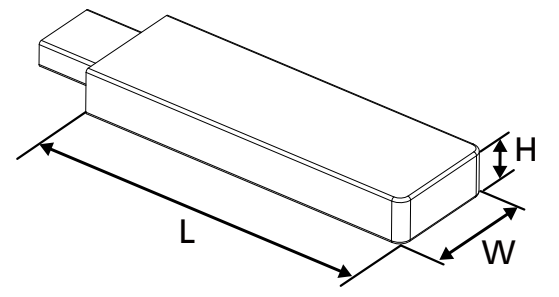

43BDL3452T

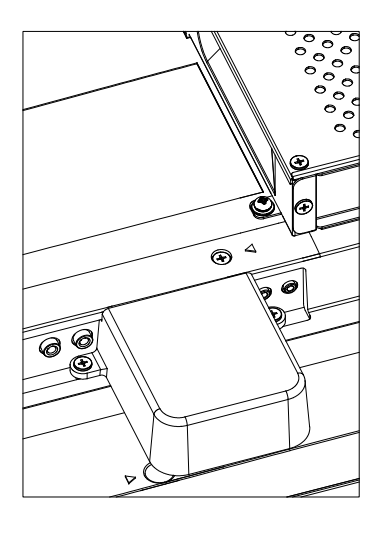

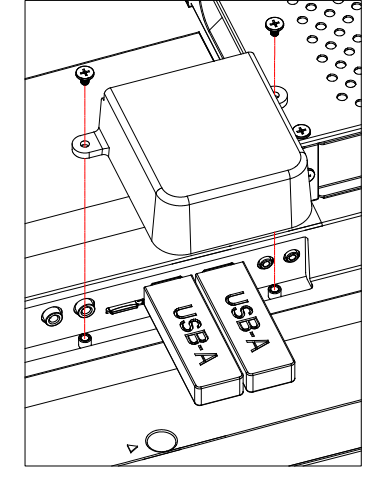

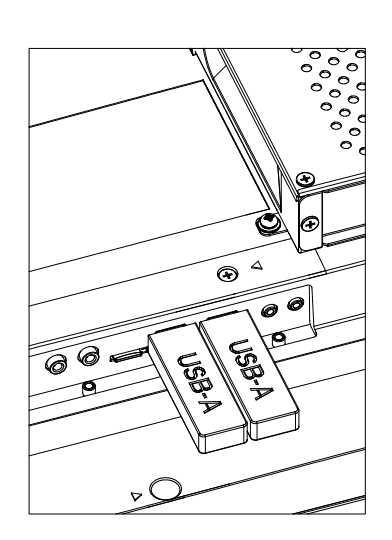

55BDL3452T

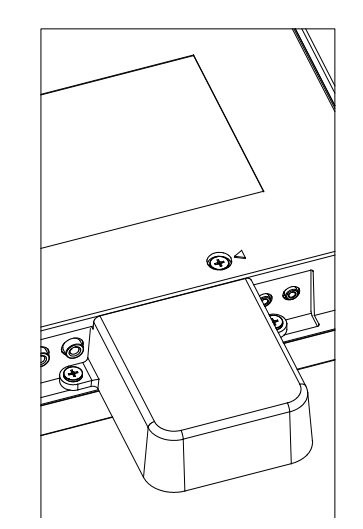

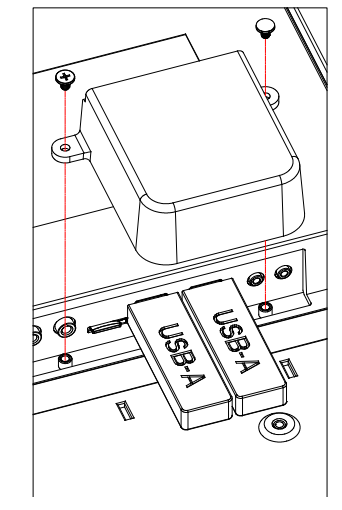

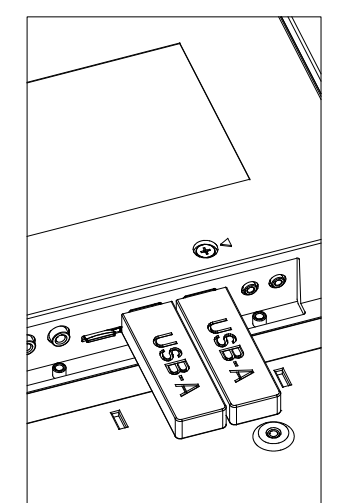

## **-8 غطاء مفتاح التيار المتردد**

- استخدم غطاء مفتاح التيار المتردد لتغطية مفتاح التيار المتردد.
	- ُفك البرغي.
	- ّركِ ب غطاء مفتاح التيار المتردد.
	- ِّثبت غطاء مفتاح التيار المتردد بالبرغي في الخطوة .1

<span id="page-24-0"></span>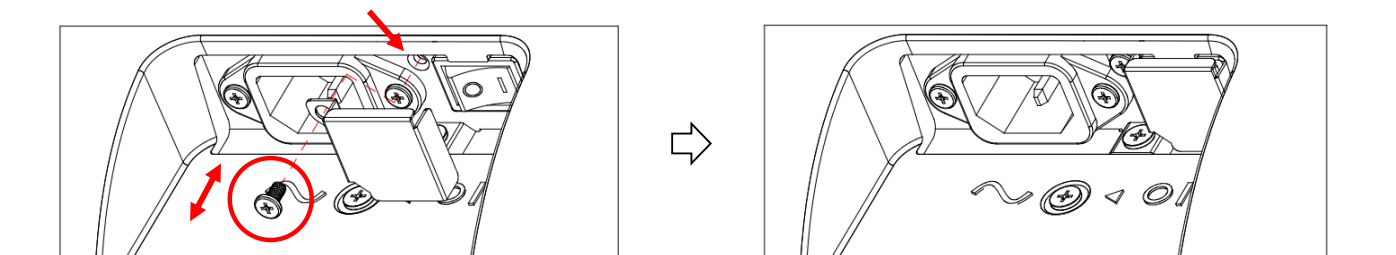

- **- توصيل أجهزة خارجية**
- **توصيل جهاز خارجي )مشغل وسائط متعددة(**
	- **- استخدام دخل فيديو HDMI-**

<span id="page-25-0"></span>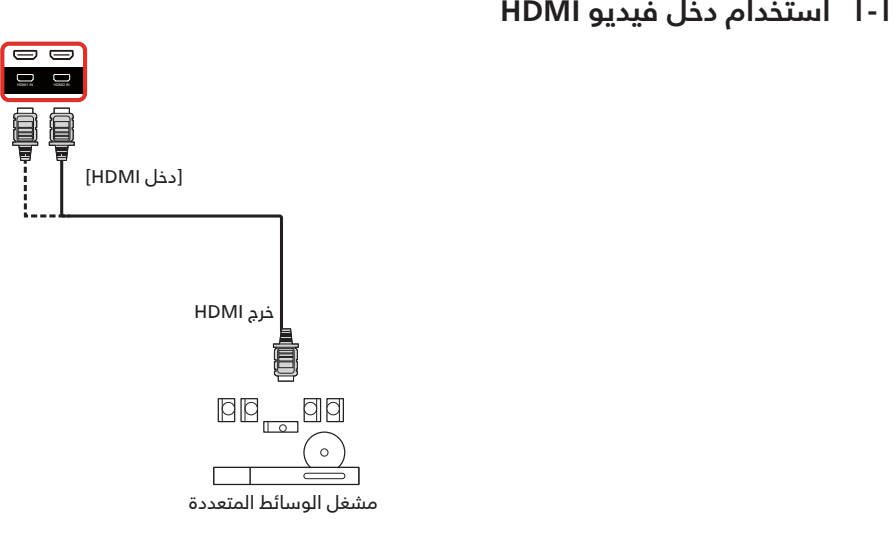

- **- استخدام دخل DVI-توصيل كمبيوتر**
- 

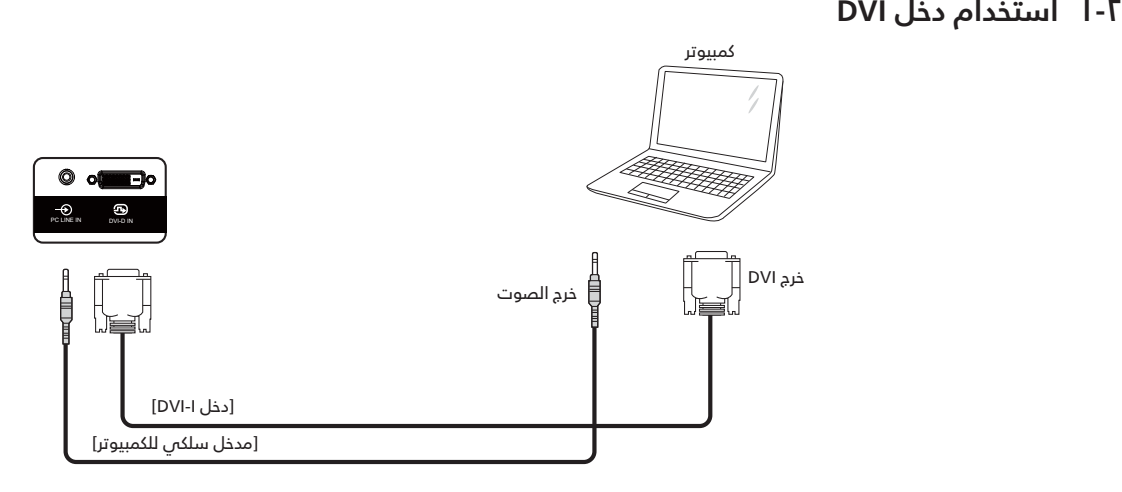

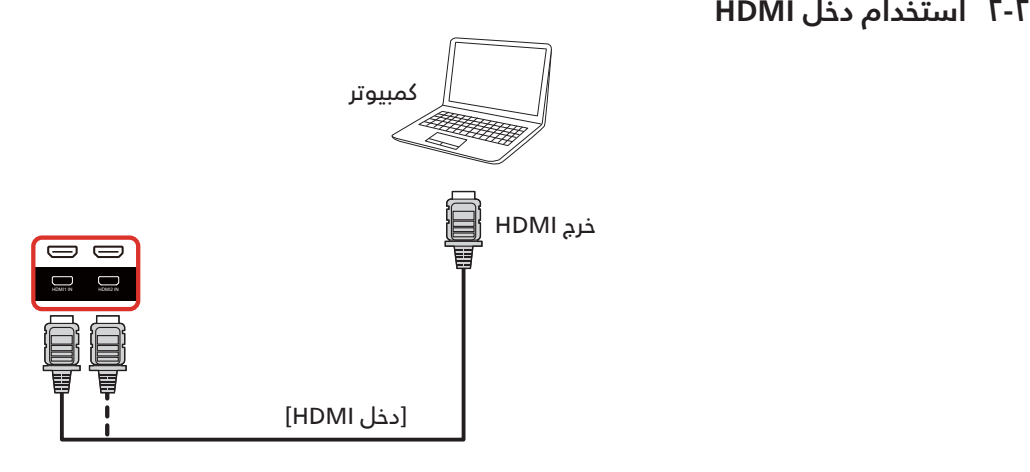

## كمبيوتر**-2- استخدام VGA**

<span id="page-26-0"></span>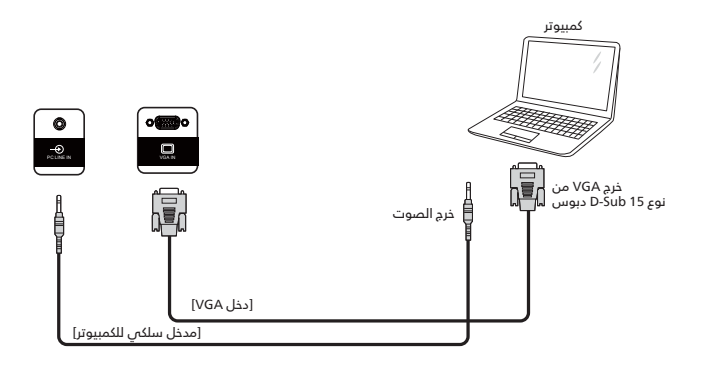

- **-3 توصيل أجهزة الصوت**
- **توصيل جهاز صوت خارجي**

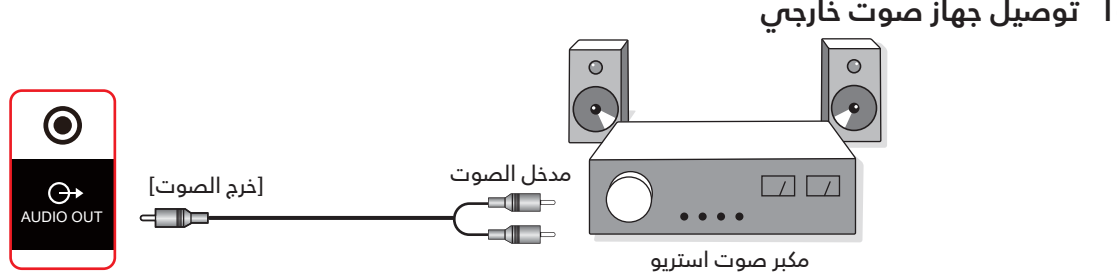

## **-4 ٍ توصيل عدة شاشات باستخدام اتصال تسلسلي متتال )سلسلة ديزي(**

يمكن ربط العديد من الشاشات في سلسلة متصلة على التوالي في بعض استخدامات لوحات العرض.

**1-2-۶ توصيل وحدة التحكم في الشاشة**<br>وصل موصل [خرج RS232] الخاص بـ الخاص بشاشة ا بموصل [دخل RS232] الخاص بـ الخاص بشاشة ٢.

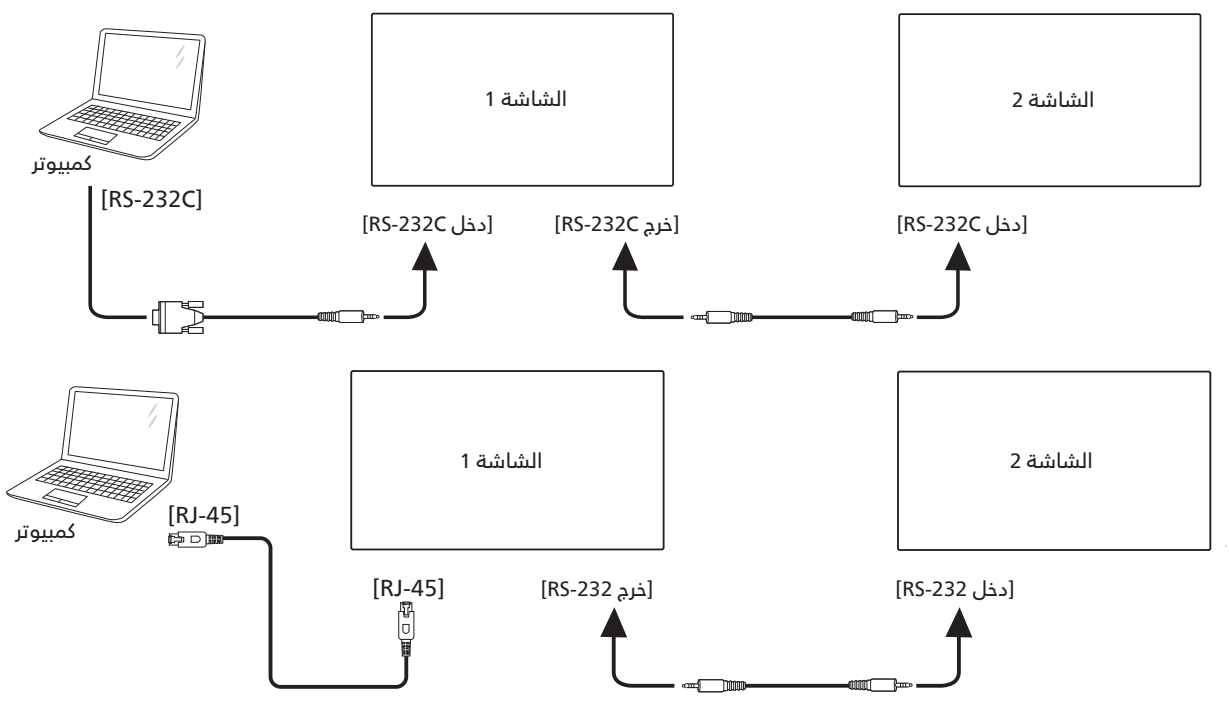

## **-5 التوصيل عبر األشعة تحت الحمراء**

<span id="page-27-0"></span>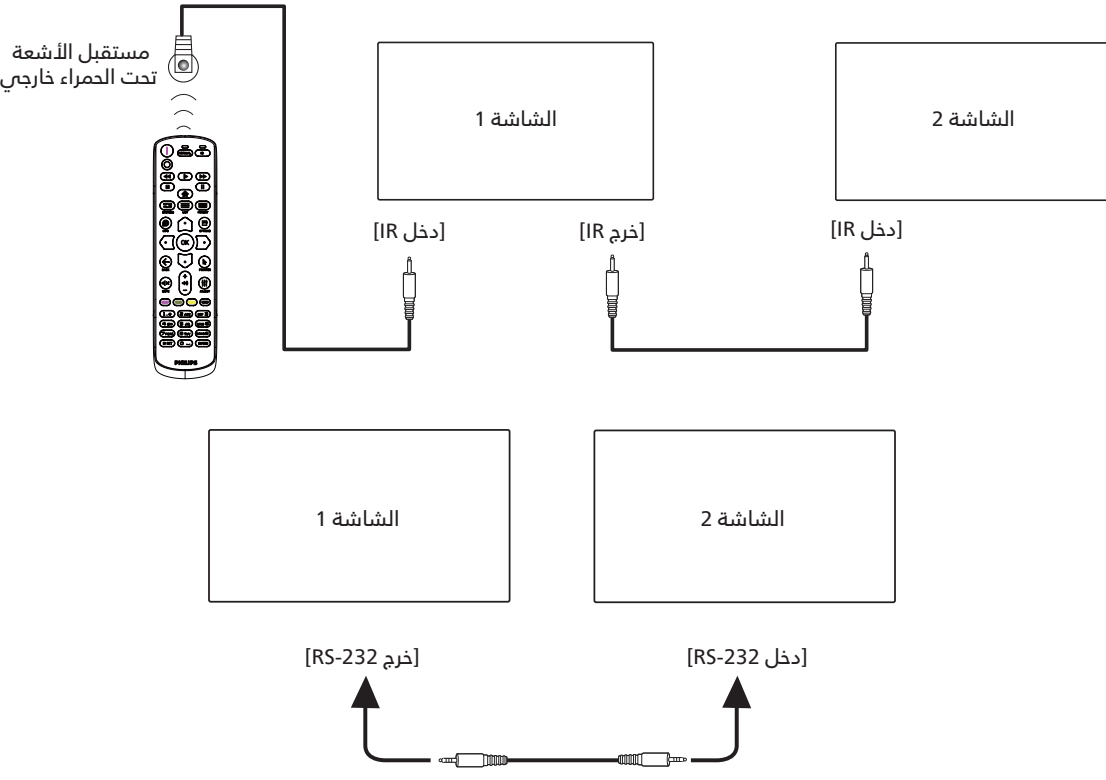

#### <span id="page-27-2"></span><span id="page-27-1"></span>**مالحظة:**

- ُ يتوقف تشغيل مستشعر وحدة التحكم عن بعد في هذه الشاشة إذا تم توصيل ]دخل IR].
	- يدعم توصيل التكرار باألشعة تحت الحمراء حتى 9 شاشات.
	- يدعم التوصيل التسلسلي باألشعة تحت الحمراء عبر 232RS حتى 9 شاشات.

## **-6 التوصيل التمريري عبر األشعة تحت الحمراء**

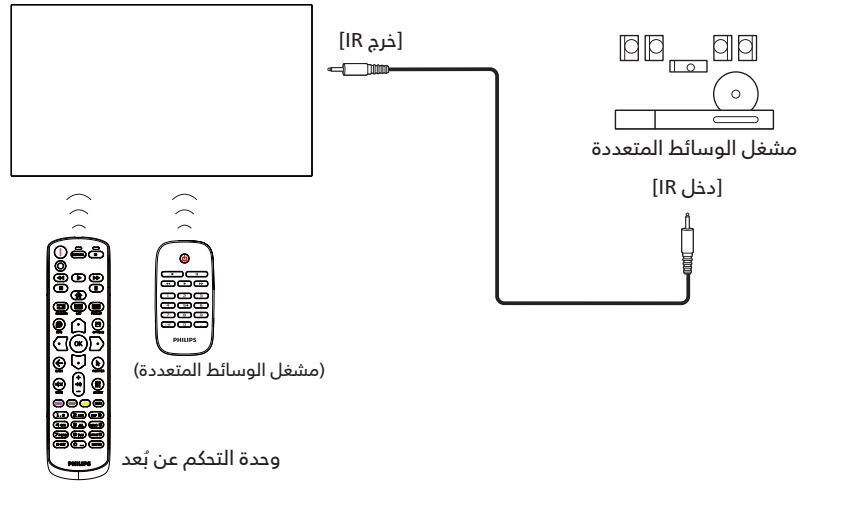

## **-7 تشغيل اللمس**

هذه الشاشة مزوَّدة بلوحة حساسة للمس وتدعم ميزات نِظام Touch Windows إما عن طريق تشغيل اللمسة الواحدة أو اللمس المتعدد؛ حيث يبدأ النظام في التفاعل بعد لمس الصور أو النص في الشاشة بأصابعك برفق.

يشرح هذا القسم عملية تشغيل اللمس في الشاشة. ولمعرفة المزيد من التفاصيل حول كيفية تشغيل خاصية اللمس, يرجى الرجوع إلى تعليمات تشغيل نظام Windows.

#### النقرة الواحدة

انقر نقرة سريعة بأصبع واحد فوق الهدف المراد على الشاشة ثم ارفع يديك بعدها.

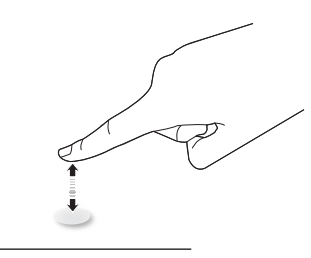

يرجى مالحظة أن الشاشة اللمسية ستستجيب ألي لمسة خفيفة من طرف إصبعك عند النقر عليها في نطاق 2.5 مم.

#### النقر المزدوج

انقر نقرتين متتاليتين بأصبع واحد فوق الهدف المراد على الشاشة ثم ارفع يديك بعدها.

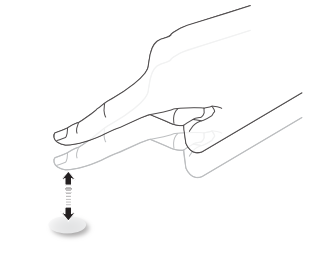

#### التحريك

ّ انقر فوق الهدف على الشاشة بأصبع واحد وحركه دون أن تفقد االتصال المباشر معه, ثم ارفع يديك بعدها.

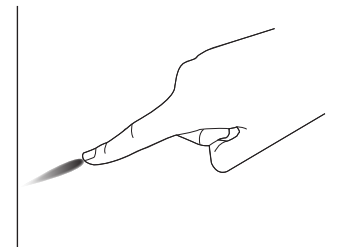

التمرير السريع المس الهدف على الشاشة بأصبع واحد وحركه على السطح بسرعة.

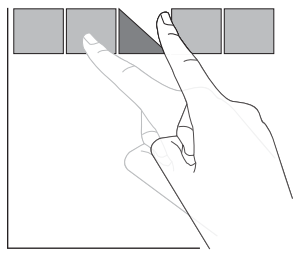

#### التكبير

<span id="page-28-0"></span>المس الهدف المراد على الشاشة بأصبعين مضمومين ثم باعد بينهما لتكبير (لتضخيم) الصورة المعروضة.

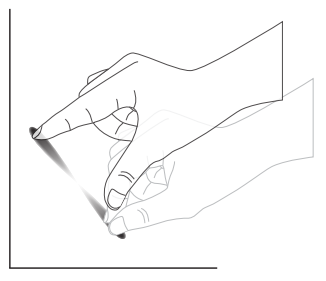

#### التصغير

المس الهدف المراد على الشاشة بأصبعين متباعدين ثم قرب بين الأصبعين لتصغير (لتقليص) الصورة المعروضة.

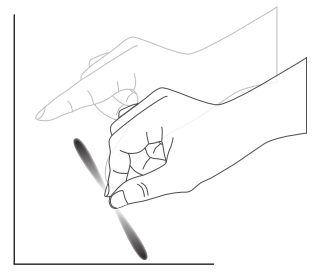

اللمس مع االستمرار

المس الهدف المراد على الشاشة بأصبع واحد مع االستمرار في اللمس لفترة من الوقت وذلك لعرض قائمة المحتويات أو صفحة الخيارات لعنصر ما.

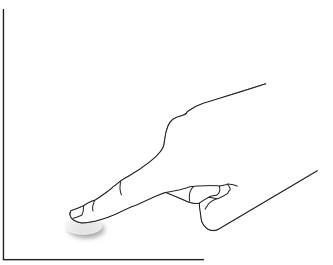

ينبغي تجنب الآتي:

OK

- تجنب لمس الشاشة بآلة حادة، استخدم أطراف أصابعك فقط إلجراء عملية اللمس.
- ال تعرض الشاشة للضوء المكثف أو المسلطة أو الضوء الواسع االنتشار.
- تجنب تثبيت جهاز العرض في أماكن قريبة من النوافذ أو األبواب الزجاجية، فقد تؤثر أشعة الشمس المباشرة على أداء خاصية اللمس.
- ً لتفادي تداخل الشاشات مع بعضهما يمنع وضع شاشتين جنبا إلى جنب كما فمي الصورة التالية.

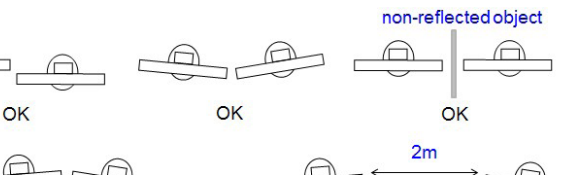

الشكل: تداخل الشاشتين اللمسيتين

 $\overline{\mathsf{x}}$ 

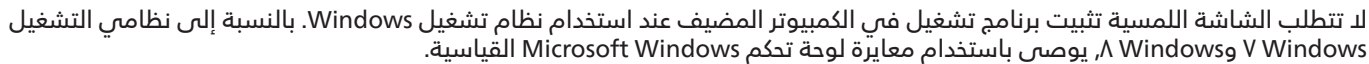

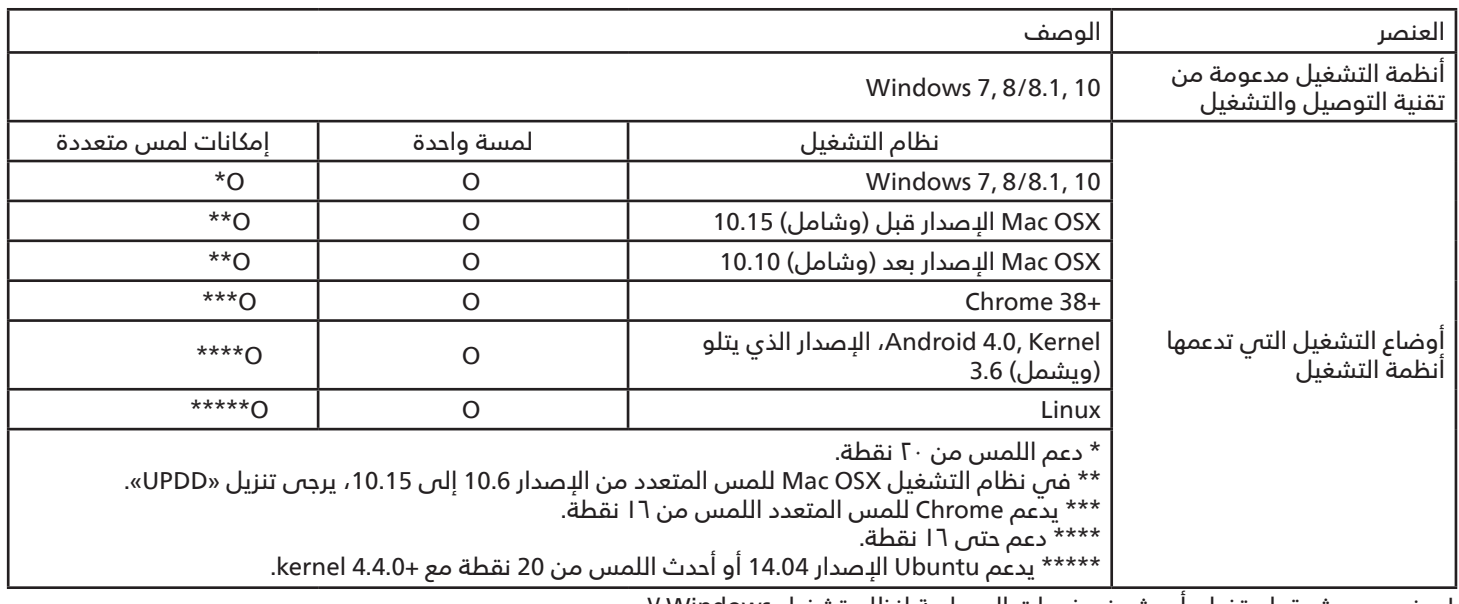

- نوصي بشدة باستخدام أحدث حزم خدمات المصاحبة لنظام تشغيل Windows .7

- ٌيقصد بدخل المحول الرقمي إلى Windows المحول الرقمي اللمسي في مقابل القلم اللمسي في أجهزة الكمبيوتر اللوحية )أجهزة التابلت(.

- اضبط كوضع افتراضي من Microsoft.

مالحظة: يوجد زر التحكم الموضح في هذا القسم أساسا على **- التشغيل** وحدة التحكم عن بعد، ما لم يذكر خالف ذلك.

#### - اضغط على الزر **] [ المصدر-**. **مشاهدة مصدر الفيديو المتصل**

- 
- اضغط على الزر **] [** أو **] [** لتحديد جهاز، ثم اضغط على الزر **] [**.

## **تغيير تنسيق الصورة**

يمكنك تغيير تنسيق الصورة لتناسب مصدر الفيديو. إذ أن لكل مصدر **-**فيديو تنسيقات الصور المتاحة الخاصة به.

تعتمد التنسيقات المتاحة للصورة على مصدر الفيديو:

ا- اضغط على الزر [■] التنسيق لتحديد تنسيق صورة.

- وضع الكمبيوتر الشخصي: }كامل{ / }4:3{ / }حقيقي{ / }21:9{/ }مخصص{.
- وضع الفيديو: }كامل{ / }4:3{ / }حقيقي{ / }21:9{/ }مخصص{.

## **-3 Launcher ّ( المشغِ ل(**

Launcher( المشغل(:

- يمكنك الضغط على زر «Source» (المصدر) واختيار «Home» (الرئيسية) لبدء التشغيل.
- يمكن إضافة العديد من عناصر اختصار Home إلى المشغل. يتكون المشغِّل من التطبيقات التالية:

Whiteboard( لوح المعلومات( وPresent( العرض التقديمي( وApps (التطبيقات).

Whiteboard (لوح المعلومات): الانتقال إلى صفحة سبورة الشرح. Present( العرض التقديمي(: االنتقال إلى صفحة التفاعل. Apps (التطبيقات): عرض كل التطبيقات.

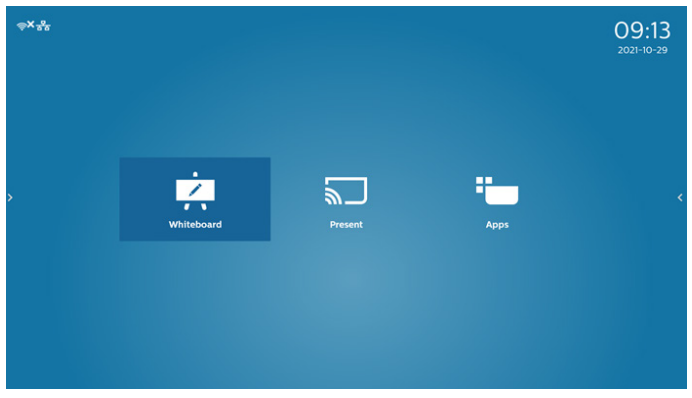

إضافة العديد من االختصارات إلى الصفحة الرئيسية: اإلعدادات -< شاشة الالفتات -< اإلعدادات العامة -< اختصار الصفحة الرئيسية

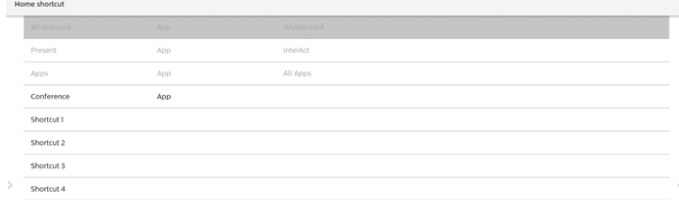

## 2( صفحة لوح المعلومات:

<span id="page-30-0"></span>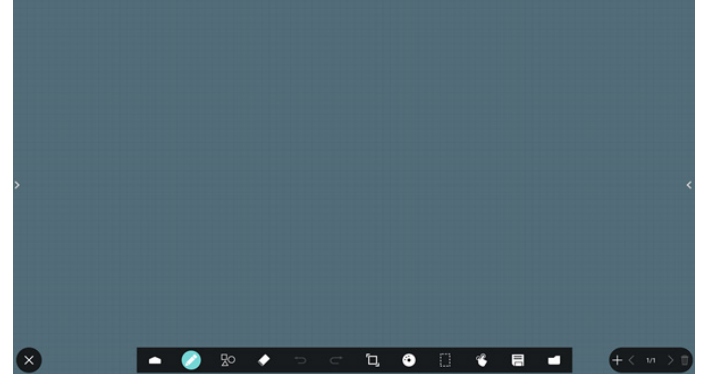

3( صفحة العرض التقديمي:

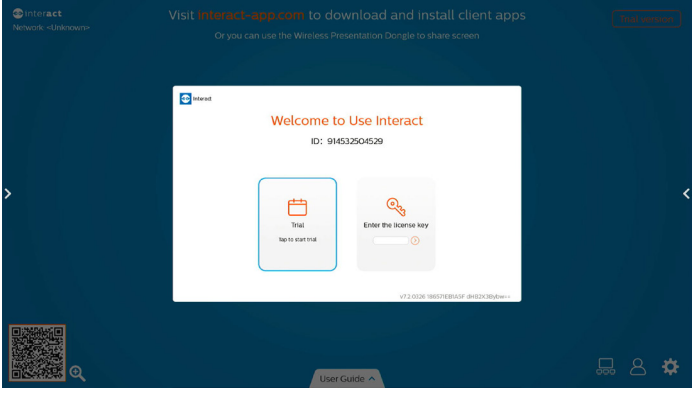

4( صفحة التطبيقات:

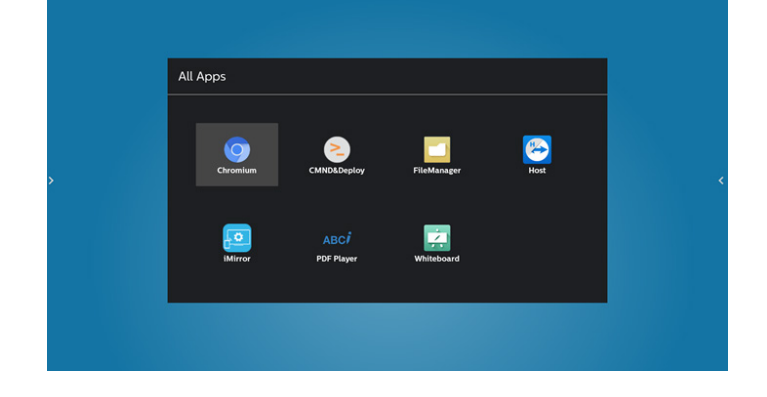

## **-4 Player Media( مشغل الوسائط(**

#### **الشاشة مع المشغل-: دمج قائمة المعلومات المعروضة على**

- تمهيد من المصدر:
	- **اإلدخال:**
- إذا قمت بتحديد مشغل الوسائط كمصدر يدخل النظام إلى ً مشغل الوسائط تلقائيا بعد اكتمال عملية التمهيد.
	- **مشغل:**
	- :0 ذهاب إلى صفحة مشغل الوسائط الرئيسية.
- 1 7 : ذهاب إلى مشغل الوسائط وملف التشغيل 1 ملف 7 من قائمة التشغيل تلقائيا.
	- الجدول:
	- **اليوم:**
	- عرض التاريخ والوقت.
		- **1 :7**
	- إعداد حتى 7 جداول زمنية.
		- **فتح/غلق:**
	- ضبط وقت البدء واإلنهاء.
		- **اإلدخال:**
- حدد مشغل الوسائط كمصدر، وسيقوم PD بتشغيل ً المشغل تلقائيا عند االنتهاء.
	- **اثن، ثال، أرب، خمي، جمع، سبت، أحد، كل أسبوع:**
		- تعيين دورة الحياة.
			- **قائمة التشغيل:**
	- :0 ذهاب إلى صفحة مشغل الوسائط الرئيسية.
- 1 7 : ذهاب إلى مشغل الوسائط وملف التشغيل 1 ملف 7 من قائمة التشغيل تلقائيا.
	- **مسح الكل**

## **مقدمة إلى مشغل الوسائط:**

- <span id="page-31-0"></span>- يتكون تطبيق مشغل الوسائط من ثالثة عناصر توجد في صفحته **-**الرئيسية: «Play» (تشغيل) و»Compose» (إنشاء) و»Settinّgs» (الإعدادات). Play( تشغيل(: تحديد قائمة لتشغيلها.
	- Compose (إنشاء): تحرير قائمة تشغيل. Settings (اللعدادات): تعيين خصائص التشغيل.

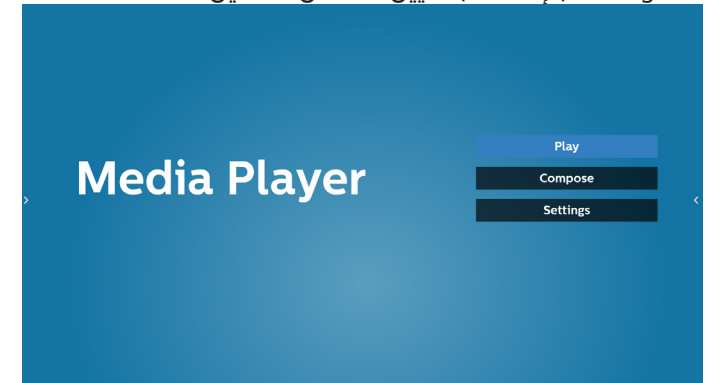

- حدد »Play( »تشغيل( في الصفحة الرئيسية، أوال ينبغي اختيار قائمة لتشغيلها من »ملف 1« حتى »ملف 7«. وتشير أيقونة القلم الرصاص إلى أن قائمة التشغيل ليست فارغة.

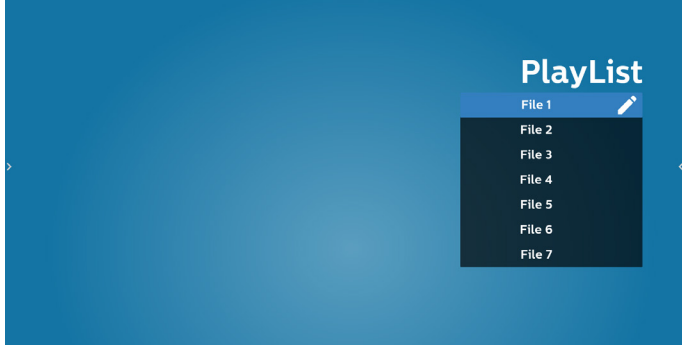

- حدد »Compose ً( » إنشاء( في الصفحة الرئيسية، وينبغي أوال اختيار قائمة تشغيل واحدة لتحريرها من »ملف 1« إلى »ملف 7«. وتشير أيقونة القلم الرصاص إلى أن قائمة التشغيل ليست فارغة.

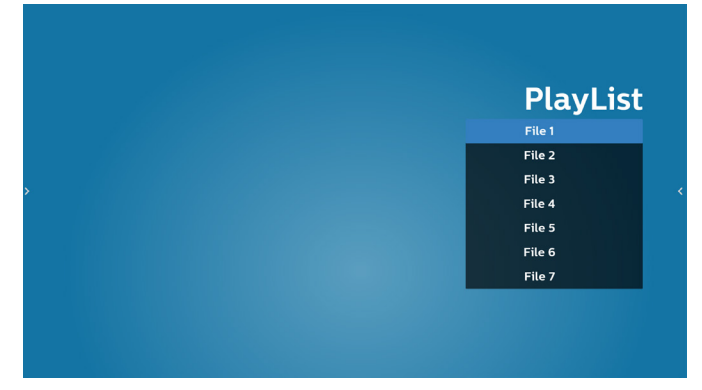

- إذا تم تحديد قائمة تشغيل فارغة، فسيرشدك التطبيق لتحديد مصدر الوسائط.

ينبغي وضع كل ملفات الوسائط في مجلد /philips/ داخل الدليل الرئيسي.

- على سبيل المثال:
- /philips/video/<br>مقاطع فيديو في
	- صور في /philips/photo/
	- موسيقى في /philips/music/

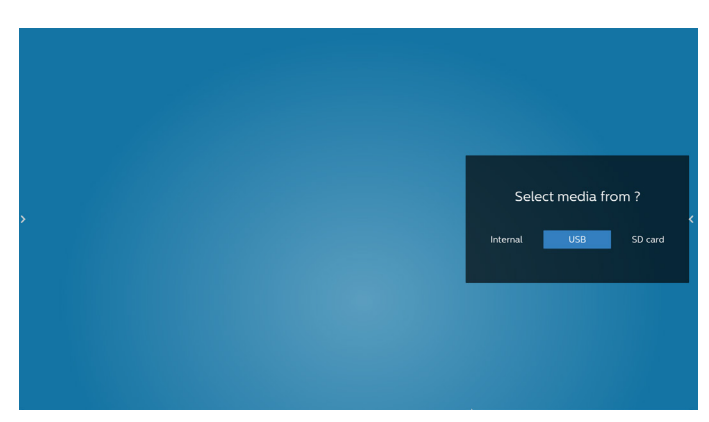

- إذا حددت وحدة تخزين »USB»، فسيرشدك التطبيق لتحديد جهاز USB.

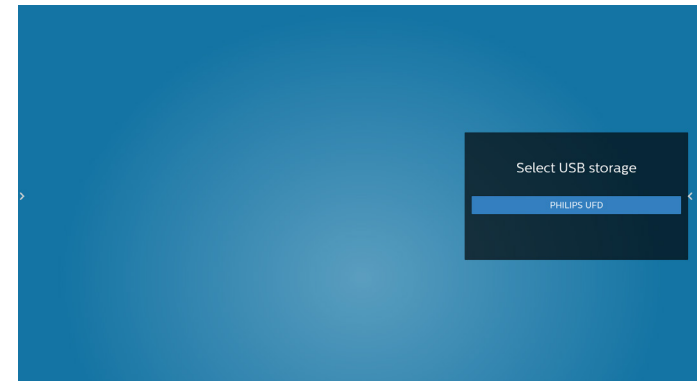

- لتعديل قائمة تشغيل غير فارغة أو حذفها، حدد القائمة المطلوبة التي تعرض رمز قلم رصاص على الجانب األيمن من الملف.

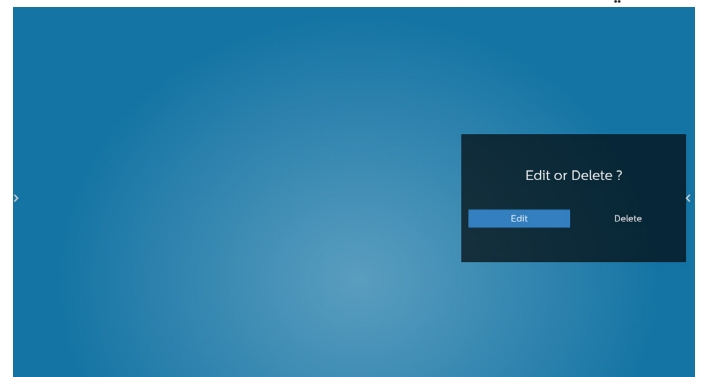

- وبمجرد البدء في تحرير قائمة تشغيل، يتم عرض قائمة على النحو التالي: Source( المصدر( - الملفات في وحدة التخزين. Playlist( مشغل( - الملفات في قائمة التشغيل.

Option( الخيارات( - عرض شريط منزلق. Play( تشغيل( - تشغيل ملف وسائط. Info( معلومات( - عرض معلومات الوسائط. file Touch( لمس الملف( - تحديد ملف أو إلغاء تحديده.

**مالحظة:** عند الضغط مع االستمرار على أحد األدلة في Source )المصدر(، سيتم عرض المسار الكامل.

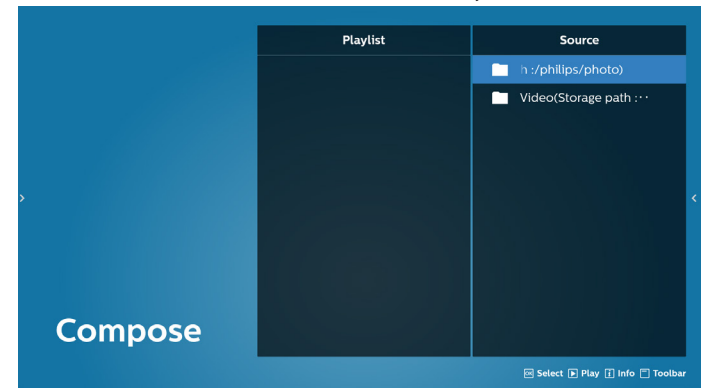

- 1-7 تتوفر الوظائف التالية في الشريط المنزلق:
- Select all (تحديد الكل): تحديد كل ملفات التخزين.
- Delete all (حذف الكل): حذف كل ملفات قائمة التشغيل.
- Add/remove (إضافة/إزالة): تحديث قائمة تشغيل من المصدر. - Sort (فرز): فرز قائمة التشغيل.
	- Save/abort (حفظ/إلغاء الحفظ): حفظ قائمة تشغيل أو إلغاء حفظها.
		- Back (رجوع): عودة.

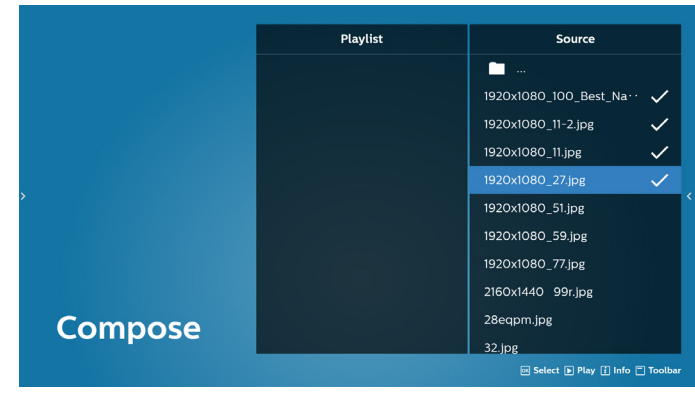

- إذا تم تحديد »Sort( »فرز(، يمكنك ترتيب كل ملف على حدة حسب رغبتك.

**مالحظة:** عند مغادرة هذه الصفحة، سيتم حفظ كل البيانات ً تلقائيا.

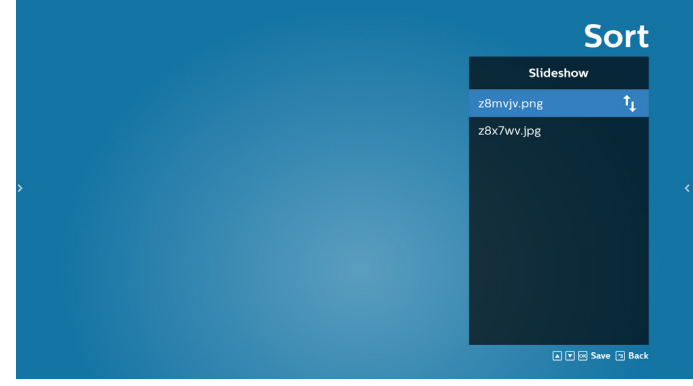

- بعد تحديد الملف المطلوب، اضغط على المفتاح »Info » (معلومات) للحصول على معلومات تفصيلية.

#### 43BDL3452T/55BDL3452T

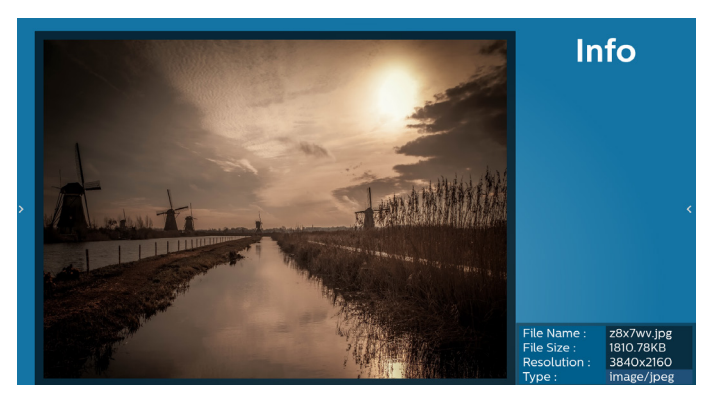

 10-بعد تحديد الملف المطلوب، اضغط على المفتاح »Play( »تشغيل( ً لتشغيل ملف الوسائط فورا.

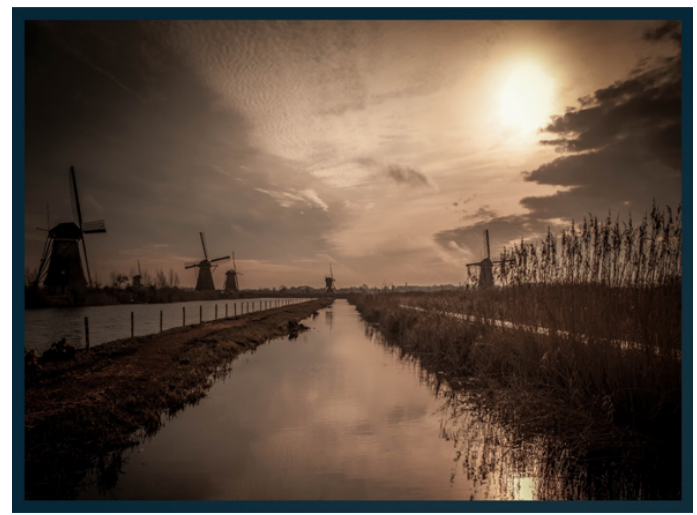

 11-إذا قمت بإنشاء قائمة تشغيل تحتوي على جميع ملفات الصور، ُ فسيطلب منك إضافة موسيقى خلفية إلى عرض الشرائح قبل الحفظ.

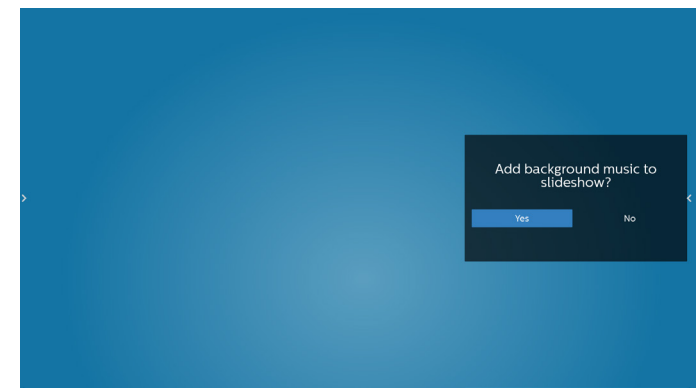

 12-حدد »Settings( »اإلعدادات( من الصفحة الرئيسية، وستجد خمسة خيارات متاحة: »Mode Repeat( »وضع التكرار( و«Slideshow Effect( »مؤثر عرض الشرائح( و«Duration Effect( »مدة المؤثر( و«Decode Software( »فك ترميز البرامج( و«Autoplay » (تشغيل تلقائص).

**Mode Repeat( وضع التكرار(:** تحديد التكرار مرة واحدة أو تكرار الكل.

**Effect Slideshow( مؤثر عرض الشرائح(:** مؤثر عرض شرائح الصور (من اليمين إلى اليسار أو طى الزاوية أو بلا مؤثر). **Duration Effect( مدة المؤثر(:** مدة مؤثر الصور )5 ٍ ثوان أو 10 ثوان أو ١٥ ثانية أو ٢٠ ثانية).

**Decode Software( فك ترميز البرامج(:** عدم عرض شاشة سوداء بين مرات تشغيل مقاطع الفيديو.

**Autoplay( تشغيل تلقائي(:** ّ ركِ ب USB وسيتم تشغيل الملفات ً تلقائيا من مسار USB الجذر. )تمكين أو تعطيل التشغيل التلقائي،

والصور فقط، والفيديو فقط، والصور والفيديو، والمساعدة).

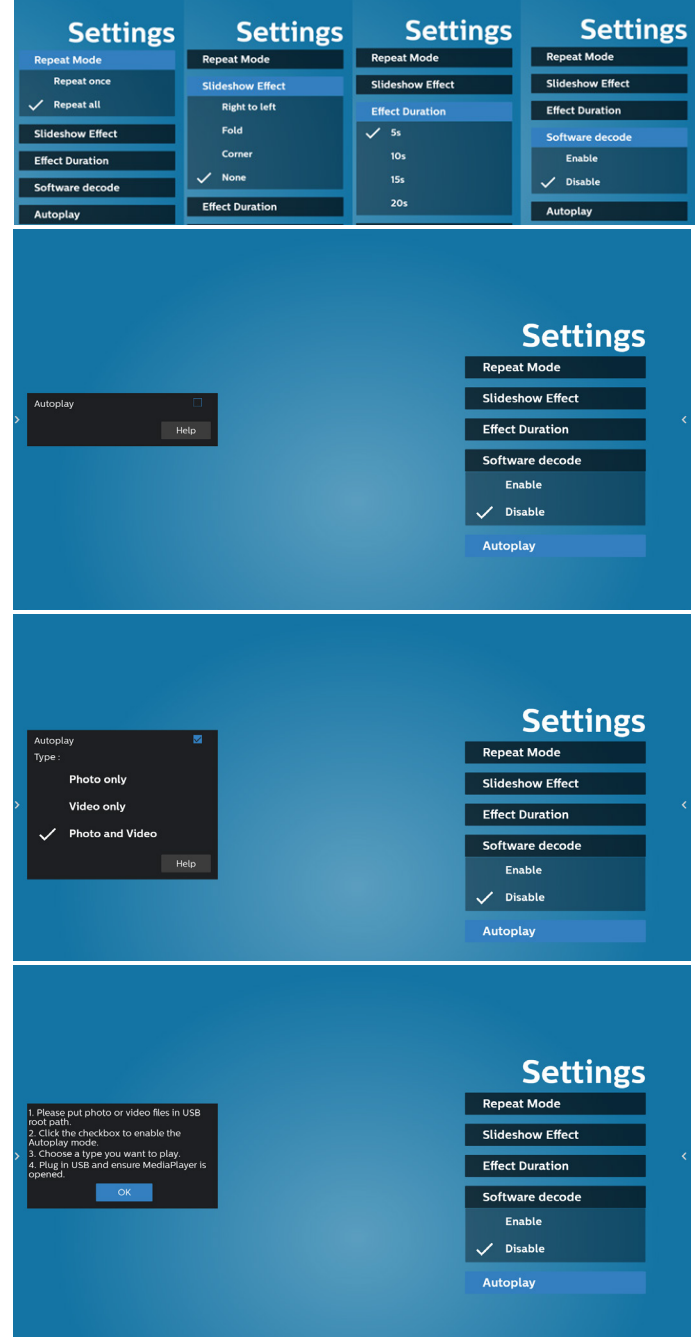

- ّ13- استيراد ملف نص في مشغِ ل الوسائط
- خطوة ا. قم بإنشاء ملف نصص لمشغل الوسائط.
- اسم الملف: txt.mpplaylistX، حيث يشير »X »إلى رقم قائمة التشغيل (١ أو ٢ أو ٣ أو ٤ أو ٥ أو ٧).
	- مثال: 1xt.mpplaylist و txt.mpplaylist
		- المحتوى:

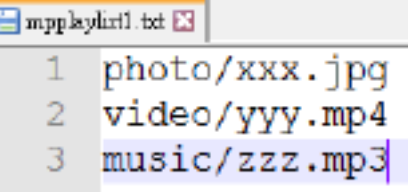

- مالحظة: إذا وجدت في قائمة التشغيل ملفات فيديو وموسيقى، تصبح الشاشة سوداء عند تشغيل ملف موسيقى.
- خطوة .2 انسخ »txt.mpplaylistX »إلى المجلد »philips »في وحدة التخزين الداخلية. كما يمكنك استخدام FTP للقيام بذلك الأمر.
- مسار الملف: philips/legacy/emulated/storage/ )لـ DL وPL)
	- $\frac{1}{s}$ atorage/emulated/legacy/philips/ txt.mpplaylist1
- خطوة ٣. قم بإعداد ملفات وسائط فس مجلدات بأسماء «photo» و«video »و«music »ضمن المجلد »philips »في وحدة التخزين الداخلية فقط.
	- مثال: /photo/philips/legacy/emulated/storage/ xxx.jpg
- /storage/emulated/legacy/philips/video/yyy.mp4 /storage/emulated/legacy/philips/photo/zzz.mp3
- خطوة ٤. ابدأ تطبيق مشغّل الوسائط، وسيستورد إليه ملف نص ً تلقائيا.
- ملاحظة: بعد استيراد ملف قائمة التشغيل (بتنسيق نصبي)، إذا غيَّر ُ المستخدم القائمة عبر وحدة التحكم عن بعد فلن تتم كتابة هذا التغيير فس ملف نص قائمة التشغيل.

## <span id="page-34-0"></span>**-5 Play & CMND) CMND وتشغيل(**

- 1( Server( الخادم( أمر اإلعداد وعنوان خادم التشغيل 2( Account( الحساب( أمر اإلعداد وحساب التشغيل 3( Code PIN( رمز PIN) أمر اإلعداد ورمز PIN الخاص بالتشغيل 4( Version( اإلصدار( يوجد خياران لهذه الوظيفة: إصدار 2 وإصدار 3 اإلصدار 2 استخدام اتفاقية 2.2/2.0
	- اإلصدار 3

استخدام اتفاقية 3.1/3.0

5( Content( المحتوى(

يتاح ثالث خيارات: وحدة التخزين الداخلية وبطاقة SD ووحدة تخزين USB.

إذا تم تحديد اإلصدار 2 يظهر رمز الخادم/الحساب/PIN باللون الرمادي وال يمكن تعيينه.

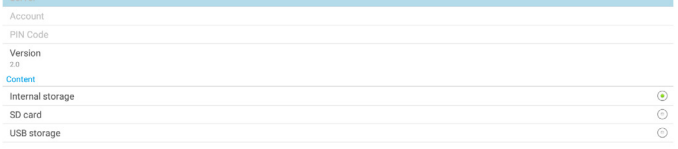

## **-6 الشريط الجانبي**

<span id="page-35-0"></span>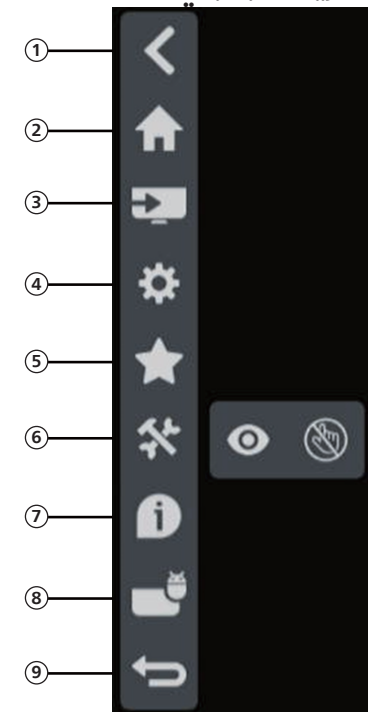

## **1 إخفاء**

إخفاء الشريط الجانبي.

- **2 الرئيسية** يفتح هذا الزر الشاشة الرئيسية،
	- **3 قائمة المصدر** فتح قائمة المصدر.
- **4 قائمة المعلومات المعروضة على الشاشة )OSD)** فتح قائمة المعلومات المعروضة على الشاشة )OSD).

## **5 المفضلة**

فتح المفضلة وإضافة أو إزالة مجموعة أدوات APK الأكثر استخدامًا.

## **6 األداة**

)1-6( تجميد/إلغاء التجميد: تجميد/إلغاء تجميد شاشة اإلشارة لغير نظام Android فقط، وتظل اإلشارة الصوتية حية.

)2-6( قفل اللمس: قفل وظيفة اللمس، تحتاج إلى إدخال كلمة مرور إللغاء قفلها بعد تمكين قفل اللمس.

كلمة المرور االفتراضية هي 123 ً . يمكن أيضا تعيين كلمة المرور الجديدة فس الإعدادات -> عرض اللافتات -> ادوات النظام -> كلمة مرور قفل اللمس.

#### **7 معلومات سريعة**

عرض معلومات عن الوقت والشبكة والشاشة.

#### **8 السجل**

عرض تطبيق السجل.

## **9 رجوع**

رجوع إلى صفحة السابقة أو الخروج من الوظيفة السابقة.

## **- تعيين واجهة المستخدم**

**F-1 Settings (الإعدادات)**<br>تتكون قائمة الإعدادات من العناصر التالية: (1) Network & Internet (الشبكة والإنترنت) (2)Display Signage( شاشة الالفتات(

- (3)Apps( التطبيقات(
- (4)Display( العرض(
- (5)Security( األمان(
- (6)System( النظام(
- Network & Internet Signage Display  $\bullet$  Apps<br>Permissions, default app
- $\triangle$  Security<br>Device adm
- **C** System

## **- Internet & Network( الشبكة واإلنترنت(**

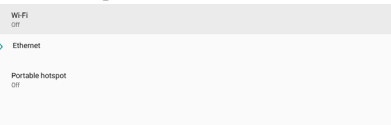

# **- -Fi-Wi-**

اإلعدادات -< الشبكة واإلنترنت -< Fi-Wi**-**

مالحظة هامة: **ال يتوفر هذا الخيار إال عند تركيب دونجل Fi-Wi المدعوم، لكن نقطة االتصال النشط لدونجل Fi-Wi غير مدعومة. أعد تشغيل الجهاز عند تركيب دونجل Fi-Wi USB أو إزالته.**

#### **تمكين Fi-Wi**

تمكين اتصال Fi-Wi أو تعطيله من خالل المفتاح الرئيسي في اإلعداد -< الشبكة واإلنترنت -< Fi-Wi - >زر التبديل بين إيقاف التشغيل والتشغيل. إيقاف تشغيل Fi-Wi

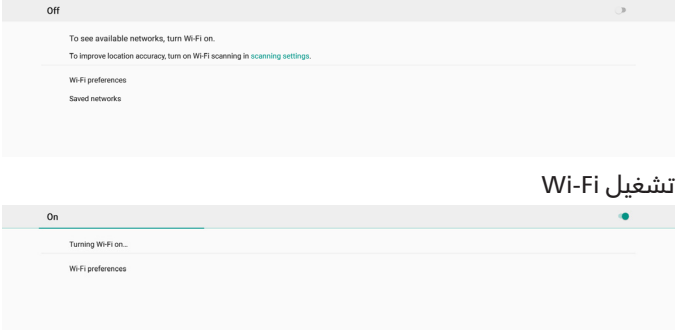

#### <span id="page-36-0"></span>في قائمة الشبكات المتاحة، حدد نقطة وصول )AP )متصلة بشبكة السلكية موجودة.

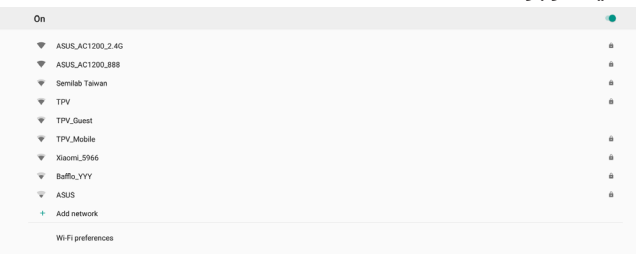

#### أدخل اإلعدادات المطلوبة.

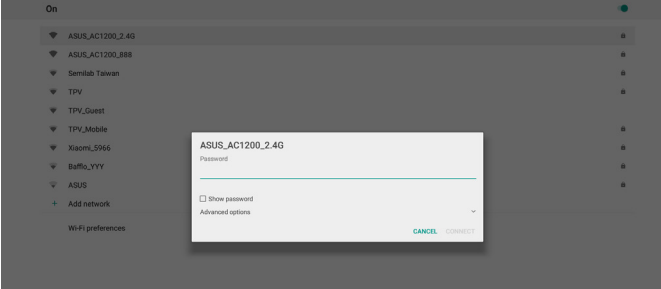

فس الجزء السفلس من القائمة، حدد «Add network» (إضافة شبكة) إلضافة شبكة غير معروضة في القائمة.

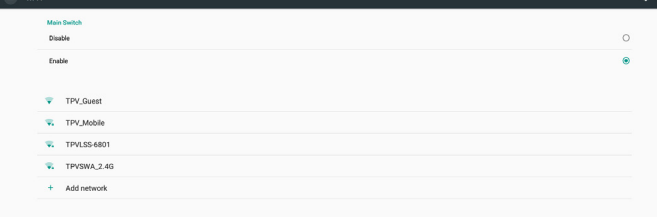

#### إذا لزم الأمر، فأدخل اسم الشبكة (SSID) وتفاصيل الأمان.

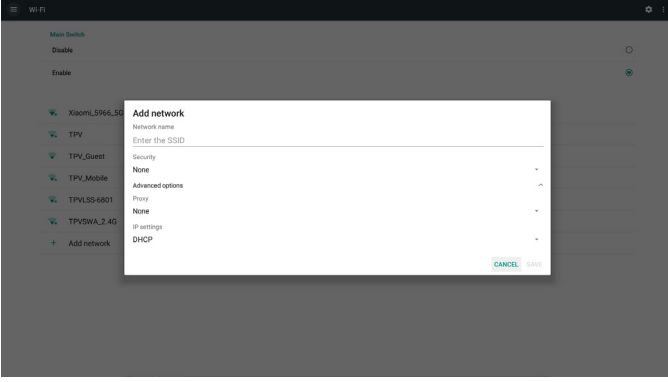

مالحظة: عند تمكين شبكة Fi-Wi ً ، سيتم تعطيل اإليثرنت تلقائيا.

#### **تفضيالت Fi-Wi**

اإلعدادات -< الشبكة واإلنترنت -< Fi-Wi - >تفضيالت Fi-Wi

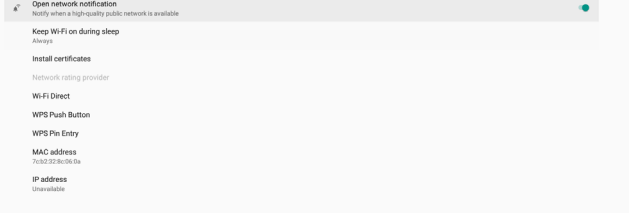

#### **استخدام WPS**

يمكن تمكين شبكة WPS( إعداد Fi-Wi المحمي( باستخدام خيارين: PBC (تكوين الزر الدنضغاطمي) الذي يتيح للمستخدم الضغط ببساطة على زر لالتصال.

PIN( رقم التعريف الشخصي( الذي يتيح للمستخدم إدخال رمز PIN في جهاز WPS العميل لالتصال.

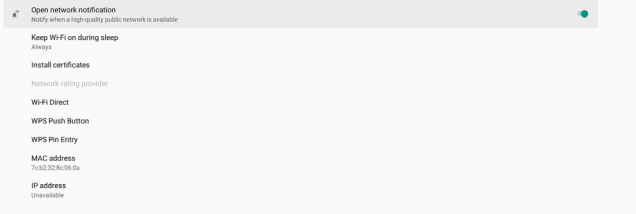

عند استخدام طريقة PBC، حدد »Button Push WPS( »زر WPS الانضغاطي) للاتصال.

عند استخدام طريقة PIN، حدد »Entry Pin WPS( »إدخال Pin إلعداد Fi-Wi المحمي( إلدخال رمز PIN لالتصال.

#### **معلومات شبكة Fi-Wi**

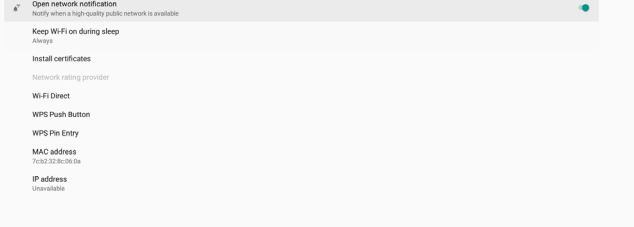

address MAC( عنوان MAC): عرض عنوان MAC لشبكة Fi-Wi. address IP( عنوان IP): عرض عنوان IP عند اتصال الجهاز بشبكة.

#### **- -Ethernet( إيثرنت(**

اإلعدادات -< الشبكة واإلنترنت -< إيثرنت**-تمكين إيثرنت**

تمكين اتصال إيثرنت أو تعطيله من خلال الإعدادات -> الشبكة واإلنترنت -< زر تبديل إيثرنت.

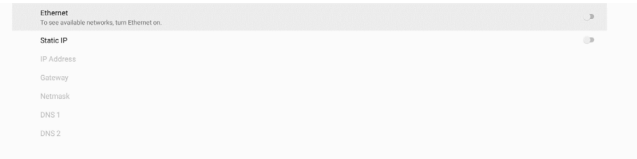

يستخدم النظام بروتوكول DHCP بشكل افتراضي لالتصال بالشبكة. معلومات الاتصال (لا يمكن تحرير الخيارات عندما تظهر بلون رمادي باهت).

- (IP) IP Address (I)
	- (2)Gateway( البوابة(
- (3)Netmask( قناع الشبكة(
- (4)عنوان IP لنظام DNS 2/1

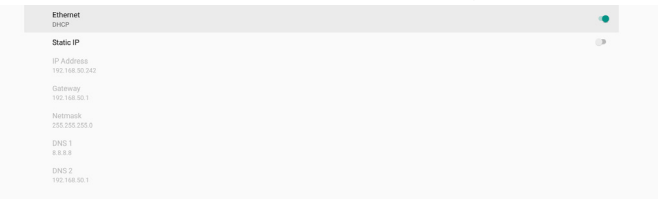

#### مالحظة:

سيتم تعطيل اتصال Fi-Wi ً تلقائيا عند تمكين اتصال إيثرنت. **عنوان IP الثابت إليثرنت**

يمكن للمستخدم تعيين عنوان IP إليثرنت وقناع الشبكة وعنوان DNS وعنوان IP للبوابة عند التبديل إلى «Static IP» (عنوان IP الثابت).

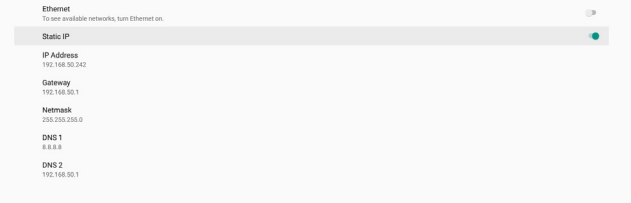

#### ً قم بعد ذلك بتبديل زر إيثرنت مجددا.

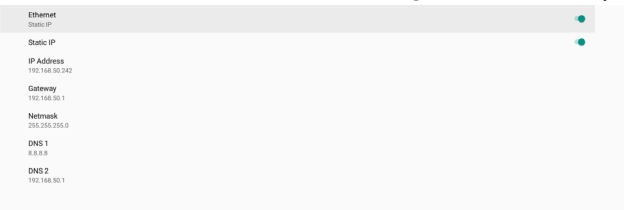

#### مالحظة:

- يرجى إدخال عنوان 4IPv في كل الحقول بحيث يستخدم صيغة النقطة العشرية ويتكون من أربعة أرقام عشرية في نطاق من 0 و255 ومفصولة بنقطة.
- يجب على المستخدم تعبئة كل حقوق اتصال عنوان IP الثابت قبل تمكين إيثرنت مجددًا.

## **- Display Signage( شاشة الالفتات(**

اإلعدادات -< شاشة الالفتات، إلعداد معظم ميزات شاشة الالفتات. **-**ً راجع ما يلي لالطالع على معلومات أكثر تفصيال عن إعدادات شاشة الالفتات.

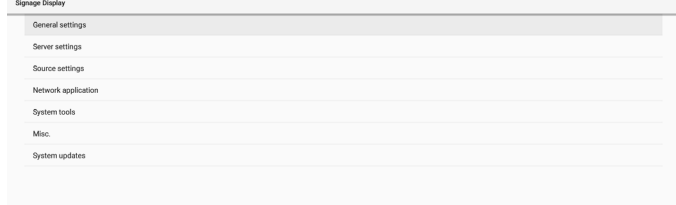

اإلعدادات -< شاشة الالفتات -< اإلعدادات العامة**-**. **- -Settings General( اإلعدادات العامة(** قم بإعداد اسم شاشة الالفتات وشعار المستخدم ولقطة الشاشة وشريط التنقل واختصار الرئيسية.

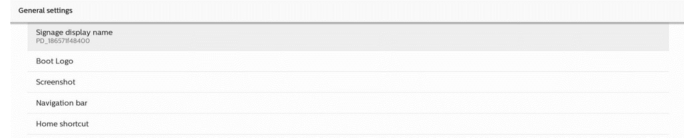

#### **Name Display Signage( اسم شاشة الالفتات(**

اإلعدادات -< شاشة الالفتات -< اإلعدادات العامة -< اسم شاشة الالفتات

ً قم بإعداد اسم شاشة الالفتات؛ علما بأن االسم االفتراضي هو عنوان MAC إليثرنت الذي يشتمل على البادئة »\_PD». على سبيل المثال: »PD\_12223398b000». ويبلغ الحد األقصى لطول االسم 36 ً حرفا بتنسيق 8UTF. انقر إلعادة التسمية.

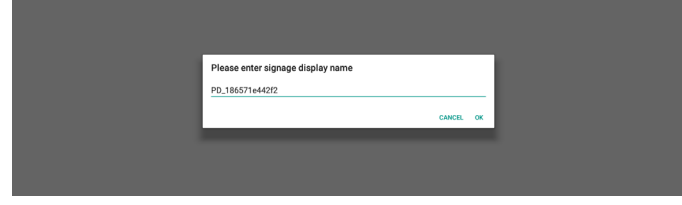

#### **شعار التمهيد**

اإلعدادات -< شاشة الالفتات -< اإلعدادات العامة -< شعار التمهيد يمكن للمستخدم إعداد شعار تمهيد الجهاز (الرسم المتحرك للتمهيد) عند تعيين Menu OSD( قائمة المعلومات المعروضة على الشاشة( -< 2 Configuration( التكوين 2( -< Logo( الشعار( على وضع »User » (المستخدم).

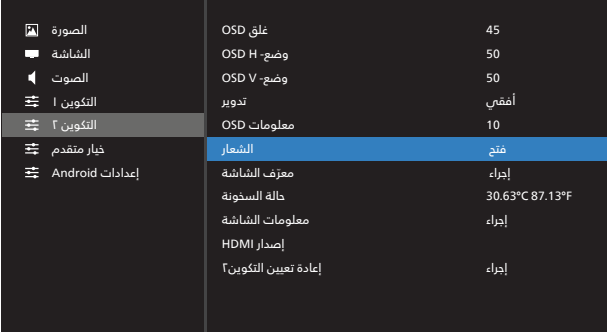

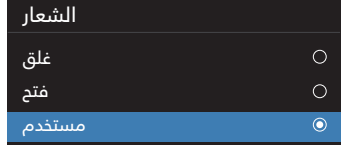

<span id="page-38-0"></span>إذا لم يكن «Logo» (الشعار) معيَّنًا على وضع «User» (المستخدم)، فلا يمكن للمستخدم تحديد الرسم المتحرك للتمهيد المخصص.

عند تعيينه على وضع «User» (المستخدم) يصبح الخيار «Choose Boot Animation ً( » اختيار الرسم المتحرك للتمهيد( متوفرا.

عندما يكون الشعار معيَّنًا على وضع «User» (المستخدم)، فستتم االستعاضة عن شعار Philips بملف الرسم المتحرك للتمهيد المحدد من قبل المستخدم.

انقر على »Animation Boot Choose( »اختيار الرسوم المتحركة للتمهيد) وستظهر عندئذٍ قائمة منبثقة تتيح للمستخدم اختيار ملف الرسم المتحرك للتمهيد. وسيتم فحص المحتوى المحفوظ في بطاقة SD أو بطاقة ذاكرة USB ً تلقائيا.

> يجب تعيين اسم ملف الرسم المتحرك للتمهيد بالصيغة »zip.bootanimation»، وال يمكن استخدام أي صيغة أخرى.

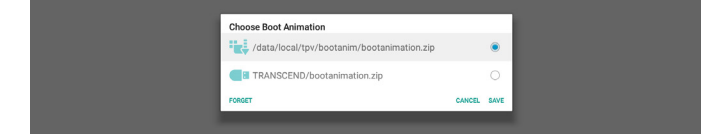

يمكن العثور على جميع ملفات الرسوم المتحركة المتوفرة للتمهيد في المجلد التالي:

- :/File under /data/local/bootanimation I ملف الرسم المتحرك للتمهيد المنسوخ من USB أو بطاقة SD.
- الملف الموجود ضمن }NAME\_VOLUME\_ STORAGE\_SD}:/ ملف الرسم المتحرك للتمهيد المحفوظ في بطاقة SD.
- الملف الموجود ضمن }NAME\_VOLUME\_STORAGE\_USB}:/ ملف الرسم المتحرك للتمهيد المحفوظ في وحدة تخزين USB.

## **خيارات مربع الحوار:**

- FORGET( تجاهل( مسح /local/data/ under zip.bootanimation bootanimation./ لن يتم استخدام الرسم المتحرك للتمهيد المخصص أثناء عملية تمهيد النظام.
	- CANCEL( إلغاء( إلغاء الأمر وإغلاق مربع الحوار.
		- SAVE( حفظ(
- نسخ الملف المحدد إلى /bootanimation/local/data./ بعد إجراء ذلك، يمكن للمستخدم إزالة وحدة التخزين الخارجية )USB و SD). يستخدم النظام ملف الرسم المتحرك للتمهيد الموجود ضمن .data/local/bootanimation/

إذا لم يعثر النظام على bootanimation.zip ضمن وحدة التخزين الخارجية )USB أو SD )و/data, فذلك يشير إلى أن قائمة الملفات فارغة. ويظهر الزران «SAVE» (حفظ) و»FORGET» (تجاهل) بلون رمادي باهت، ويتعين على المستخدم فحص المحتوى المحفوظ فس ذاكرة USB أو بطاقة SD. انقر على الزر «CANCEL» (إلغاء) لإغلاق مربع الحوار، وأعد تركيب ذاكرة USB أو بطاقة SD.

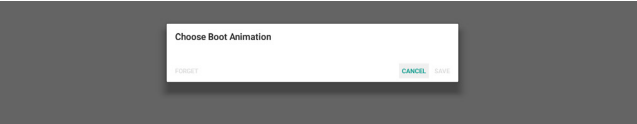

إذا كان المجلد /bootanimation/local/data ً / فارغا، فذلك يعني عدم حفظ «bootanimation.zip» سابقًا من قِبل المستخدم. ويظهر شعار Philips االفتراضي أثناء عملية تمهيد النظام.

> عند العثور على »zip.bootanimation »ضمن وحدة تخزين خارجية، فسيظهر مربع حوار لقائمة الملفات.

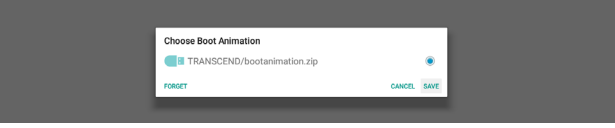

إذا أمكن العثور على الملف »zip.bootanimation »في المجلد »/ bootanimation/local/data/»، فسيعرض مربع الحوار المنبثق لك الملف باعتباره الخيار األول. ويشير ذلك ببساطة إلى أن المستخدم قد عمد سابقًا إلى نسخ (حفظ) الملف «bootanimation.zip» وسيتم تمهيد النظام باستخدام ملف الرسم المتحرك للتمهيد من /data/local/bootanimation/bootanimation.zip.

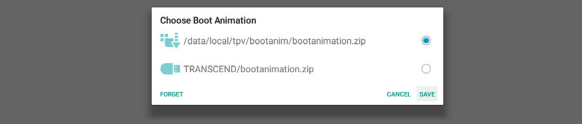

يمكن االستغناء عن ملف الرسم المتحرك للتمهيد واستخدام الزر «SAVE» (حفظ) بدلاً منه.

#### **Screenshot( لقطة الشاشة(**

اإلعدادات -< شاشة الالفتات -< اإلعدادات العامة -< لقطة الشاشة اللتقاط لقطات شاشة من المحتوى المستورد، انقر على »Enable » (تمكين) لتمكين وظيفة لقطة الشاشة التلقائية. وإذا ظهرت خيارات لقطة الشاشة باللون الرمادي الباهت، فذلك يشير إلى أن وظيفة لقطة الشاشة لم تعد ممكَّنة.

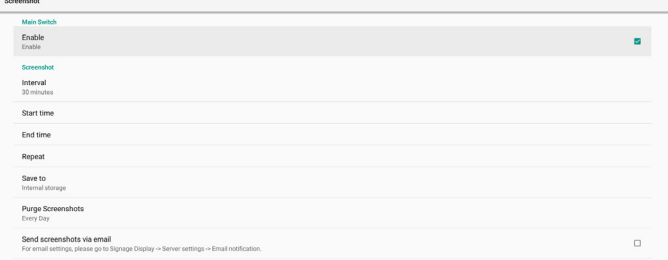

بعد تمكين هذه الميزة، يمكنك تعيين الفاصل الزمنى بين كل لقطة ً شاشة وأخرى، ويمكنك أيضا تعيين المجلد الوجهة الذي سيتم حفظ الشاشة الملتقطة فيه. ويخبرك الخيار «Save to» (حفظ إلى) بان صور لقطات الشاشة سيتم حفظها في وحدة التخزين الداخلية وال يمكن ً تغييرها يدويا.

مالحظة:

- ً سيتم حذف صور لقطات الشاشة تلقائيا في الحاالت التالية:
	- (1)تعيين وقت بدء ميزة لقطة الشاشة على 0 ثانية.
- (2)بدء لقطة الشاشة في الثانية 40 من الدقيقة.
- (3)إذا قررت إزالة صور لقطات الشاشة كل أسبوع، فسيتم تغيير بيانات حذف الصور إلى اليوم الذي طبَّقت فيه إعداد ميزة لقطة الشاشة. على سبيل المثال: إذا تم تعيين االثنين ليكون يوم الإزالة فس كل أسبوع وتم فس يوم الجمعة تغيير إعدادات أخرى فس ميزة لقطة الشاشة، فسيتم تغيير يوم الإزالة إلى يوم الجمعة (يوم الوقت الحالي للنظام).
	- -2 وضع السكون )تعليق النظام( وميزة لقطة الشاشة: يتم تعليق ميزة لقطة الشاشة عندما يدخل النظام في وضع السكون، ويؤدي ذلك إلى تعليق وظيفة إرسال لقطة الشاشة بالبريد. وستتم إعادة تشغيل الميزات المتعلقة بلقطة الشاشة عندما يدخل النظام فى وضع التنشيط.

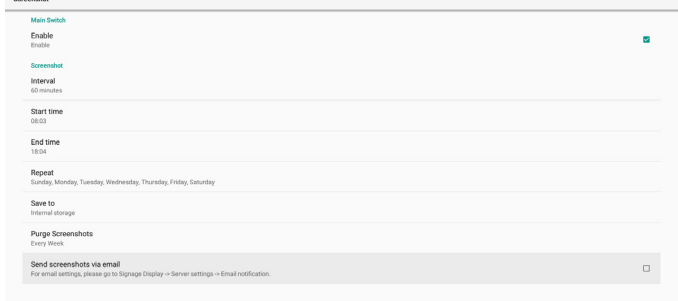

- (I) Interval (الفاصل الزمنى)
- ً تعيين الفاصل الزمني بين كل لقطة شاشة وأخرى، علما بأن الخيارين المتوفرين هما ٣٠ و٦٠ دقيقة.

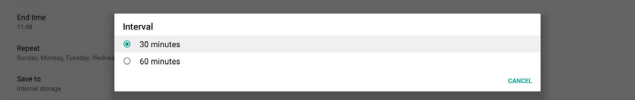

(٢) Start Time (وقت البدء)

تعيين وقت البدء في يوم معين لبدء وظيفة لقطة الشاشة. تاكد من النقر على الزر «Save» (حفظ) قبل مغادرة مربع الحوار؛ وإلا، فلن يتم حفظ الإعدادات التى أجريتها. يجب تعيين وقت البدء قبل وقت اإلنهاء. وستظهر حينئذٍ رسالة منبثقة إلخبارك إذا كانت القيمة غير صالحة.

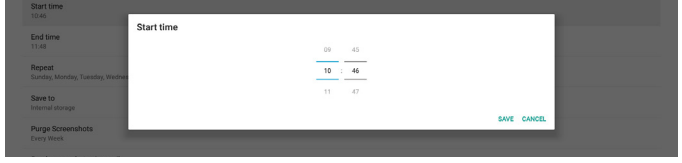

(٣) End Time (وقت الانتهاء)

تعيين وقت االنتهاء في يوم معين إلنهاء وظيفة لقطة الشاشة. تأكد من النقر على الزر «Save» (حفظ) قبل مغادرة مربع الحوار؛ وإلا، فلن يتم حفظ الإعدادات التى أجريتها. يجب تعيين وقت البدء قبل وقت اإلنهاء. وستظهر حينئذٍ رسالة منبثقة إلخبارك إذا كانت القيمة غير صالحة.

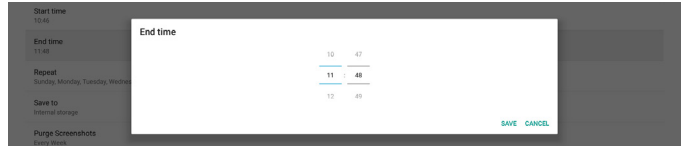

(4)Repeat( تكرار(

#### تعيين وضع تكرار لقطة الشاشة التلقائية.

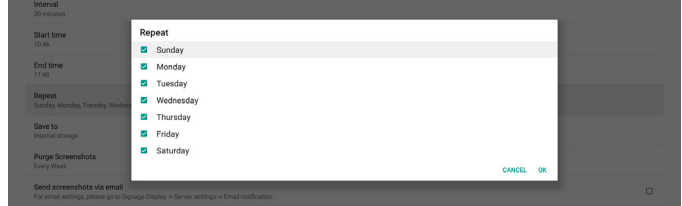

(5) Save to (حفظ إلى)

سيتم حفظ صور الشاشة ضمن المجلد الذي يحمل االسم »/philips screenshot »في وحدة التخزين الداخلية.

- (6)Screenshots Purge( إزالة لقطات الشاشة(
- ً تعيين الفاصل الزمني لحذف صور لقطات الشاشة، علما بأن الخيارين المتوفرين هما «Every day» (كل يوم) و»Every week» (كل أسبوع).

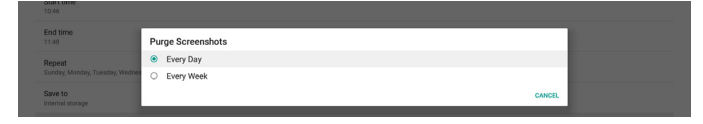

(7)email via screenshots Send( إرسال لقطات الشاشة عبر البريد الإلكتروني)

يمكنك إرسال كل صورة لقطة شاشة كمرفق برسالة بريد إلكتروني. ً يجب على المستخدم إعداد معلومات البريد أوال في«Settings )اإلعدادات( -< Display Signage( شاشة الالفتات( -< Server Settings( إعدادات الخادم( -< notification Email( إخطار البريد الإلكترونس)» (راجع القسم Email Notification (إخطار البريد <u>الإلكتروني)</u>.

#### **bar Navigation( شريط التنقل(**

الشريط الجانبي لدعم تعريف المصدر

<span id="page-40-0"></span>مصدر Android:

55/43 بوصة تعرض الشريط الجانبي باستثناء مصدر Kiosk، وتتبع إعداد شريط التنقل

المصدر الخارجي:

55/43 بوصة تعرض الشريط الجانبي، وتتبع إعداد شريط التنقل

تعريف الخيار

1 ً - دائما قيد التشغيل: يبقى الشريط الجانبي على جانبي الشاشة فيما عدم المصدر الخارجي

2 ً - متوقف عن التشغيل دائما: لن يظهر الشريط الجانبي على الشاشة

-3 إخفاء تلقائي: يختفي الشريط الجانبي خالل 10 ٍ ثوان

طريقة الظهور بعد االختفاء

أ- أشر بإيماءة من اليسار أو اليمين إلى المنتصف ليظهر الشريط الجانبي على الشاشة، ويختفص مرة أخرى بعد ١٠ ثوان

ب- إذا كان الشريط الجانبي لدعم المصدر يظهر الشريط على الشاشة عند تغيير المصدر، ويختفص مرة اخرى بعد ١٠ ثوان

تعريف الأسهم على جانبى الشاشة

أ- انقر فوق الأسهم على الجانبين لفتح قائمة الشريط الجانبى، وانقر فوق السهم في الجزء العلوي أو انتظر لمدة 15 ثانية لتختفي قائمة الشريط الجانبي

ب. اضغط لفترة طويلة على الأسهم على الجانبين لتحريك موضع الشريط الجانبي

## **shortcut Home( اختصار الصفحة الرئيسية(**

إضافة اختصار Source /APP( التطبيق/المصدر( إلى مشغل Home (الصفحة الرئيسية).

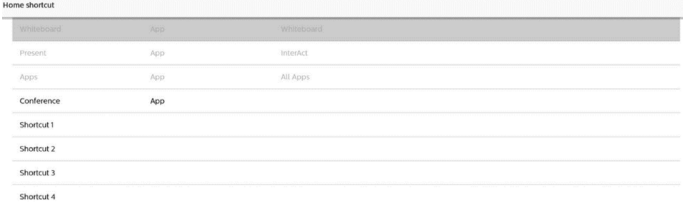

## **- -Settings Server( إعدادات الخادم(**

اإلعدادات -< شاشة الالفتات -< إعدادات الخادم**-**

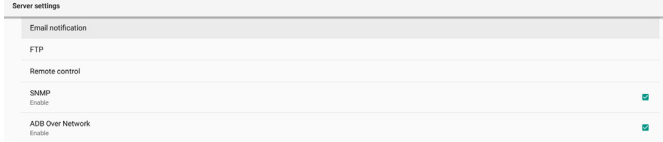

## **Notification Email( إخطار البريد اإللكتروني(**

اإلعدادات -< شاشة الالفتات -< إعدادات الخادم -< إخطار البريد اإللكتروني

انقر فوق خانة الاختيار لتمكين/تعطيل ميزة إخطار البريد الإلكتروني. عيِّن SMTP( البروتوكول البسيط لنقل رسائل البريد( وEmail Manager( البريد الإلكترونس للمدير) بعد تمكين ميزة إخطار البريد الإلكترونس.

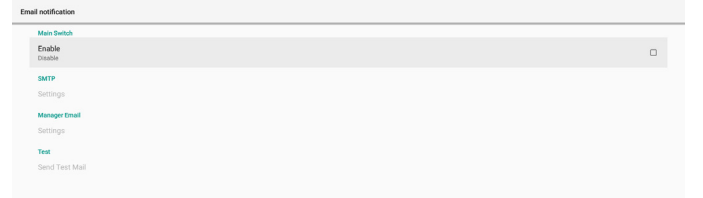

## **بروتوكول SMTP**

إعداد عنوان البريد اإللكتروني للمرسل ومعلومات خادم SMTP. ويمكن للمستخدم إعداد نوعين من خادم SMTP: «Gmail» (أخرى). باستخدام خيار »Other»، يمكن للمستخدم إعداد خادم SMTP ونوع األمان ومنفذ الخادم يدويًا.

مالحظة:

- ينبغي أن تكون كلمة المرور بتنسيق 8UTF وأن يتراوح طولها بين 6 و٢٠ حرفا.
- ال يمكن للمستخدم تعيين منفذ 5000 )منفذ SICP االفتراضي( و2121 )منفذ خادم FTP االفتراضي(. تعيين منفذ شبكة SICP في«Settings( اإلعدادات(-< Signage Display( شاشة الالفتات( -< Application Network( تطبيق الشبكة( -< port network SICP( منفذ شبكة SICP»). تعيين منفذ شبكة FTP في«Settings( اإلعدادات( -< Signage Display( شاشة الالفتات( -< settings Server( إعدادات الخادم( -< Port <- FTP (المنفذ)».

Gmail: تظهر الخيارات Server SMTP( خادم SMTP )وtype Security( نوع الأمان) وPort (المنفذ) بلون رمادي باهت وتصبح غير متوفرة.

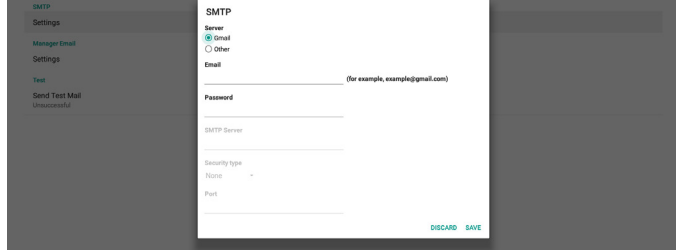

Other (أخرى):

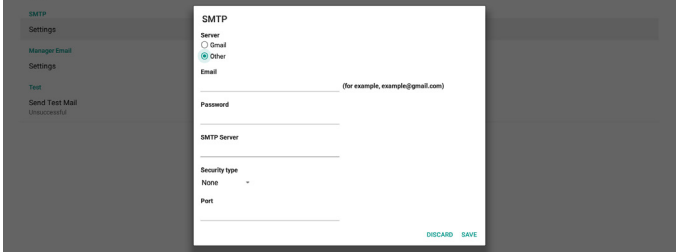

#### **Settings Security Gmail( إعدادات أمان Gmail)**

إذا حدثت مشكلة عند إرسال رسالة البريد اإللكتروني عبر Gmail، يرجى زيارة موقع Google على الويب »/com.google.www://https lesssecureapps/security/settings »للتحقق من إعداد أمان حسابك فس Google. شغِّل بعد ذلك ميزة «Access for less secure apps» (الوّصول إلى تطبيقات أقل أمانًا).

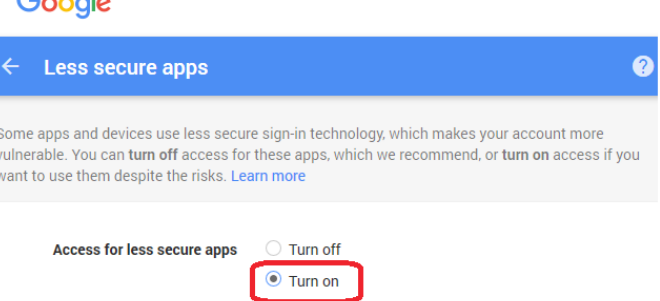

## **Email Manager( البريد اإللكتروني للمدير(**

حدد العنوان الوجهة الستقبال البريد اإللكتروني.

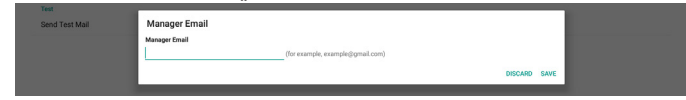

## **Test( اختبار(**

للتحقق من صحة إعدادات بريدك الإلكترونس، حدد «Send Test Mail» (إرسال بريد اختباري) لإرسال رسالة بريد إلكتروني على سبيل ال*ا*ختبار. **FTP**

اإلعدادات -< شاشة الالفتات -< إعدادات الخادم -< FTP

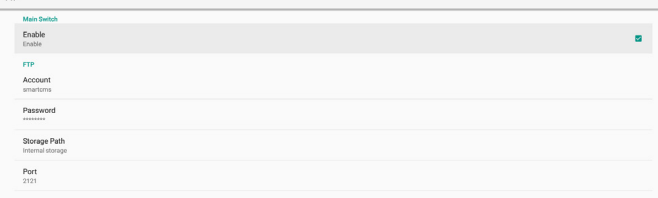

انقر فوق خانة االختيار لتمكين/تعطيل ميزة خادم FTP. بعد تمكين هذه الميزة، يمكن للمستخدم إعداد الحساب وكلمة المرور ورقم المنفذ.

- (1)Account( الحساب(: اسم المستخدم الذي يتم توفيره لتسجيل دخول خادم FTP. ينبغي أن يتراوح طول اسم الحساب بين 4 و20 ً حرفا، وال ُيسمح باستخدام أي أحرف أخرى سوى ]z-a ]و]Z-A ]و]9-0[.
	- (2)Password( كلمة المرور(: كلمة المرور المستخدمة لتسجيل دخول خادم FTP. ينبغي أن يتراوح طول كلمة المرور بين 6 و20 ً حرفا، وال ُيسمح باستخدام أي أحرف أخرى سوى ]z-a ]و]Z-A ]و]9-0[. وتظهر كلمة المرور على هيئة عالمات نجمية بعد تعيينها.
	- (٣) Storage path (مسار التخزين): يمتلك خادم FTP حق الوصول إلى وحدة التخزين الداخلية فقط، وال يمكن تغيير مسار التخزين.
- (4)Port( المنفذ(: رقم المنفذ لخادم FTP. يتراوح رقم المنفذ المتوفر بين ١٠٢٥ و٢٥٥٥، علمًا بأن الإعداد الافتراضي هو ٢١٢١. ولا يمكن استخدام أرقام المنفذ التالية:

8000 / 9988 / 15220 / 28123 / 28124 ومنفذ شبكة SICP( الرقم الافتراضى ٥٠٠٠).

أخيرًا، أعد تمهيد النظام يدويًا لتطبيق إعدادات FTP.

## **Control Remote ُ( وحدة التحكم عن بعد(**

ُ اإلعدادات -< شاشة الالفتات -< إعدادات الخادم -< التحكم عن بعد

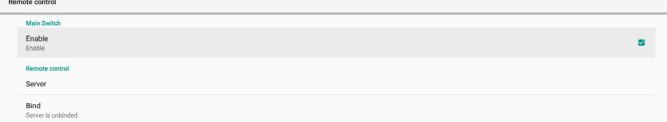

حدد خانة االختيار »Enable ُ( » تمكين( لتمكين خدمة العميل للتحكم عن بعد، علمًا بأن الإعداد الافتراضس هو Enabled (ممكَّن). لاستخدام ميزة التحكم عن بُعد، يجب أن يكون الجهاز مرتبطًا بخادم التحكم عن بُعد.

في حقل اإلدخال »Server( »الخادم(، أدخل عنوان URL الذي يشتمل على البادئة «https://». إذا لم يكن الجهاز مرتبطًا بخادم التحكم عن بُعد، يرجس إدخال رمز PIN المتوفر من الخادم.  $C = -1$ 

#### **حالة الربط:**

- (١) إذا لم يكن الجهاز متصلاً بالشبكة بشكل سليم، فستظهر رسالة «Network is disconnected» (تم قطع الاتصال بالشبكة).
- اً) إذا كان الجهاز مزوَّدًا بوظيفة اتصال شبكى لكنه غير متصل بخادم ُ التحكم عن بعد، فستظهر رسالة »disconnected is Server( »تم قطع الدتصال بالخادم).
- (3)إذا تم االتصال بخادم لكنه غير مرتبط، فستظهر رسالة »is Server unbinded( »تم إلغاء ارتباط الخادم(.
	- (4)إذا تم ربط الجهاز بالخادم بنجاح، فستظهر رسالة » is Server binded( »تم ربط الخادم(.
	- (5)إذا كان رمز PIN غير صحيح، فستظهر رسالة »code PIN Error » (رمز PIN خطأ).

#### **SNMP**

تمكين خدمة SNMP (البروتوكول البسيط لددارة الشبكة) أو تعطيلها. SNMP<br>Disable

#### يرجى الرجوع إلى دليل مستخدم SNMP.

#### **Network over ADB( أداة ADB عبر الشبكة(**

يمكنك الوصول إلى أداة ADB عبر اتصال بشبكة من خلال منفذ ٥٥٥٥.

#### **-1-Settings Source( إعدادات المصدر(**

#### **- - Source Android( مصدر Android)-**

اإلعدادات -< شاشة الالفتات -< إعدادات المصدر**-**

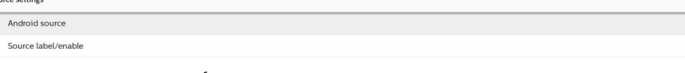

يمكن للمستخدم تكوين خيارات تفصيلية لمجموعة أدوات APK للمصدر.

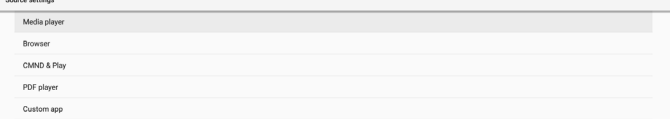

#### **Player Media( مشغل الوسائط(**

اإلعدادات -< شاشة الالفتات -< إعدادات المصدر -< مشغل الوسائط افتح نشاط قائمة تشغيل التحرير في مجموعة أدوات APK لمشغل الوسائط وحرر نشاط إعدادات المؤثرات.

**Browser( المتصفح(**

اإلعدادات -< شاشة الالفتات -< إعدادات المصدر -< المتصفح افتح نشاط اإلشارات المرجعية في مجموعة أدوات APK للمتصفح.

#### **Kiosk( الكشك(**

اإلعدادات -< شاشة الالفتات -< إعدادات المصدر -< Kiosk( الكشك( افتح نشاط محرر اإلشارات المرجعية في APK الخاصة بالكشك.

**Kiosk Edit Kiosk** 

## **Play & CMND) CMND وتشغيل(**

اإلعدادات -< شاشة الالفتات -< إعدادات المصدر -< األوامر والتشغيل

#### نشاط إعدادات مجموعة أدوات APK لألوامر والتشغيل

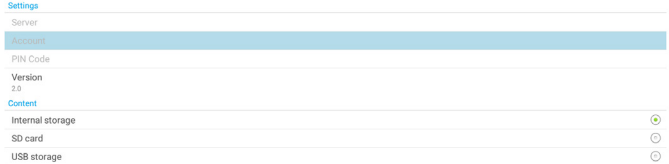

(1)Server( الخادم(

- إعداد عنوان IP لخادم Play & CMND. غير متوفر في بروتوكول .2.0 (2)Account( الحساب(
	- إعداد حساب خادم Play & CMND، ويقتصر تنسيق اسم الحساب على الأحرف [A-Z] [a-z] [- -٩]. غير متوفر في بروتوكول ٢,٠.
		- (3)Code PIN( رمز PIN)
- إعداد رمز PIN لخادم Play & CMND. غير متوفر في بروتوكول .2.0 (4)Version( اإلصدار(
	- إعداد إصدار بروتوكول خادم Play & CMND.
	- )1( 2.0 :ُ يستخدم إلصدار البروتوكول 2.2/2.0 )افتراضي(
- )2(3.0. :ُ يستخدم إلصدار البروتوكول 3.1/3.0 )افتراضي عندما يحدد المستخدم لغة JP في OOBE)
	- (5)Content( المحتوى(

تدعم مجموعة أدوات APK Play & CMND تشغيل المحتوى من وحدة تخزين داخلية ]حدد »Storage Internal( »وحدة التخزين الداخلية([ ووحدة تخزين خارجية ]حدد »Card SD( »بطاقة SD )أو » storage USB » )تخزين USB]). وستبحث مجموعة أدوات APK Play & CMND عن ً محتوى من وحدة التخزين المحددة، علما بأن اإلعداد االفتراضي هو وحدة التخزين الداخلية.

يرجى ملاحظة أن وحدة التخزين الخارجية لا يمكن إزالتها (فصلها) عند تشغيل محتوى باستخدام Play & CMND. إضافة إلى ذلك، يجب أن تكون المساحة الخالية بقرص وحدة التخزين الخارجية ضعف حجم ملف CMS لفك ضغط محتوى CMS.

#### **Player PDF( مشغل PDF)**

اإلعدادات -< شاشة الالفتات -< إعدادات المصدر -< مشغل PDF

افتح نشاط قائمة تشغيل التحرير في مجموعة أدوات APK لمشغل PDF وحرر نشاط إعدادات المؤثرات.

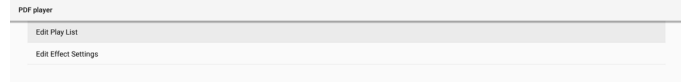

#### **app Custom( التطبيق المخصص(**

اإلعدادات -< شاشة الالفتات -< إعدادات المصدر -< التطبيق المخصص

يمكن للمستخدم إعداد مجموعة أدوات APK لمصدر العميل. وسيتم بدء تشغيل مجموعة أدوات APK المحددة عند التبديل إلى مصدر دخل العميل. إذا لم يتم تعيين مجموعة أدوات APK لمصدر العميل, فسيعرض النظام شاشة سوداء عند التبديل إلى مصدر دخل العميل. اإلعداد االفتراضي هو »APK» Deploy&CMND.

إذا تم تعيين مجموعة أدوات APK لمصدر مخصص, فسيظهر اسم مجموعة أدوات APK. وإذا لم يظهر، فذلك يشير إلى عدم تعيين التطبيق المخصص.

## **APP Select( تحديد تطبيق(**

تحديد تطبيق معين لمصدر التطبيق المخصص.

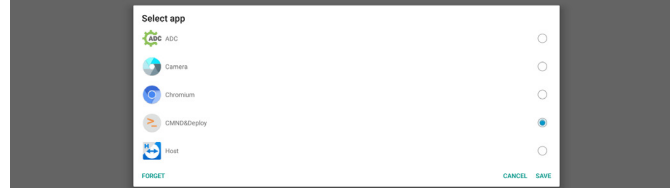

#### مالحظة:

لن تظهر مجموعات أدوات APK المثبَّتة سابقًا من قِبل النظام في القائمة. ولن تظهر فس القائمة إلا مجموعات أدوات APK التس تم تثبيتها يدويًا.

(I) الزر FORGET (تجاهل)

مسح تطبيق المصدر المخصص. سيظهر هذا العنصر بلون رمادي باهت ويصبح غير متوفر إذا لم يتم تعيين تطبيق مصدر العميل.

- (2)الزر CANCEL( إلغاء(
- اإلنهاء دون حفظ التغييرات.
	- (3)الزر SAVE( حفظ(

انقر على الزر «Save» (حفظ) لتحديد APS باعتباره تطبيق المصدر المخصص. سيظهر هذا العنصر بلون رمادي باهت ويصبح غير متوفر إذا تعذر تحديد أي تطبيق متوفر.

#### **فرض إعادة تشغيل التطبيق المخصص**

عند تمكين هذه الميزة، يمكن للنظام مراقبة حالة التطبيق المخصص. وإذا لم يوجد التطبيق المخصص وتم تعيين Source on Boot( تمهيد من المصدر) على «Custom app» (تطبيق مخصص)، فسيحاول النظام بدء تشغيل التطبيق المخصص مرة أخرى.

اإلعداد االفتراضي هو Disable( تعطيل(

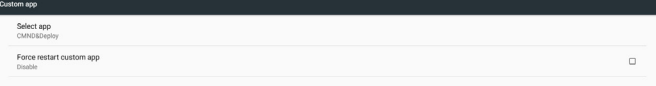

#### **2-3-2-1-6 enable/label Source( تسمية المصدر/ تمكين(**

تمكين/تعطيل وظيفة تحرير اسم مصدر غير Android.

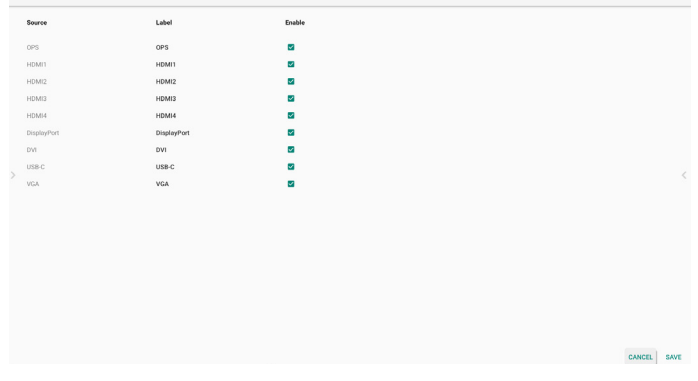

## **4-2-1-6Application Network( تطبيق الشبكة(**

اإلعدادات -< شاشة الالفتات -< تطبيق الشبكة

#### **Proxy( الخادم الوكيل(**

اإلعدادات -< شاشة الالفتات -< تطبيق الشبكة -< الخادم الوكيل تمكين الخادم الوكيل بالنقر على خانة الاختيار «Enable» (تمكين). ويمكنٍ للمستخدم إعداد عنوان IP ً المضيف ورقم المنفذ للخادم الوكيل، علما بأن الإعداد الافتراضي هو «Disable» (تعطيل).

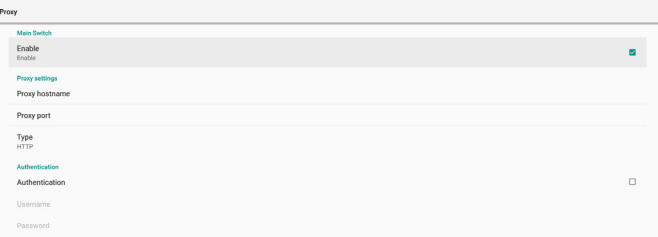

#### يدعم النظام أنواع خوادم الوكيل التالية: HTTP وHTTPS و4SOCKS و 5SOCKS ً . اختر واحدا لخادمك الوكيل.

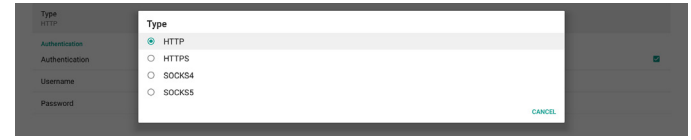

إذا كان التفويض مطلوبًا من قِبل الخادم الوكيل، فانقر على خانة ال*ا*ختيار «Authorization» (التفويض) وادخل اسم المستخدم وكلمة المرور.

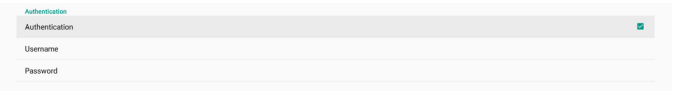

#### **Port Network SICP( منفذ شبكة SICP)**

اإلعدادات -< شاشة الالفتات -< تطبيق الشبكة -< منفذ شبكة SICP إعداد منفذ SICP االفتراضي وتمكين شبكة SICP أو تعطيلها. ويتم تمكين شبكة SICP االفتراضية من خالل المنفذ .5000

#### مالحظة:

تتراوح أرقام المنافذ بين 1025 و.65535 ً المنافذ التالية مشغولة فعال وال يمكن تعيينها: ,8000 ,9988 ,15220 ,28123 .28124 منفذ FTP االفتراضي هو .2121

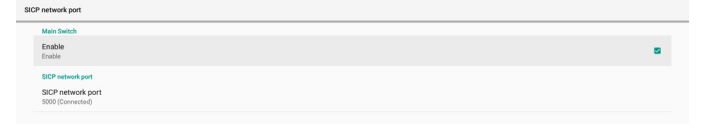

## **5-2-1-6 Tools System( أدوات النظام(**

اإلعدادات -< شاشة الالفتات -< أدوات النظام

- هناك ثماني ميزات رئيسية في أدوات نظام شاشة الالفتات:
	- (ا) Clear Storage (مسح التخزين)
		- (2)Reset( إعادة ضبط(
	- (3)restart Auto( إعادة التشغيل التلقائي(
	- (4)Export & Import( االستيراد والتصدير(
		- (5)Clone( االستنساخ(
			- (6)Security( األمان(
	- (7)Password Admin( كلمة مرور المسؤول(
	- (8)password lock Touch( كلمة مرور قفل اللمس(
		- (9)up Swipe( سحب ألعلى(

#### 43BDL3452T/55BDL3452T

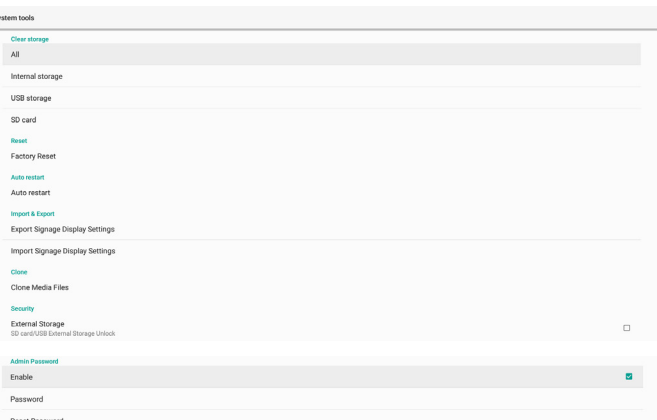

#### **Storage Clear( مسح التخزين(**

اإلعدادات -< شاشة الالفتات -< أدوات النظام -< مسح التخزين

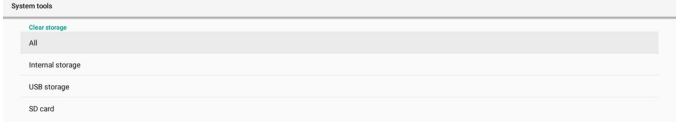

مسح البيانات الموجود ضمن }folder/philips/}storage في وحدتي التخزين الداخلية والخارجية.

(1)All( الكل(

مسح المجلد »Philips »من وحدة التخزين الداخلية وUSB وبطاقة SD.

- (2)Storage Internal( التخزين الداخلي( مسح المجلد »Philips »من وحدة التخزين الداخلية فقط.
	- (3)Storage USB( تخزين USB) مسح المجلد »Philips »من وحدة تخزين USB فقط.
		- (4) SD Card (بطاقة SD)
			- مسح المجلد »Philips »من بطاقة SD فقط.

يسرد مربع حوار جميع المجلدات التي سيقوم النظام بمسحها. اضغط على «RESET» (إعادة ضبط) لمسح كل البيانات ضمن المجلد المدرج، او اضغط على مفتاح الرجوع لإلنهاء دون حفظ.

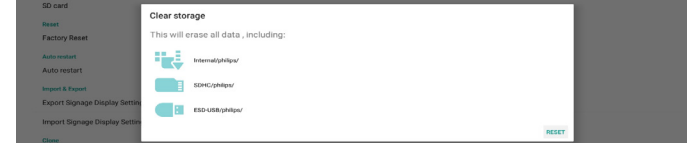

#### **Reset( إعادة ضبط(**

اإلعدادات -< شاشة الالفتات -< أدوات النظام-< إعادة ضبط

## **Reset Factory ّ( إعادة التعيين إلى إعدادات المصنع(**

تتيح لك هذه الوظيفة مسح كل البيانات واإلعدادات التي تم تعيينها من قِبلُ المستخدم. سيعيد النظّام التمهيد تلقائيًا وسينتقل مباشرة إلى OOBE بعد إعادة التمهيد.

#### **مالحظة هامة:**

- َ- سيتم مسح البيانات المخزّنة فس وحدة التخزين الداخلية فقط ولا يمكن استعادتها، بما في ذلك إعدادات الجهاز والتطبيقات المثبَّتة وبيانات َالتطبيقات والملفآت المنزَّلة والموسيقس والصور وجميع البيانات ֧֧ׅ֧֧֦֧ׅ֧ׅ֧֧ׅ֧ׅ֧֧ׅ֧֧ׅ֧ׅ֧֧ׅ֧֧ׅ֧֧֚֚֚֚֚֚֚֚֚֚֚֚֚֚֚֚֚֚֚֚֚֚֚֝֝֓֜֓֝֓֜֓֜֓֓֜֓֜֓֜֓֜֓֜֓֝֬֜֜֜<br>֧֧֧֧֧֧֧֧ׅ֧֧֧֧֧֧֧֧֛֪֪֧֪֧֛֚֚֚֚֜֝֝֝֝֬֜֝֬֜֜֜֜֜֝ الموجودة ضمن «data/»، لكن البيانات المخزّنة فس USB وبطاقة SD لن يتم مسحها.
	- ً تأكد من توفر مهايئ التيار المتردد والطاقة دائما أثناء عملية إعادة التعيين إلى إعدادات المصنع. وال يمكن للمستخدم إيقاف التشغيل إال بعد رؤية OOBE في الشاشة.

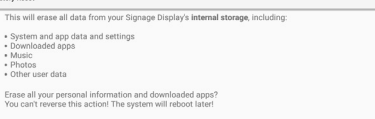

انقر على «Factory Reset» (إعادة التعيين إلى إعدادات المصنّع) لإجراء عملية إعادة التعيين إلى إعدادات المصنع. اضغط على «OK» (موافق) لتأكيد البجراء عند ظهور مربع الحوار. يرجى ملاحظة أن هذا البجراء يؤدي إلى مسح كل البيانات في وحدة التخزين الداخلية وال يمكن استعادتها.

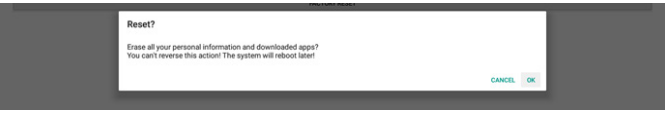

#### **Restart Auto( إعادة التشغيل التلقائي(**

تتيح وظيفة Restart Auto( إعادة التشغيل التلقائي( إعادة تشغيل الجهاز تلقائيًا في الوقت الذي تحدده.

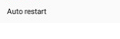

حدد تعطيل أو /تمكين ميزة إعادة التشغيل التلقائي من المفتاح الرئيسي.

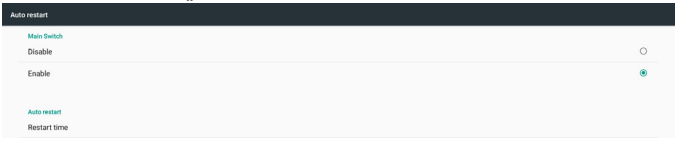

استخدم ميزة انتقاء الوقت لتعيين وقت إعادة التشغيل التلقائي.

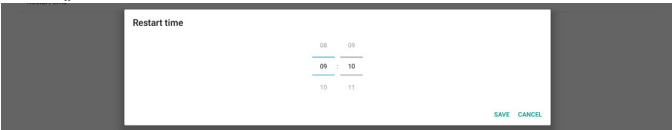

انقر على الزر «Save» (حفظ) وسيتم عرض الوقت الذي عيَّنته لإعادة التشغيل التلقائي.

## **Export & Import( االستيراد والتصدير(**

اإلعدادات -< شاشة الالفتات -< أدوات النظام -< استيراد وتصدير

Restart time

تتيح هذه الوظيفة استيراد وتصدير اإلعدادات و APK من طرف ثالث من وإلى جهاز آخر. يرجى مالحظة:

- (1)يتم تصدير البيانات إلى ملف zip.clone-T3452BDL داخل المجلد .philips/clone/{storage}
	- (2)يتم دعم استنساخ الملفات القديمة ووضع الملفات ضمن :philips/sys\_backup/{storage} AndroidPDMediaPlayerData.db AndroidPDPdfData.db menu\_settings.db settings\_global.xml settings\_secure.xml settings\_system.xml signage\_settings.db smartcms.db

الحظ أن أحدث بيانات التصدير ستأرشف جميع الملفات في ملف مضغوط.

(3)لن يتم استيراد »Name Display Signage( »اسم شاشة اللافتات) أو تصديره.

#### **تصدير إعدادات شاشة الالفتات**

يصدّر النظام بيانات قواعد البيانات ومجموعات APK المملوكة لأطراف ثالثة إلى ملف storage}/philips/clone/BDL3452T-clone.zip} في وحدة التخزين المحددة )وحدة التخزين الداخلية أو بطاقة SD أو وحدة تخزين USB). Factory Reset

#### مالحظة:

في حالة عدم احتواء وحدة التخزين المحددة (وحدة التخزين الداخلية أو USB أو بطاقة SD )على المجلد /Philips، فسيتم إنشاؤه من قِ بل النظام ً تلقائيا.

قائمة بجميع وحدات التخزين المتاحة )وحدة التخزين الداخلية وبطاقة SD ووحدة تخزين USB):

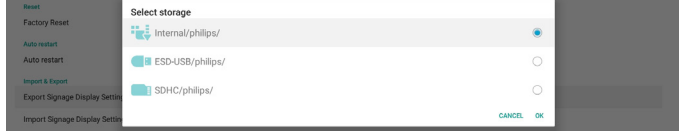

#### **Settings Display Signage Import( استيراد إعدادات شاشة الالفتات(**

استيراد بيانات قاعدة البيانات من الملف -T3452BDL/clone/philips zip.clone في وحدة التخزين المحددة )وحدة التخزين الداخلية أو بطاقة SD أو وحدة تخزين USB). يستورد النظام البيانات التالية في ملف Zip:

- (I) استيراد قاعدة البيانات في BDL3452T-clone.zip
	- (2)استيراد مجموعة APK مملوكة لطرف ثالث في BDL3452T\_clone.zip

قائمة بجميع وحدات التخزين المتاحة )وحدة التخزين الداخلية وبطاقة SD ووحدة تخزين USB):

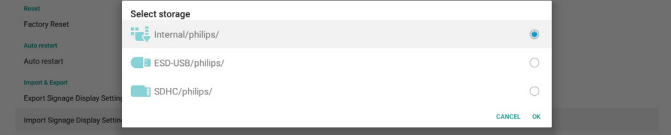

يظهر مربع حوار لتأكيد الإجراء قبل استيراد الإعدادات ومجموعات أدوات APK. انقر على الزر »OK( »موافق( لبدء استيراد البيانات.

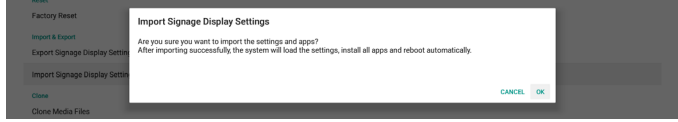

#### **Clone( االستنساخ(**

اإلعدادات -< شاشة الالفتات -< أدوات النظام -< االستنساخ

#### **Files Media Clone( استنساخ ملفات الوسائط(**

تتيح لك هذه الوظيفة نسخ ملفات الوسائط من وحدة التخزين المصدر المحددة إلى وحدة التخزين المستهدفة.

- (١) توجد الملفات المستنسخة من قِبل النظام ضمن المجلد التالي: philips/photo philips/music philips/video philips/cms philips/pdf philips/browser
	- (2)استنساخ ملفات CMS( امتداد الملف هو »cms.)»: وحدة التخزين المصدر المصدر هو وحدة التخزين الداخلية تحقق من وجود ملف CMS في خادم FTP.
- إذا لم يوجد أي ملف CMS في خادم FTP، فابحث عن مجلد / philips في وحدة التخزين المصدر المصدر هو وحدة التخزين الخارجية )بطاقة SD أو وحدة تخزين USB)
- تحقق من ملف CMS في الدليل الجذر للتخزين وحدة التخزين المستهدفة
	- المستهدف هو وحدة التخزين الداخلية

سيتم حفظ ملف CMS في مجلد /philips الهدف هو وحدة التخزين الخارجية )بطاقة SD أو وحدة تخزين USB)

## سيتم حفظ ملف CMS في الدليل الجذر لوحدة التخزين

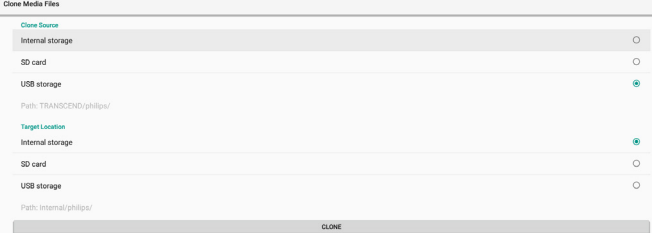

## **Security( األمان(**

اإلعدادات -< شاشة الالفتات -< أدوات النظام -< األمان

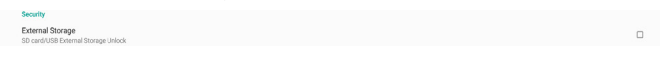

## **Storage External( وحدة التخزين الخارجية(**

انقر فوق مربع االختيار لقفل أو إلغاء قفل وحدة التخزين الخارجية )بطاقة SD ووحدة تخزين USB). الوضع االفتراضي هو »إلغاء القفل«.

(I) غير ملم (تعطيل): فتح وحدة التخزين الخارجية SD/USB.

(2)معلم )تمكين(: قفل وحدة التخزين الخارجية USB/SD. مالحظة:

ُ عند تعطيل قفل وحدة التخزين الخارجية لحالة التمكين، يرجى فصل وحدة التخزين الخارجية وتوصيلها مرة أخرى )لكل من بطاقة SD ووحدة تخزين USB). وبعد ذلك، يمكن للنظام اكتشاف وحدة التخزين الخارجية مرة أخرى.

## **Password Admin( كلمة مرور المسؤول(**

اإلعدادات -< شاشة الالفتات -< أدوات النظام -< كلمة مرور المسؤول

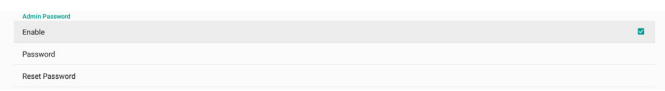

#### **Enable( تمكين(:**

انقر على خانة االختيار لتمكين كلمة مرور المسؤول أو تعطيلها. اإلعداد االفتراضي هو »تعطيل«.

بمجرد التمكّين، سيلزم إدخال كلمة مرور لتسجيل الدخول فس وضع المسؤول. كلمة المرور االفتراضية هي »1234«.

**Password( كلمة المرور(:** 

تغيير كلمة المرور عند الحاجة.

**Password Reset( إعادة تعيين كلمة المرور(:** 

إعادة كلمة المرور إلى قيمتها االفتراضية، وهي »1234«. إذا تمت إعادة التعيين بنجاح، فستظهر رسالة «Successful» (تم بنجاح).

**password lock Touch( كلمة مرور قفل اللمس(**

كلمة المرور الدفتراضية هى ١٢٣، ويمكن أيضًا تغيير كلمة مرور اللمس من خالل هذا الخيار.

## **up Swipe( سحب ألعلى(**

تمكين التمرير لأعلى أو تعطيله لتشغيل قائمة المصدر.

## **6-2-1-6 Misc( متنوع(**

## Support TeamViewer( دعم TeamViewer)

انقر فوق مربع االختيار لتمكين أو تعطيل دعم TeamViewer. ستقوم ميزة TeamViewer بإرسال مفتاح HOME افتراضي لفتح وضع المسؤول. اإلعداد االفتراضي هو »تمكين«.

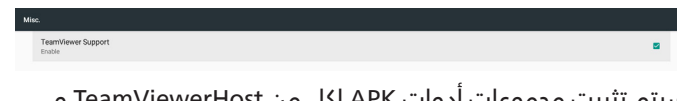

سيتم تثبيت مجموعات أدوات APK لكل من TeamViewerHost و TeamViewerQSAddOn ً في النظام تلقائيا، أو سيزيلها النظام إذا تم تعطيل »Support TeamViewer( »دعم TeamViewer).

سيتم إدراج مجموعتي أدوات APK في Settings( اإلعدادات( -Apps (التطبيقات) إذا تم تمكين «TeamViewer Support» (دعم TeamViewer).

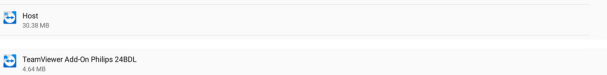

## **7-2-1-6 updates System( تحديثات النظام(**

#### **update Local( التحديث المحلي(**

اإلعدادات -< شاشة الالفتات -< تحديثات النظام -< التحديث المحلي

سيقوم النظام بالبحث التلقائي عن »zip.update »في المجلد الجذر لقرص USB وبطاقة SD. إذا تم العثور على »zip.update »في وحدة التخزين الخارجية، فستظهر قائمة للمستخدم لتحديد ملف للتحديث.

بمجرد تحديد الملف من القائمة، يبدأ النظام في إعادة التمهيد والتحديث. يرجى مالحظة:

- (1)ال توقف تشغيل الطاقة وال تفصل مهايئ الطاقة لحين اكتمال التحديث.
	- (2)يدعم النظام الحالي تحديث نظام Android الكامل فقط.
- (3)يجب عدم تسمية ملف التحديث بأي اسم آخر غير »zip.update». (4)ينبغي تخزين الملف »zip.update »في المجلد الجذر بوحدة التخزين الخارجية.

## **3-1-6 Apps( التطبيقات(**

عرض معلومات ملفات APK المثبتة.

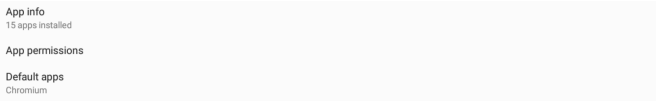

#### **1-3-1-6 معلومات التطبيق**

يتم إدراج جميع تطبيقات Android ّ المثبَ تة. ويمكن للمستخدم إدارة إذن كل تطبيق وإعداداته الأخرى.

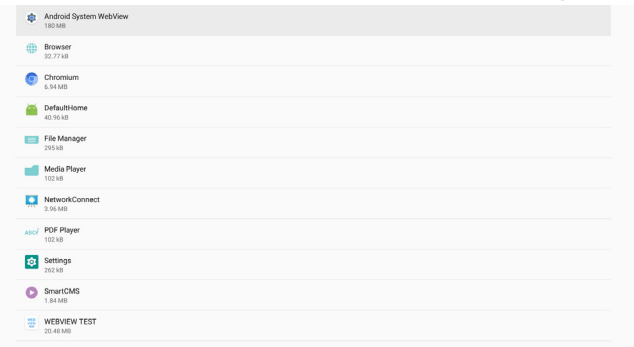

## **2-3-1-6 permissions App( أذونات التطبيق(**

قائمة بالأذونات الرئيسية لنظام Android والتطبيق الذي لديه إذن بالتحكم فيه.

<span id="page-46-0"></span>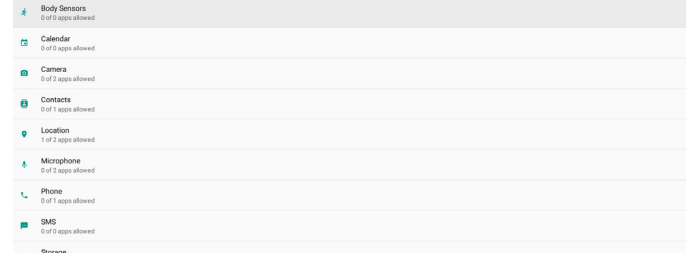

#### **3-3-1-6 Apps Default( التطبيقات االفتراضية(**

ً يمكن للمستخدم تعيين التطبيقات االفتراضية إذا أرسل شخص ما طلبا ذا صلة.

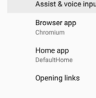

Font siz

#### **app Browser( تطبيق المتصفح(**

التطبيق االفتراضي لفتح عنوان URL لصفحة ويب. المتصفح االفتراضي هو Chromium.

#### **app Home( التطبيق الرئيسي(**

ً تطبيق المشغل االفتراضي، علما بأن التطبيق االفتراضي هو DefaultHome. إذا غيَّر المستخدم هذا التطبيق، فقد لا يظهر المصدر الخارجي بشكل صحيح.

#### **links Opening( فتح الروابط(**

تتيح هذه الميزة للتطبيق إمكانية فتح روابط مدعومة داخله مباشرة.

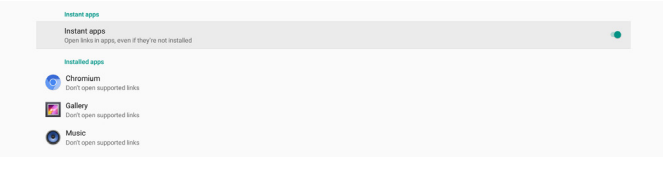

## **4-1-6 Display( العرض(**

تغيير حجم خط المحتوى المعروض.

## **1-4-1-6 Size Font( حجم الخط(**

اسحب الزر المنزلق لضبط حجم الخط بالنظام. اإلعداد االفتراضي هو «Largest» (الأكبر).

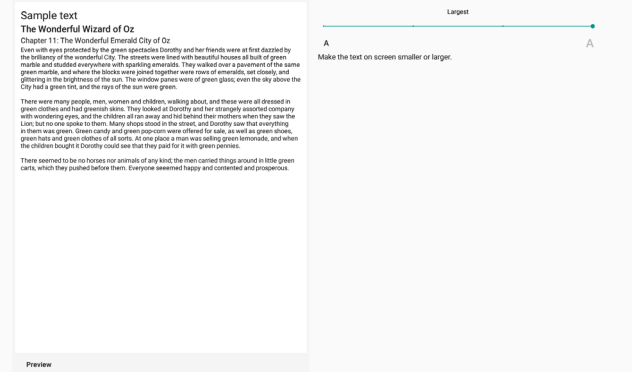

## **5-1-6 Security( األمان(**

اإلعدادات -< األمان تعرض القائمة التطبيق عندما يدعم التحكم والعمليات المتعلقة بالمسؤول.

## **6-1-6 System( النظام(**

تندرج الخيارات التالية ضمن اإلعدادات -< النظام. (1) Keyboard & inputs (لوحة المفاتيح والإدخالات) (2)options Developer( خيارات المطور( (3)About( حول(

## **1-6-1-6 input & Keyboard( لوحة المفاتيح واإلدخاالت(**

اإلعدادات -< النظام -< لوحة المفاتيح واإلدخاالت يمكن للمستخدم تغيير إعدادات IME( محرر طريقة اإلدخال( ولوحة المفاتيح.

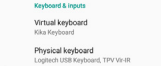

Keyboard & inputs  $()$  Developer optio  $Q$  About

## **keyboard Virtual( لوحة مفاتيح ظاهرية(**

تتيح للمستخدم تعيين محرر IME برمجي افتراضي )لوحة مفاتيح ظاهرية( وضبط إعدادات IME التفصيلية.

سيتم تثبيت محرر IME اليابانس تلقائيًا عند تحديد اللغة اليابانية فس OOBE.

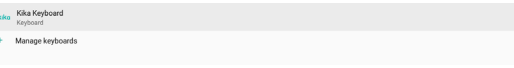

## **keyboard Physical( لوحة مفاتيح مادية(**

تتيح للمستخدم ضبط لوحة مفاتيح مادية وضبط إعدادات لوحة مفاتيح تفصيلية.

لوحة المفاتيح »IR-Vir TPV »هي لوحة مفاتيح ظاهرية على مستوى ً النظام ستكون متوفرة دائما في قائمة لوحات المفاتيح.

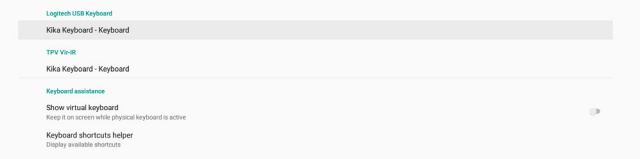

#### **enable keyboard screen-On( تمكين لوحة المفاتيح المعروضة على الشاشة(**

اإلعدادات -< اللغات واإلدخال -< تمكين لوحة المفاتيح المعروضة على الشاشة

تُستخدم لتمكين لوحة المفاتيح البرمجية (IME) المثبَّتة سابقًا فس النظام أو تعطيلها. يمكن للمستخدم الضغط على «menu» (القائمة) ست مرات لتمكين لوحة المفاتيح البرمجية المعروضة على الشاشة عند تكون معطَّلة. حيث يتم تمكين لوحة المفاتيح على الشاشة بشكل افتراضي.

## **2-6-1-6 options Developer( خيارات المطور(**

اإلعدادات -< النظام -< خيارات المطور

يتم تشغيل خيارات مطور برامج Android للمطورين بشكل افتراضي، وتشغيل ميزة اكتشاف اخطاء USB وتصحيحها بشكل افتراضص ايضًا.

<span id="page-47-0"></span>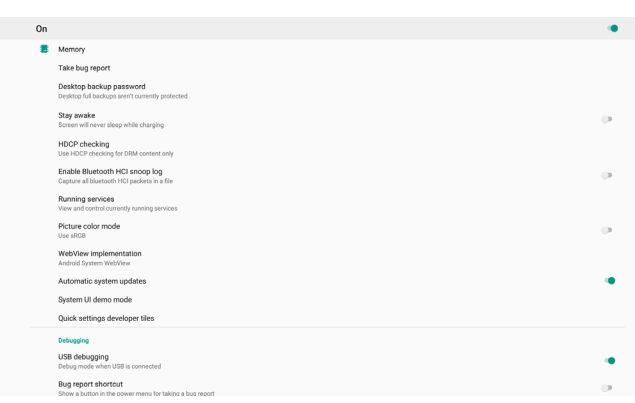

## **3-6-1-6 About( حول(**

اإلعدادات -< النظام -< حول

عرض المعلومات التالية حول النظام.

(1)Status( الحالة(

(2)information Legal( المعلومات القانونية(

(3)Model( الطراز( )اسم طراز هذا الجهاز(

(Android إصدار) Android version (2)

(5)level patch security Android( مستوى تصحيح أمان Android)

(Kernel اصدار) Kernel version (1)

(7)number Build( رقم اإلصدار( )نسخة اإلصدار(

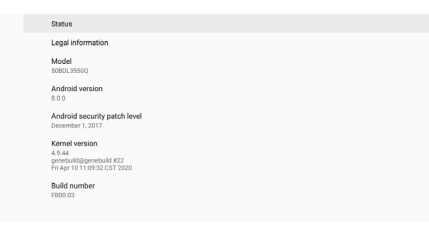

## **Status( الحالة(**

عرض الرقم التسلسلي للجهاز وإجمالي الوقت الذي يستغرقه الجهاز للتمهيد.

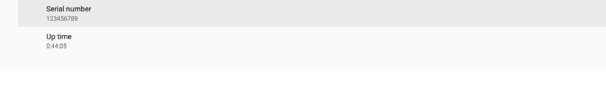

## **information Legal( المعلومات القانونية(**

سيتم إدراج المعلومات القانونية والتراخيص لجميع مشاريع المصدر المفتوح.Third-party licenses

٤٦

## **- قائمة المعلومات المعروضة على الشاشة )OSD)**

فيما يلي نعرض نظرة عامة على قائمة المعلومات المعروضة على الشاشة )OSD), بحيث يمكن الرجوع إليها لمزيد من المعلومات عن ضبط الشاشة.

## **التنقل في قائمة OSD**

**ُ التحكم عن بعد-- التنقل في قائمة OSD باستخدام وحدة -**

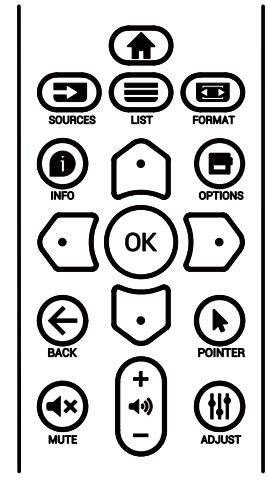

- اضغط على الزر ] ُ [ في وحدة التحكم عن بعد لعرض قائمة OSD.
	- اضغط على الزر ] [ أو ] [ لتحديد العنصر المطلوب ضبطه.
- اضغط على الزر **]موافق[** أو الزر ] [ للدخول إلى القائمة الفرعية.
- في القائمة الفرعية, اضغط على الزر ] [ أو ] [ للتبديل بين العناصر، واضغط على الزر ] [ أو ] [ لضبط اإلعدادات. إذا كانت هناك قائمة فرعية, فاضغط على الزر **]موافق[** أو ] [ للدخول إلى القائمة الفرعية.
	- اضغط على زر [ ܐ] للرجوع إلى القائمة السابقة, او على زر [π] للخروج من قائمة المعلومات المعروضة.

# **الشاشة- - التنقل في قائمة OSD باستخدام أزرار تحكم**

- اضغط على الزر **]MENU ]**لعرض قائمة OSD.
- اضغط على الزر ] [ أو ] [ لتحديد العنصر المطلوب ضبطه.
	- اضغط على الزر [十] للدخول إلى القائمة الفرعية. $\,$
- فس القائمة الفرعية، اضغط على الزر [▲] او [▼] للتبديل بين العناصر, واضغط على الزر ] [ أو ] [ لضبط اإلعدادات. إذا كان هناك قائمة فرعية، فاضغط على الزر ] [ للدخول إليها.
- اضغط على الزر ]MENU ]للرجوع إلى القائمة السابقة, أو استمر في الضغط على الزر ]MENU ]للخروج من قائمة OSD.

## **نظرة عامة على قائمة OSD**

# **- قائمة الصورة-**

<span id="page-48-0"></span>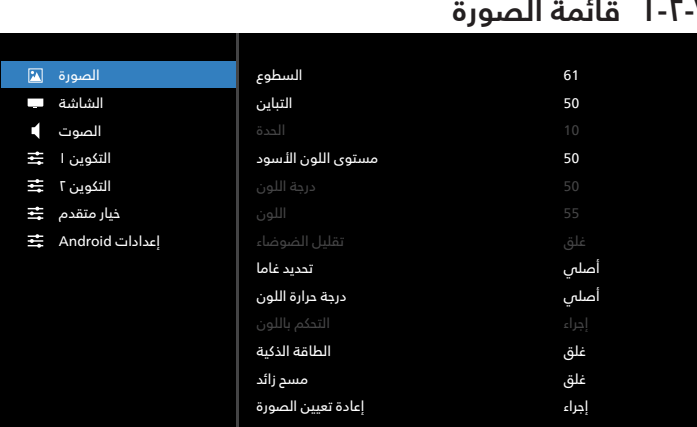

#### **السطوع**

يتيح ضبط درجة سطوح تباين اإلضاءة الخلفية للشاشة.

#### **التباين**

ضبط معدل التباين إلشارة الدخل.

مالحظة: مصدر الفيديو فقط

## **الحدة**

هذه الوظيفة قادرة رقميا على الحفاظ على صورة واضحة في أي توقيت. اضبط حدة الصورة حسب وضع الصورة المستخدم. مالحظة: مصدر الفيديو فقط

#### **مستوى اللون األسود**

ضبط مستوى سطوع الصورة للخلفية. مالحظة: مصدر الفيديو فقط. وضع صور sRGB هو الوضع القياسي وال يمكن تغييره.

## **درجة اللون )تدرج اللون(**

ضبط درجة لون الشاشة. اضغط على زر + ليتحول لون الجلد إلى اللون األخضر. اضغط على زر - ليتحول لون الجلد إلى اللون الأرجواني. مالحظة: مصدر الفيديو فقط

## **اللون )تشبع(**

ضبط لون الشاشة. اضغط على زر + لزيادة عمق اللون. اضغط على زر - لتقليل عمق اللون. مالحظة: مصدر الفيديو فقط

## **تقليل الضوضاء**

ضبط مستوى تقليل الضوضاء. مالحظة: مصدر الفيديو فقط

#### **تحديد غاما**

حدد وضع غاما العرض، ويشير ذلك إلى منحنى سطوع دخل اإلشارة. اختر  $\{ \mathsf{T},\mathsf{Z}\}\setminus \{\mathsf{T},\mathsf{T}\} \setminus \{\mathsf{J},\mathsf{J}\}$  / {  $\{ \mathsf{J},\mathsf{J}\}$ 

## .{s gamma} / {D-image}

مالحظة: مصدر الفيديو فقط. وضع صور sRGB هو الوضع القياسي وال يمكن تغييره.

#### **درجة حرارة اللون**

ضبط درجة حرارة اللون.

تصبح الصورة أكثر حمرة بانخفاض قيمة درجة حرارة اللون، وتصبح أكثر زرقة مع تناقص القيمة.

مالحظة: مصدر الفيديو فقط.

#### **التحكم باللون**

يمكن ضبط مستوى الألوان الأحمر والأخضر والأزرق من خلال أشرطة األلوان.

R: كسب األحمر، G كسب األخضر، B كسب األزرق.

#### **الطاقة الذكية**

التحكم فس خفض استهلاك الطاقة حسب إعداد السطوع.

- }غلق{: بال مالءمة
- }متوسط{: %80 استهالك طاقة حسب اإلعدادات الحالية
- }مرتفع{: %65 استهالك طاقة حسب اإلعدادات الحالية

#### **مسح زائد**

إذا واجهتك مشاكل فس المسح الزائد، يمكنك تغيير مساحة عرض الصورة.

- }فتح{: عرض %95 من مساحة الصورة اإلجمالية.
- {غلق}: عرض ١٠٠٪ من مساحة الصورة الإجمالية. مالحظة: مصدر الفيديو فقط.

#### **إعادة تعيين الصورة**

إعادة تعيين كل الإعدادات في قائمة «الصورة».

حدد »RESET( »إعادة ضبط( الستعادة بيانات الضبط المسبق في المصنع.

اضغط على الزر «CANCEL» (إلغاء) لإلغاء الأمر والعودة إلى القائمة السابقة.

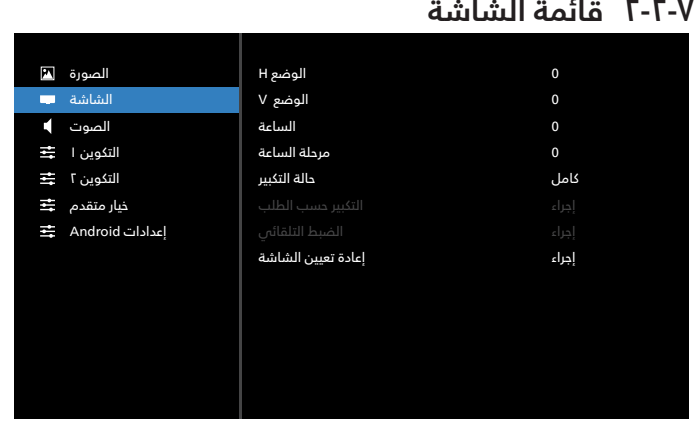

#### **الوضع H**

يتيح التحكم في الوضع الأفقص للصورة في نطاق مساحة العرض في LCD.

> ً اضغط على زر + لتحريك الشاشة يمينا. ً اضغط على زر - لتحريك الشاشة يسارا. مالحظة: دخل VGA فقط.

#### **الوضع V**

يتيح التحكم فى الوضع الرأسى للصورة فى نطاق مساحة العرض فى LCD.

اضغط على زر + لتحريك الشاشة ألعلى.

اضغط على زر - لتحريك الشاشة لأسفل. مالحظة: دخل VGA فقط.

#### **الساعة**

<span id="page-49-0"></span>اضغط على الزر + لتوسيع عرض الصورة إلى جهة اليمين في الشاشة.

اضغط على الزر - لتضييق عرض الصورة إلى جهة اليسار في الشاشة. مالحظة: دخل VGA فقط.

#### **مرحلة الساعة**

تحسين تركيز ووضوح وثبات الصورة بزيادة أو تقليل هذا اإلعداد. مالحظة: دخل VGA فقط.

#### **حالة التكبير**

اختر أحد أوضاع دخل الفيديو: {كامل} / {حقيقي} / {11:9}/ {1:3}/ }مخصص{

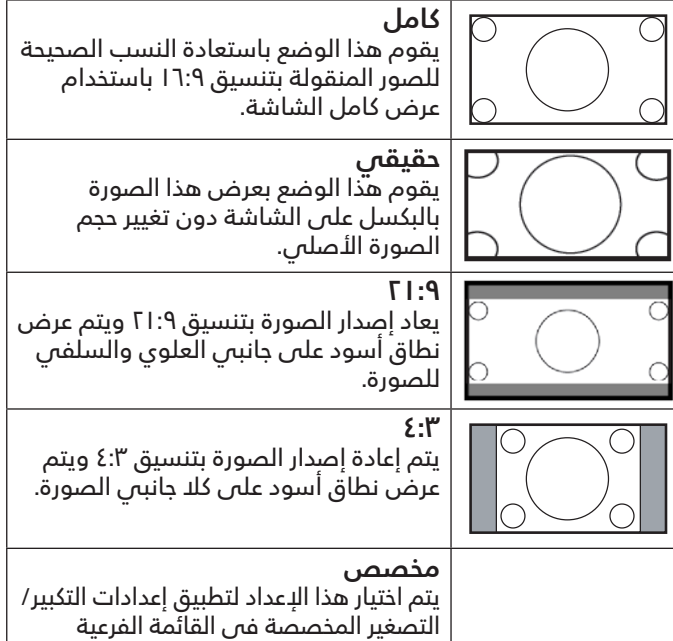

#### **التكبير حسب الطلب**

يمكن استخدام هذه الوظيفة لتحسين إعدادات التكبير/التصغير المخصصة بما يالئم الصورة المراد عرضها.

للتكبير/التصغير المخصص.

مالحظة: ال يتوفر هذا العنصر إال عند تعيين }حالة التكبير{ على }مخصص{.

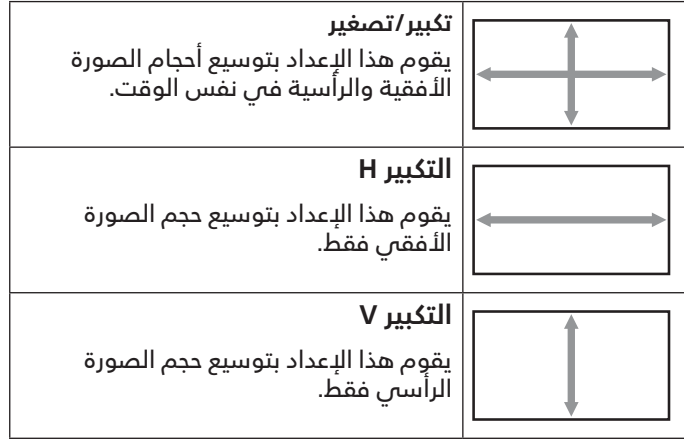

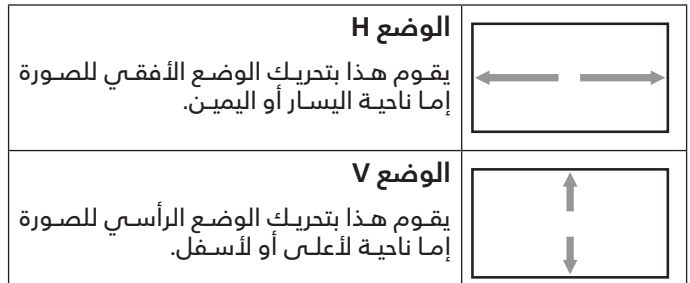

#### **الضبط التلقائي**

اضغـط علـى "تعييـن" لرصـد وضبـط وضـع H ووضـع V والسـاعة والمرحلـة ً تلقائيـا.

مالحظة: دخل VGA فقط.

#### **إعادة تعيين الشاشة**

إعـادة ضبـط كل اإلعـدادات فـي قائمـة **الشاشـة** إلـى قيـم المصنـع المحـددة مسبقًا.

## **3-2-7 قائمة الصوت**

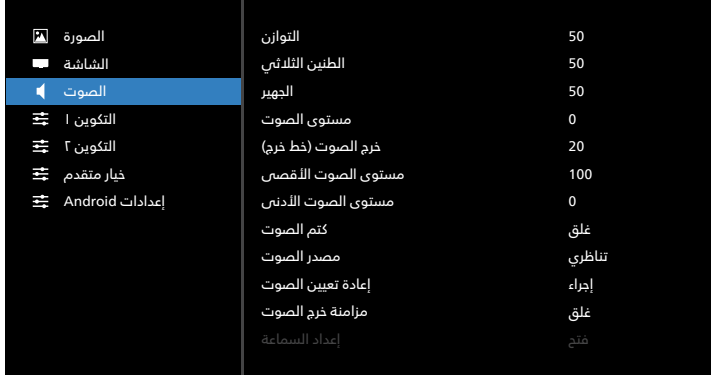

#### **التوازن**

ضبط هذه الخاصية يضمن توازن مخرج الصوت يمينًا ويسارًا.

#### **الطنين الثالثي**

يضبط هذا الخيار زيادة المستويات المرتفعة من الصوت أو خفضها.

## **الجهير**

يضبط هذا الخيار زيادة المستويات المنخفضة من الصوت أو خفضها.

## **مستوى الصوت**

ضبط مستوى الصوت.

## **خرج الصوت )خط خرج(**

اضبطـه لرفـع مسـتوى الصـوت الخـارج مـن الخـط (مسـتوى الصـوت) أو خفضــه.

ملاحظـة: سـيتم تعطيــل هــذه الوظيفــة عنــد تعييــن «Audio Out Sync (تزامـن خـر صـوت)» علــص وضـع التشـغيل.

#### **مستوى الصوت األقصى**  ضبط الحد الأقصص لإعداد مستوى الصوت.

**مستوى الصوت األدنى**  ضبط الحد الأدنى لإعداد مستوى الصوت.

#### **كتم الصوت** ُيستخدم هذا الخيار لغلق/فتح خاصية كتم الصوت.

## **مصدر الصوت**

حدد مصدر دخل الصوت. }تناظري{: إصدار الصوت من دخل الصوت.

## }رقمي{: إصدار الصوت من DVI/HDMI.

#### **إعادة تعيين الصوت**

<span id="page-50-0"></span>إعادة كل الإعدادات فس قائمة الصوت إلى قيم المصنع المحددة سابقًا.

## **مزامنة خرج الصوت**

مزامنة مستوى صوت خرج الخط مع مستوى صوت السماعة الداخلية. {فتح}: تمكين الوظيفة وإلغاء تنشيط "مستوى خرج الصوت (خط خرج)". {غلق}: تعطيل الوظيفة.

## **إعداد السماعة**

تعيين السماعة الداخلية على وضع {فتح} أو {غلق}.

## **4-2-7 قائمة التكوين 1**

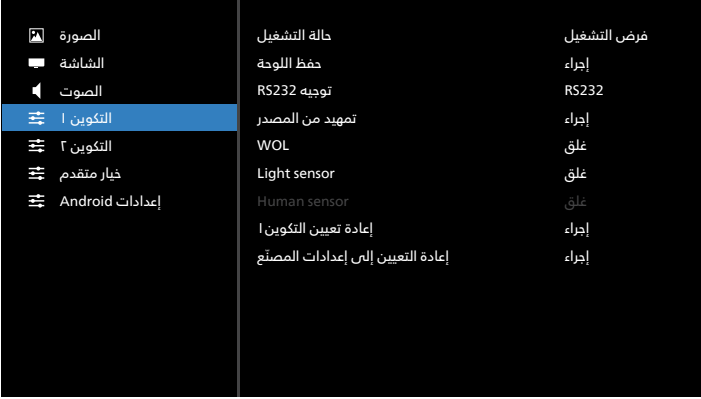

## **حالة التشغيل**

حدد حالة الشاشة عند توصيل سلك الطاقة في المرة القادمة.

- }إيقاف التشـغيل{ سـتظل الشاشـة فـي وضـع إيقـاف التشـغيل عندما يكون سلك الطاقة موصَّلاً.
- }فـرض التشـغيل{ سـتنتقل الشاشـة إلـى وضـع التشـغيل عندمـا يكـون سـلك الطاقـة موصَّلاً.
- }آخــر حالــة{ تعــود الشاشــة إلــى حالــة التشــغيل الســابقة )فتح/غلــق/ وضـع اسـتعداد) عندمـا يكـون سـلك الطاقـة موصّلاً.

#### **حفظ اللوحة**

حـدد هـذا الخيـار لتمكيـن وظائـف حفـظ اللوحـة وبالتالـي تقليـل خطـورة ثبـات الصـورة أو الصـورة الشـبحية.

- }الســطوع{ حــدد الخيــار }فتــح{ وســيتم تقليــل ســطوع الصــورة إلــى مســتوى مناســب. ال يمكــن تغييــر إعــداد الســطوع فــي قائمــة الصــورة عندمـا يكـون هـذا الإعـداد ممكّنًـا.
- }تحريـك البكسـل{ حـدد الفاصـل الزمنـي )}تلقائـي{ أو }10 900-{ ثانيـة / {غلـق}) للشاشـة لتوسيع حجم الصـورة قليـلاً وتحريك موضع وحدات البكسـل فـي الاتجاهـات الأربعـة (أعلــى وأسـفل ويسـار ويميــن). سـيؤدي تنشـيط ميـزة تحريـك البكسـل إلـى تعطيـل الوضـع H األفقـي والوضــع V الرأســي وحالــة التكبيــر فــي قائمــة الشاشــة.

مالحظة: مصدر الفيديو فقط.

#### **توجيه 232RS**

تحديد مسار توجيه 232RS

- }232RS }يتم توجيه 232RS من مقبس هاتف 2.5 مم
	- }232RS>-LAN }يتم توجيه 232RS من 45RJ

#### **تمهيد من المصدر**

ً حدد مصدرا عند إجراء التمهيد.

#### 43BDL3452T/55BDL3452T

- }اإلدخال{ حدد مصدر الدخل عند إجراء التمهيد.
- }مشغل{ حدد فهرس قوائم التشغيل بمشغل الوسائط أو المتصفح. إذ يشير الرقم · إلى عدم وجود أي قائمة تشغيل.

#### **WOL( التنبيه عند االتصال بشبكة LAN)**

السماح بتشغيل الشاشة من خالل رسالة عبر شبكة اتصال.

مالحظة: ال تعمل هذه الوظيفة إال في الوضع 1 والوضع 2 للطاقة.

#### **sensor Light( مستشعر الضوء(**

حدده لتشغيل وظيفة مستشعر الضوء أو إيقاف تشغيلها في 41CRD.

#### **sensor Human( مستشعر األشخاص(**

حدده لتشغيل وظيفة مستشعر الأشخاص أو إيقاف تشغيلها فص .CRD41

#### **إعادة تعيين التكوين1**

إعادة كل الإعدادات فس قائمة التكوين ١ إلى قيم المصنع المحددة سابقًا.

#### **ّ إعادة التعيين إلى إعدادات المصنع**

إعادة كل اإلعدادات المخصصة في القوائم الصورة والشاشة والصوت والتكوين 1 والتكوين 2 وخيار متقدم إلى قيم المصنع االفتراضية.

#### **5-2-7 قائمة التكوين 2**

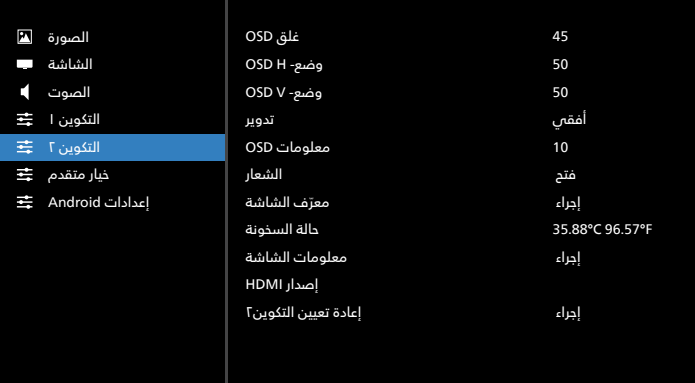

#### **غلق OSD**

اضبط الفترة الزمنية التي تظل فيها قائمة العرض على الشاشة. الخيارات هي {غلق, ٥- ١٢٠} ثانية. لا يختفي الخيار {غلق} تلقائيًا.

#### **وضع- H OSD**

اضبط الوضع الأفقى لقائمة العرض على الشاشة.

#### **وضع- V OSD**

اضبط الوضع الرأسي لقائمة العرض على الشاشة.

#### **تدوير**

تغيير OSD وAndroid إلى وضع أفقي/عمودي. مالحظة: لن تدور إدخاالت الفيديو مع هذا اإلعداد.

مالحظة: إذا تم تشغيل محتوى فيديو باستخدام مجموعة أدوات Android APK, يجب على المستخدم إيقاف التشغيل ثم إعادة التشغيل للحصول على صورة الفيديو الصحيحة.

#### **معلومات OSD**

تعيين الفترة الزمنية التي تم فيها عرض معلومات OSD في الركن العلوي الأيسر من الشاشة. سيتم عرض معلومات OSD عند تغيير مصدر الدخل والإشارة.

الخيارات هي {غلق, ا- ٦٠} ثانية.

#### **الشعار**

<span id="page-51-0"></span>حدد هذا الخيار لتمكين عرض صورة الشعار أو تعطيله عند تشغيل الشاشة.

- }غلق{ لن يتم عرض كل من شعار Philips الثابت والرسم المتحرك لتمهيد Android.
- }فتح{ القيمة االفتراضية. سيتم عرض كل من شعار Philips والرسم المتحرك لتمهيد Android.
	- }مستخدم{ لن يتم عرض شعار Philips ُ الثابت، ولن يعرض في إعدادات Android سوى الرسم المتحرك للتمهيد المحدد من قِبلً المستخدم.

مالحظة: لن يتم تدوير الشعار حتى لو تم تعيين إعداد التدوير.

#### **ّ معرف الشاشة**

عِيّن رقم التعريف للتحكم في الشاشة من خلال اتصال RS232. يجب ّ أن يوجد رقم معرف فريد لكل شاشة عند توصيل مجموعات متعددة من الشاشات. يتراوح رقم معرّف الشاشة بين ١ و٢٥٥.

- ّ نطاق تعيين }معرف الشاشة{ هو }1 255-{. يكون اإلعداد االفتراضي .1
	- نطاق تعيين {مجموعة الشاشات} هو {1 -٢٥٤}. يكون الإعداد االفتراضي .1

#### **حالة السخونة**

الحالة الحرارية الحالية.

#### **معلومات الشاشة**

عرض معلومات حول الشاشة، بما فمى ذلك رقم الطراز وإصدار البرنامج والرقم التسلسلي وساعات التشغيل.

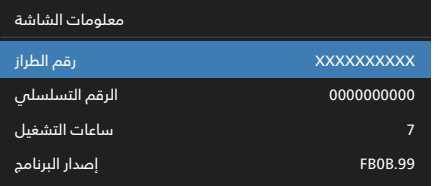

#### **إصدار HDMI**

تعيين إصدار HDMI على 1.4 أو .2.0 مالحظة: مصدر دخل HDMI فقط.

#### **إعادة تعيين التكوين2**

إعادة كل الإعدادات فس قائمة التكوين ٢ إلى قيم المصنع المحددة سابقًا.

## **6-2-7 قائمة خيار متقدم**

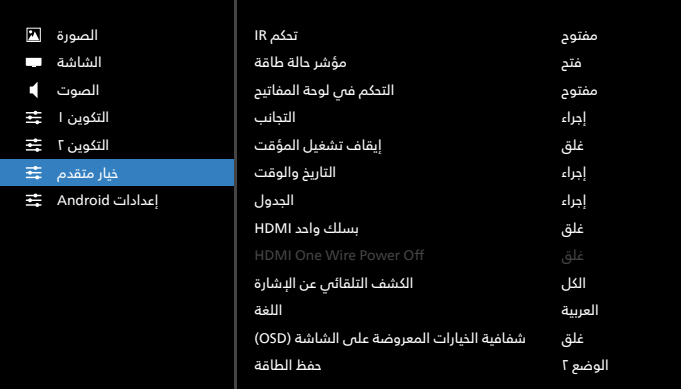

#### **تحكم IR**

ُ تحديد وضع تشغيل وحدة التحكم عن بعد عند توصيل عدة شاشات من خالل اتصال 232RS.

 }مفتوح{ - يمكن تشغيل كل الشاشات بشكل طبيعي من خالل وحدة ُ التحكم عن بعد.

- }ابتدائي{ يقوم بتحديد هذه الشاشة كشاشة رئيسية لتشغيل وحدة التحكم عن بعد. مع العلم أنه يتم تشغيلها فقط من خالل وحدة التحكم عن بعد. (فس الوضع الأساسس، تتم معالجة مفتاح الأشعة تحت الحمراء دائمًا بصرف النظر عن إعدادات معرّف الشاشة أو مجموعة الشاشات(.
- }ثانوي{ يقوم بتحديد هذه الشاشة كشاشة ثانوية. ال يمكن تشغيل ُ هذه الشاشة باستخدام وحدة التحكم عن بعد، ولن تستقبل إال إشارة التحكم من الشاشة األساسية عبر اتصال 232RS.
- }قفل الكل{ / }قفل الكل إال مستوى الصوت{ / }قفل الكل إال الطاقة{ / }قفل الكل إال VOL & PWR }- قفل وظيفة وحدة التحكم ُ من بعد لهذه الشاشة. إللغاء القفل، اضغط مع االستمرار على الزر INFO في وحدة التحكم عن بُعد لمدة 6 (ست) ثوان.

#### **مؤشر حالة طاقة**

اختر هذا الإعداد لتعيين لمبة بيان حالة الطاقة على تشغيل أو إيقاف. اختر (فتح) للاستخدام العادي.

#### **التحكم في لوحة المفاتيح**

اختر هذه الخاصية لتمكين وظيفة لوحة المفاتيح فى الشاشة (أزرار التحكم) أو تعطيلها.

- }مفتوح{ تمكن وظيفة لوحة المفاتيح.
- {قفل الكل} / {قفل الكل إلا مستوى الصوت} / {قفل الكل إلا الطاقة{ / }قفل الكل إال VOL & PWR}- تعطيل وظيفة لوحة المفاتيح.

ملاحظة: يُستخدم «وضع قفل التحكم في لوحة المفاتيح» لتعطيل ً الوصول إلى جميع وظائف التحكم في لوحة المفاتيح تماما. لتمكين وظيفة قفل التحكم في لوحة المفاتيح أو تعطيلها, اضغط مع االستمرار على الزرين ]VOL+ ] و]UP ً ] معا في وقت واحد لمدة تزيد على 3 ِ ثوان.

#### **التجانب**

أنشئ مصفوفة شاشة كبيرة أحادية (حائط فيديو) تتكون مما يصل إلى 150 مجموعة من الشاشات (ما يصل إلى 10 مجموعات على الجانب الرأسمي و15 مجموعة على الجانب الأفقمي). تتطلب هذه الوظيفة إجراء اتصال تسلسلي على التوالي (سلسلة ديني).

- تأخير التشغيل: عيّن وقت تأخير التشغيل (بالثوانس). يسمح الخيار الدفتراضس {تلقائس} بالتشغيل المتتابع لكل شاشة من خلال رقم معرِّفها عند توصيل عدة شاشات. وتتمثل الخيارات المتاحة فيما يلي: }غلق/تلقائي/ 2-255{.
- السطوع: }عادي{ ضبط مجمل سطوع الصورة والشاشة الخلفية (البضاءة الخلفية) في قائمة الشاشة. {ACS} – تطبيق قيم السطوع (الإضاءة الخلفية) التـَ يتم ضبطها من خلال أداة MIC. القيمة االفتراضية قبل الضبط هي إعداد السطوع نفسه المستخدم في قائمة الشاشة.
	- أجهزة عرض أفقية: تحديد عدد الشاشات فص الجانب الأفقص.
	- أجهزة عرض عمودية: تحديد عدد الشاشات في الجانب الرأسي.
	- الوضعية: تحديد موضع هذه الشاشة في مصفوفة الشاشات.

أجهزة عرض أفقية

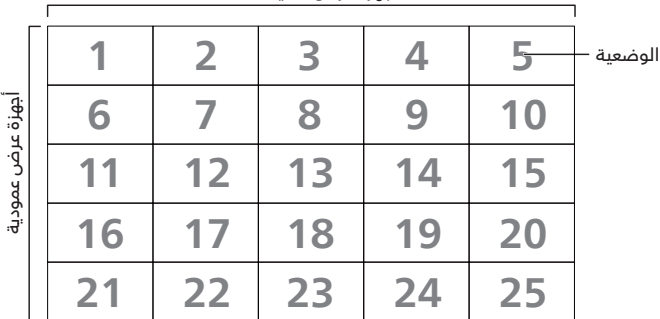

 تعويض اإلطار: تشغيل وظيفة تعويض اإلطارات وإيقاف تشغيلها. تضبط الشاشة الصورة لتعويض عرض حواف الشاشة من أجل إظهار الصورة بشكل دقيق. من خالل تعويض اإلطارات:

 تمكين: حدد هذا الخيار لتمكين وظيفة التجانب.

**إيقاف تشغيل المؤقت** 

عيّن وقت إيقاف تشغيل تلقائيًا (بالساعات).

#### **التاريخ والوقت**

تمكنك هذه الوظيفة من ضبط الوقت والتاريخ الحالي للساعة الداخلية لهذه الشاشة.

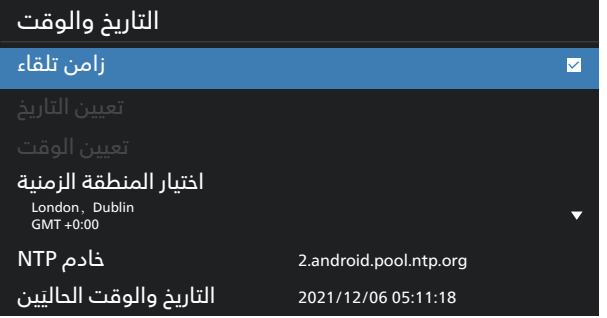

 }زامن تلقاء{ - مزامنة تلقائية لساعة الشاشة مع خادم NTP.

#### **الجدول**

يتيح للمستخدم إعداد ما يصل إلى سبعة فواصل زمنية مجدولة مختلفة لنشاط الشاشة.

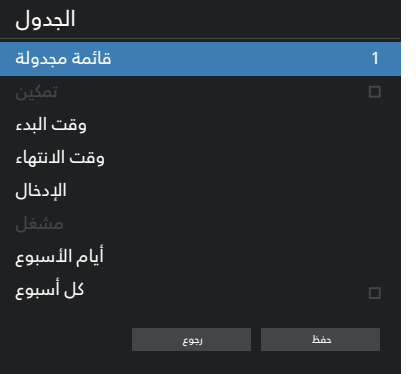

- }قائمة مجدولة{ حدد من 1 إلى 7 جداول لتحريرها.
- {تمكين} تمكين الجدول المحدد أو تعطيله. فس حالة تعارض الوقت ً مع جدول آخر أو وقت البدء/االنتهاء، يكون مصدر الدخل فارغا، وال يمكن للمستخدم تمكين هذا الجدول.
	- }وقت البدء{ تعيين وقت البدء.
	- }وقت االنتهاء{ تعيين وقت االنتهاء.
- ً }اإلدخال{ تعيين مصدر الدخل، وسينتقل النظام تلقائيا إلى المصدر المحدد في وقت البدء.
	- }مشغل{ تعيين قائمة تشغيل 1 إلى 7 لمشغل الوسائط ومصادر المتصفح.
- }أيام األسبوع{ تعيين أيام األحد واإلثنين والثلثاء واألربعاء والخميس والجمعة والسبت.
	- }كل أسبوع{ تعيين دورة التشغيل.
	- }رجوع{ إلغاء األمر وعدم تغيير بيانات الجدول.
		- }حفظ{ حفظ بيانات الجدول.

#### **بسلك واحد HDMI**

تمكين ميزة CEC HDMI( التحكم في إلكترونيات المستهلك المتصلة بـ HDMI )أو تعطيلها.

#### **off Power Wire One HDMI( إيقاف تشغيل HDMI بسلك واحد(**

السماح للمستخدم بتعيين عدة أجهزة على وضع االستعداد بالضغط على زر الطاقة. ال تتوفر هذه الوظيفة إال عند تمكين ميزة CEC HDMI.

#### 43BDL3452T/55BDL3452T

#### **الكشف التلقائي عن اإلشارة**

الخيار:

{غلق}, {الكل}, {تجاوز الفشل}

{غلق}: تعطيل الكشف التلقائى عن الإشارة

}الكل{: 1HDMI - >2HDMI -\*\* >DVI -\* >VGA -\* >OPS - >مشغل

الوسائط -< Browser( المستعرض( -< SmartCMS - >Kiosk - >مخصص -< الرئيسية

\* ال تحتوي جميع الوحدات على كل المصادر المذكورة في هذه القائمة. DVI قد يكون I-DVI أو D-DVI

\* مشغل الوسائط، يحاول المستعرض تشغيل فهرس قائمة التشغيل 1 فقط

## }تجاوز الفشل{:

تجاوز الفشل ا: الرئيسية (الافتراضى)

تجاوز الفشل ٢: الرئيسية (الدفتراضي)

تجاوز الفشل ٣: الرئيسية (الافتراضص)

تجاوز الفشل ٤: الرئيسية (الافتراضص)

تجاوز الفشل ٥: الرئيسية (الافتراضص)

تجاوز الفشل ٦: الرئيسية (الدفتراضص)

تجاوز الفشل ٧: الرئيسية (الافتراضص)

تجاوز الفشل ٨: الرئيسية (الافتراضي)

تجاوز الفشل ٩: الرئيسية (الدفتراضس) \*

تجاوز الفشل · ا: الرئيسية (الافتراضص) \*

تجاوز الفشل ا ا : الرئيسية (الافتراضى) \*

\* ال تحتوي جميع الوحدات على 11 قائمة لتجاوز الفشل، ويتوقف ذلك على إجمالي مصادر الوحدة

## **اللغة**

تحديد اللغة المستخدمة من قائمة المعلومات المعروضة على الشاشة. وتتمثل الخيارات المتاحة فيما يلي:

/English/Deutsch/简体中文/Français/Italiano

/Español/Русский/Polski/Türkçe/繁體中文/日本語/Português العربية/Czech/Dutch/Norwegian/Finnish/Swedish/Danish/ Estonian/Latvian/Lithuanian.

## **شفافية الخيارات المعروضة على الشاشة )OSD )**

ضبط شفافية قوائم OSD.

 }غلق{ - إيقاف الشفافية.

 }100-1{ - مستوى الشفافية 100-1

## **حفظ الطاقة**

الوضع 1 ]إيقاف TCP ، تشغيل WOL ، إيقاف تلقائي[ الوضع 2 ]إيقاف TCP ، تشغيل WOL ، تشغيل / إيقاف تلقائي[ الوضع 3 ]تشغيل TCP ، إيقاف تشغيل WOL ، تشغيل / إيقاف تلقائي[ الوضع 4 ]تشغيل TCP ، إيقاف تشغيل WOL ، عدم تشغيل / إيقاف تلقائي[

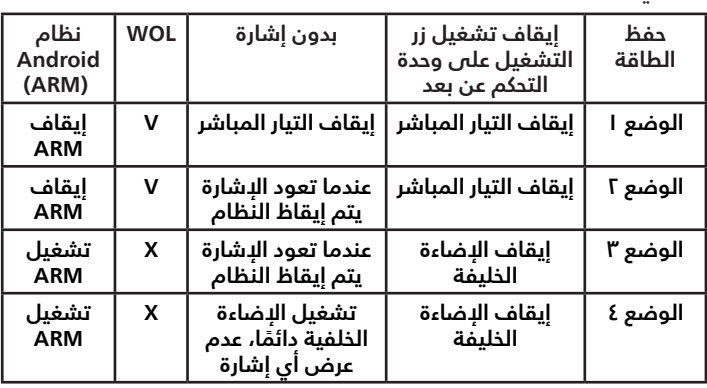

<span id="page-53-0"></span>الجدول التالي هو جدول إجراء أللواح نظام Android بأوضاع طاقة متعددة.

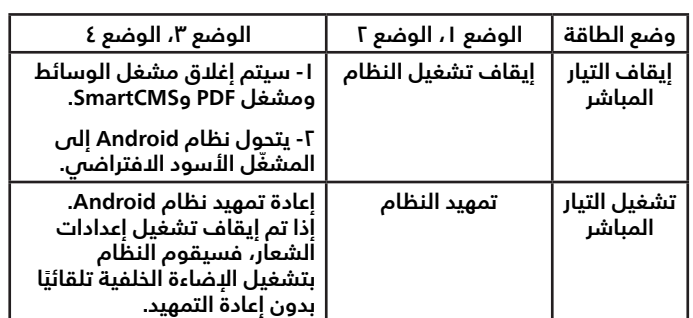

## **إعدادات OPS**

- يقوم بضبط تهيئة التشغيل حسب حالة كل طاقة.
- }تلقائي{ بعد تحديد }OPS Card( }بطاقة OPS )لدخل مصدر الفيديو، سيتم تعيين OPS على إيقاف التشغيل عند ضبط تشغيل الشاشة على إيقاف التشغيل والعكس صحيح. وعند ضبطه على مدخالت أخرى لمصادر الفيديو يتم ضبط OPS على وضع تشغيل دائما.
- ً }متوقف عن التشغيل دائما{ سيتم تعيين OPS على وضع إيقاف ٍ التشغيل بشكل دائم.
- ً }يعمل دائما{ سيتم تعيين OPS ٍ على وضع التشغيل بشكل دائم.

## **خيار متقدم إلعادة الضبط**

إعادة كل الإعدادات ما عدا {التاريخ والوقت} فس قائمة خيار متقدم إلى قيم المصنع المعيَّنة سابقًا.

## **7-2-7 إعدادات Android**

## **فتح إعدادات Android**

-1 عند تمكين كلمة مرور المسؤول من Setting Android( إعداد tools System> -) Android( أدوات النظام(، يجب إدخال كلمة المرور قبل الدخول إلى إعدادات android.

كلمة المرور الافتراضية هي ١٢٣٤.

## **- تنسيقات الوسائط المدعومة**

تنسيقات ترميز الوسائط المتعددة على USB

<span id="page-54-0"></span>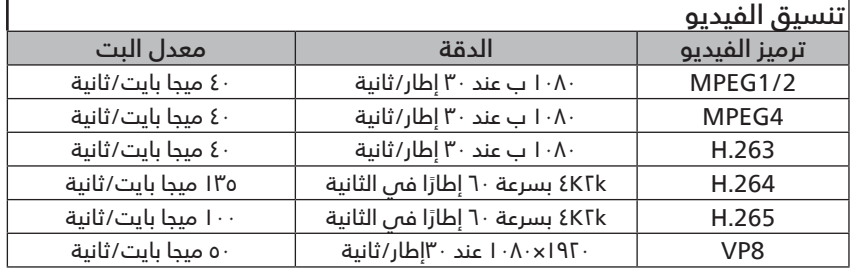

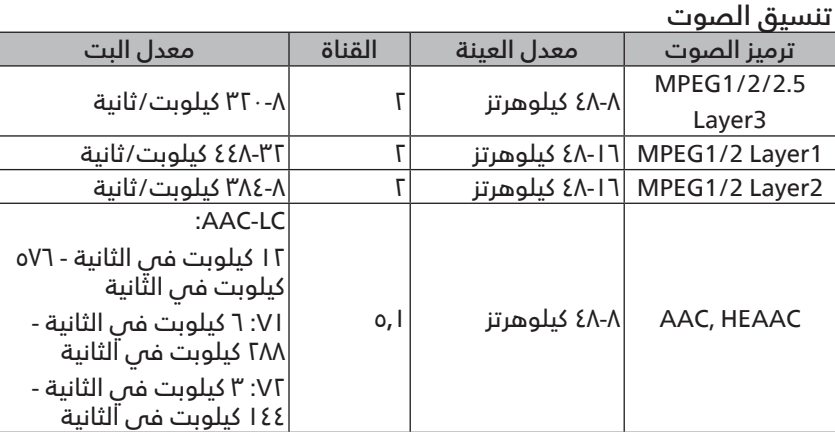

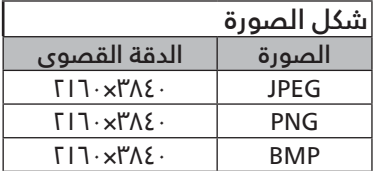

مالحظات:

- قد لا يعمل الصوت او الفيديو في حال تجاوز معدل البت/معدل الإطار المعياري للمحتويات، معدل الإطار/ في الثانية المتوافق والمذكور في الجدول اعلاه.
- وفي حال زيادة معدل البت أو معدل اإلطار الخاص بمحتويات الفيديو عن المعدل المذكور في الجدول أعاله، قد تتسبب هذه الزيادة في تقطيع مقاطع الفيديو أثناء التشغيل.

## **- وضع اإلدخال**

دعم توقيت DVI/VGA:

<span id="page-55-0"></span>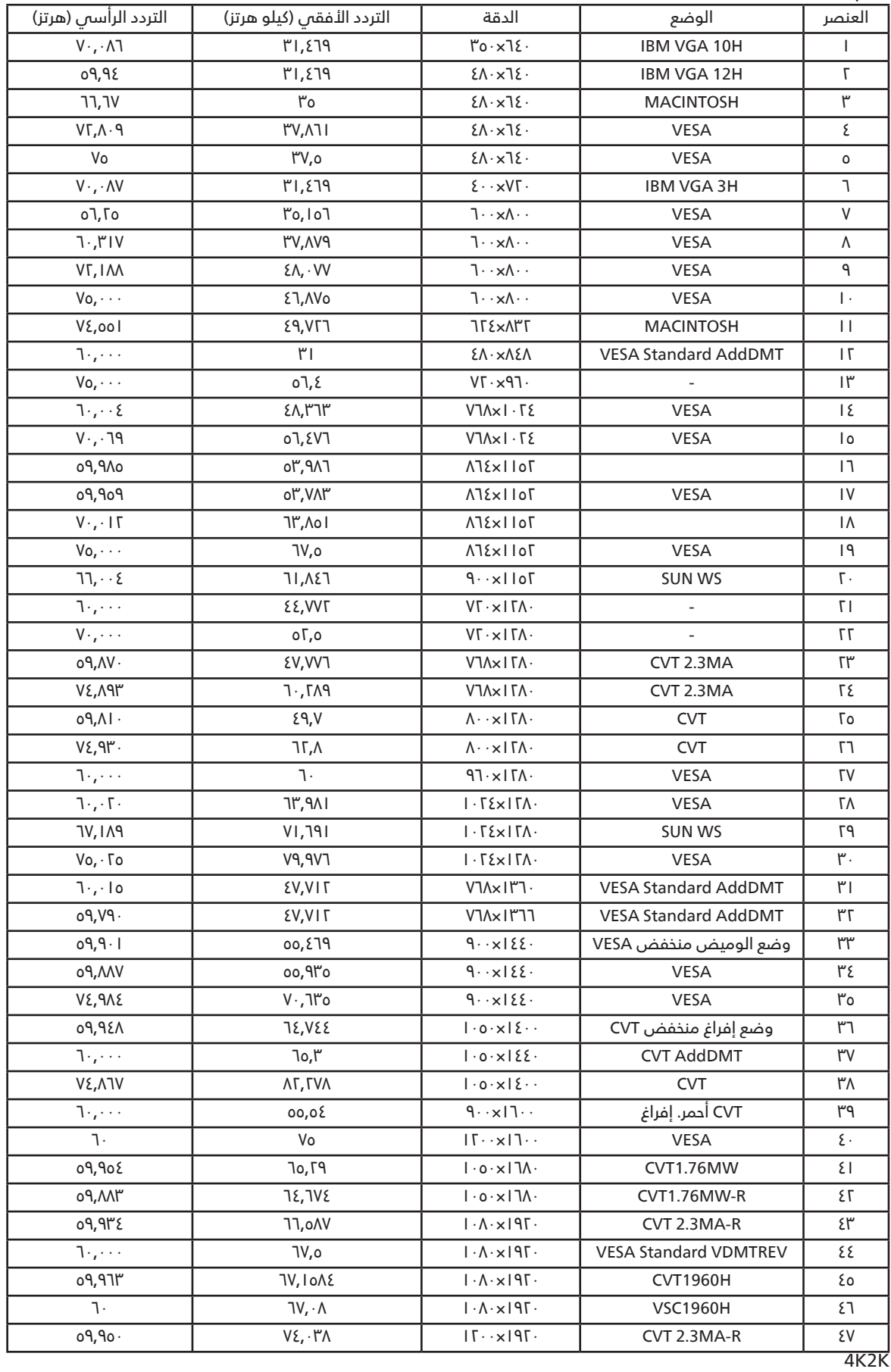

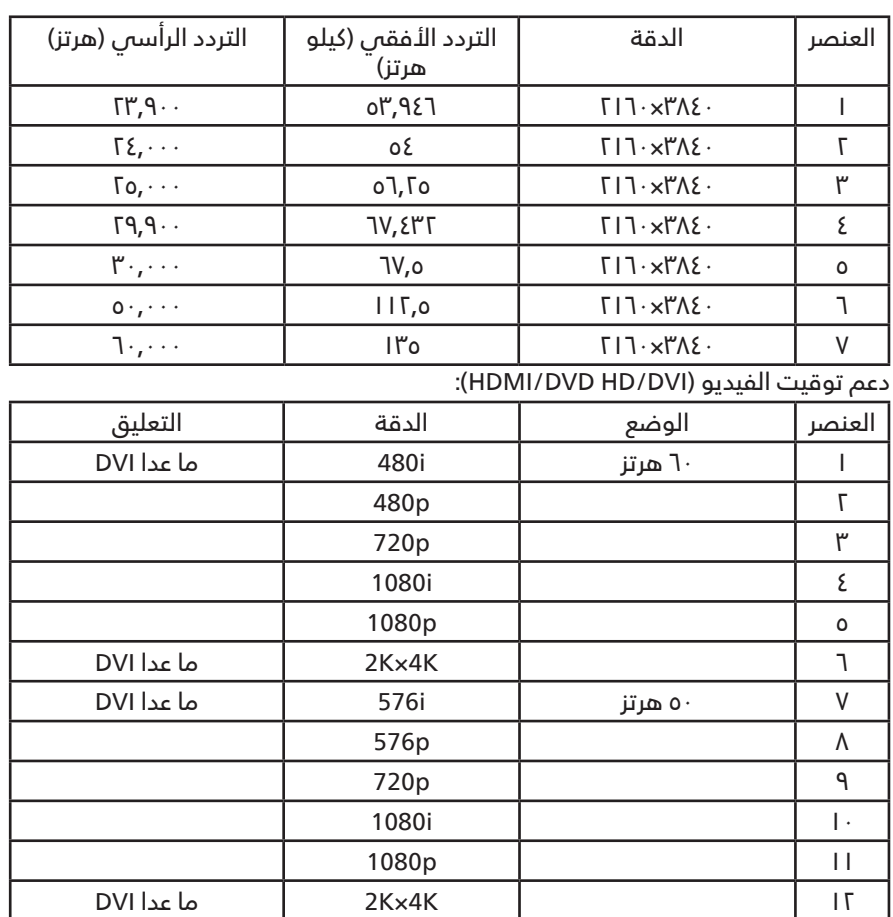

مالحظة: OPS يدعم 3840×2160 عند 30 هرتز.

- تعتبر جودة نص الكمبيوتر مثالية في وضع UHD( 3840×2160 عند 60 هرتز(.
- ً قد تبدو شاشة عرض الكمبيوتر الخاص بك مختلفة تبعا للصنع )وإصدار Windows الخاص بك(.
	- اطلع على كتيب تعليمات الكمبيوتر للحصول على معلومات حول توصيل الكمبيوتر بالشاشة.
- في حالة وجود وضع تحديد التردد الأفقي والرأسي، حدد ٦٠ هرتز (رأسي) و١,٥ كيلو هرتز (أفقي). وفي بعض الحالات، قد تظهر بعض الإشارات غير الطبيعية (مثل الّخطوط) على الشاشة عند إيقاف تشغيل الكمبيوتر (أو إذا تم فصل الكمبيوتر). إذا حدث ذلك، اضغط على زر [الإدخال] للدخول ً إلى وضع الفيديو. تأكد أيضا من أن الكمبيوتر متصل.
	- عندما تبدو اإلشارات المتزامنة األفقية غير منتظمة في وضع RGB، تحقق من وضع حفظ طاقة الكمبيوتر أو توصيالت الكبالت.
		- يتوافق جدول إعدادات الشاشة مع معايير VESA/IBM، ويعتمد على الدخل التناظري.
			- يعتبر وضع دعم DVI كنفس وضع دعم الكمبيوتر.
			- يعتبر أفضل توقيت للتردد الرأسي لكل وضع هو 60 هرتز.
	- يجب أن تكون الدقة التي تقدر بـ 3860×2140 60/50 هرتز مزودة بكبل HDMI معتمد )كبالت HDMI الفائقة السرعة والممتازة(.

<span id="page-57-0"></span>نعمل جاهدين على تقديم منت ً جات تتميز بأعلى درجات الجودة، حيث نستخدم عمليات تصنيع أكثر تقدما مع الحرص على المراقبة الصارمة للجودة. ومع  **10-سياسة عيوب البكسل** ذلك، ال يمكن في بعض األحيان تجنب عيوب البكسل أو البكسل الفرعي في اللوحات المزودة بتقنية TFT المستخدمة في شاشات Plasma وLCD. وال يمكن ألي جهة تصنيع ضمان خلو جميع اللوحات ستكون من عيوب البكسل، إال أن شركة Philips ً توفر ضمانا بشأن إصالح أو استبدال أية شاشة Plasma أو LCD ً بها عدد غير مقبول من العيوب في خالل فترة الضمان وفقا لظروف وكيل الضمان المحلي.

يوضح هذا اإلشعار األنواع المختلفة لعيوب البكسل ويحدد مستويات العيوب المقبولة لشاشات LCD. والستحقاق صيانة الشاشات بموجب الضمان، يجب ان تتجاوز العيوب مستوى معين كما هو موضح فى الجدول المرجعى. فإذا كانت الشاشة مطابقة للمواصفات، سيُرفض تقديم/مطالبة الضمان. علاوة على ذلك، تضع Philips معايير جودة أعلى لأنواع أو مجموعات معينة من عيوب البكسل والتى يمكن ملاحظتها أكثر من عيوب أخرى.

## **0-1 وحدات البكسل ووحدات البكسل الفرعية**

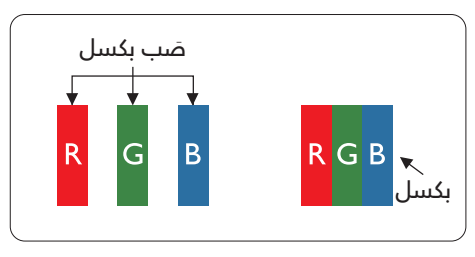

يتكون البكسل أو عنصر الصورة من ثلاث وحدات بكسل فرعية بالألوان الأساسية الأحمر والأخضر واألزرق. وتتكون الصورة الواحدة من عدد من وحدات البكسل. عند إضاءة جميع وحدات البكسل ً الفرعية لوحدة بكسل، تظهر وحدات البكسل الثالث الفرعية الملونة معا كوحدة بكسل واحدة بيضاء. وعندما تكون جميعها معتمة، تظهر وحدات البكسل الثلاث الفرعية الملونة معًا كوحدة بكسل واحدة سوداء. تظهر المجموعات األخرى لوحدات البكسل الفرعية المضيئة والمعتمة كوحدات بكسل مفردة بألوان أخرى.

## **0-2 أنواع عيوب البكسل وتعريف النقطة**

تظهر عيوب البكسل ووحدات البكسل الفرعية على الشاشة بطرق مختلفة. وهناك فئتان من عيوب البكسل وأنواع عديدة من عيوب البكسل الفرعي بكل فئة.

تعريف النقطة = ما هي »النقطة« المعيبة؟

ُيقصد بالنقطة كل وحدة بكسل فرعية معيبة متصلة أو أكثر. وال يتعلق عدد وحدات البكسل المعيبة بتعريف النقطة المعيبة. ويعني ذلك أن النقطة المعيبة يمكن أن تتكون من وحدة أو وحدتين أو ثالثة وحدات بكسل فرعية معيبة معتمة أو مضيئة.

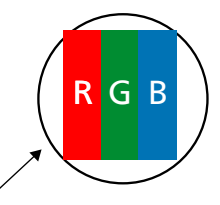

النقطة الواحدة تعادل وحدة بكسل واحدة ,تتكون من ثالثة وحدات بكسل فرعية تكون باللون األحمر واألخضر واألزرق.

## **0-3 عيوب النقطة الساطعة**

تظهر عيوب النقطة الساطعة على هيئة وحدات بكسل أو وحدات بكسل فرعية مضيئة بصفة دائمة أو »قيد التشغيل«. وفيما يلي أمثلة لعيوب النقاط الساطعة:

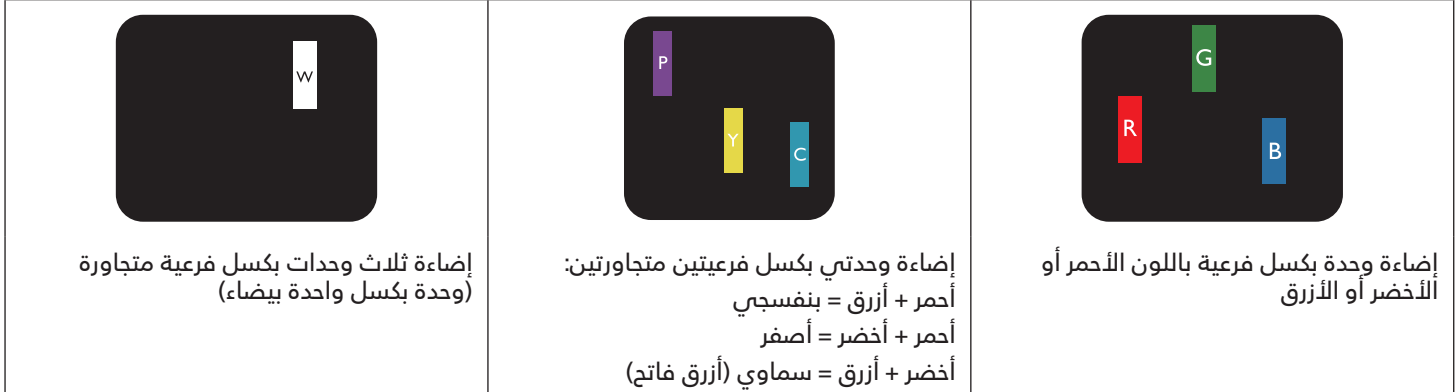

## **0-4 عيوب النقطة المعتمة**

<span id="page-58-0"></span>تظهر عيوب النقطة السوداء على شكل وحدات بكسل أو وحدات بكسل فرعية معتمة دائمًا أو «متوقفة عن التشغيل». وفيما يلى أمثلة على عيوب النقطة السوداء:

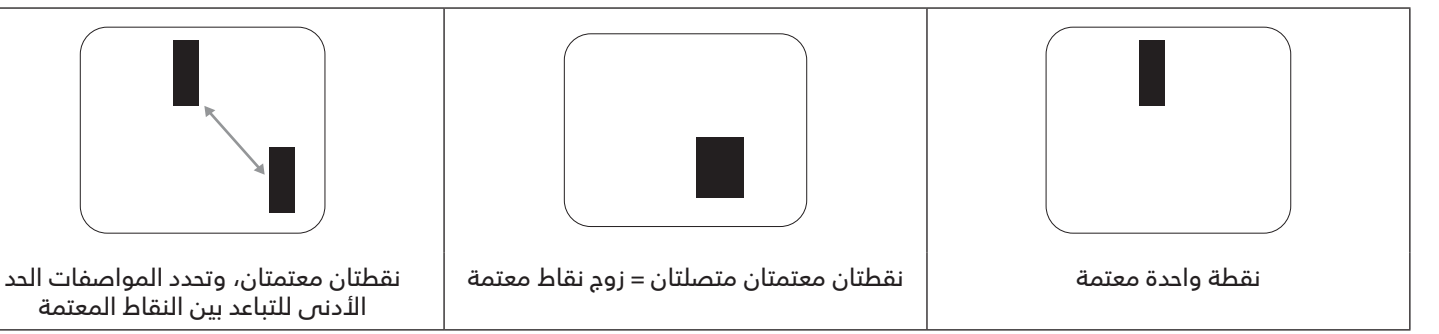

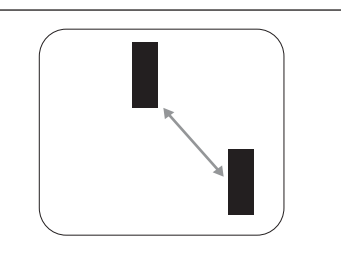

األدنى للتباعد بين النقاط المعتمة

## **0-5 عيوب تقارب وحدات البكسل**

نظرًا لتشابه عيوب البكسل وحدات البكسل الفرعى لدرجة أنها قريبة من بعضها فهذا يجعلها أكثر وضوحًا للرؤية، وهو ما جعل شركة Philips تحدد قيم التفاوتات الخاصة بتقارب عيوب البكسل. ويمكن معرفة المواصفات من خالل الجدول أدناه: عدد النقاط المعتمة المتصلة = (النقاط المعتمة المتصلة = زوج نقاط معتمة)

- الحد األدنى للتباعد بين النقاط المعتمة
	- إجمالي النقاط المعيبة

## **0-6 قيم تفاوت عيوب البكسل**

لكي تستوفي الشاشات معايير األهلية لإلصالح بسبب عيوب البكسل أثناء فترة الضمان، يجب أن تحتوي لوحة TFT / PDP الموجودة في شاشة Philips المسطحة على عيوب بكسل أو بكسل فرعي تتجاوز قيم التفاوت الموضحة في الجداول التالية:

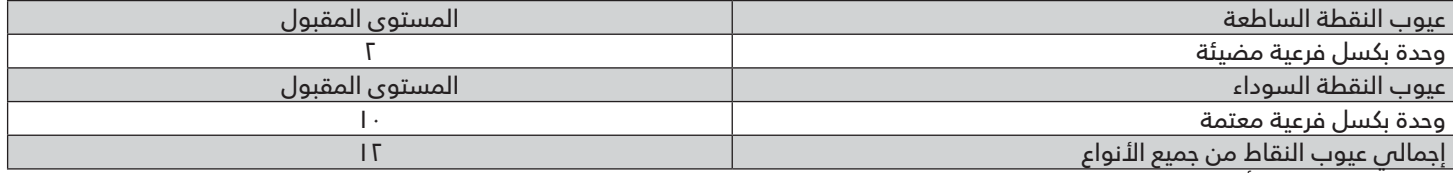

مالحظة: \* عيب واحد أو عيبين متصالن بكسل فرعي = عيب نقاط واحد

## **MURA V-1** •

ً قد تظهر أحيانا نقاط أو بقع معتمة على شاشات العرض البلورية )LCD ُ) . وهذا ما يعرف في صناعة الشاشات بمصطلح Mura، وهو مصطلح ياباني يعنى «التفاوت». حيث يستخدم هذا المصطلح لوصف اي شكل او منطقة متقطعة تظهر فيها صورة غير متجانسة للشاشة فى ظل ظروف معينة. ويرجع سبب هذه الظاهرة إلى وجود عيب أو تلف بمحاذاة طبقة الكريستال السائل، وعادة ما يكون بسبب تشغيل الشاشة لفترة طويلة في أماكن درجة حرارتها مرتفعة. وهذه الظاهرة شائعة في صناعة الشاشات، غير أنها غير قابلة للتصليح. وال تندرج تحت بنود الضمان.

ُ وقد وجدت هذه الظاهرة منذ بداية تصنيع شاشات LCD حيث تتضخم الشاشة نتيجة لتشغيلها على مدار 24 ساعة طوال األسبوع في ظروف اإلضاءة المنخفضة. مما يزاد من احتمال حدوث هذه الظاهرة.

#### كيفية اكتشاف ظاهرة Mura

هناك عدة أعراض وأسباب لظاهرة Mura. وفيما يلي العديد من هذه األعراض واألسباب:

- شوائب الذرات الغريبة في المصفوفة البلورية
- سوء توزيع مصفوفة LCD عند تصنيع الشاشة
- عدم توزيع سطوع اإلضاءة الخلفية بطريقة موحدة
	- إجهاد ناتج عن تجميع لوحة الشاشة
		- عيوب خاليا شاشة LCD
- إجهاد حراري تشغيل الشاشة لمدة طويلة في مكان يتسم بارتفاع درجة الحرارة

#### كيفية تجنب ظاهرة Mura

برغم أنه ليس بمقدور الشركة ضمان التخلص الكامل من ظاهرة Mura في كل مرة، إال أنه يمكن الحد من حدوثها من خالل الطرق اآلتية:

- تقليل لمعان اإلضاءة الخلفية
	- استخدام شاشة مؤقتة
- تقليل درجة الحرارة المحيطة بمكان الشاشة

## **11-التنظيف واستكشاف األخطاء وإصالحها**

## **1-1 التنظيف**

توخي الحذر عند استخدام هذه الشاشة

- <span id="page-59-0"></span>تجنب وضع يديك أو وجهك أو أي جسم آخر بالقرب من فتحات التهوية الخاصة بالشاشة. إذ أن الجزء العلوي من هذه الشاشة عادة ما يكون ساخنًا ًجدا بسبب الحرارة العالية لهواء العادم الذي يصدر من فتحات التهوية. ومن الممكن حدوث حروق أو إصابات شخصية إذا اقترب أي عضو من ً أعضاء الجسم بدرجة كبيرة جدا. وقد يتسبب وضع أي جسم بالقرب من أعلى هذه الشاشة في تلف هذا الجسم نتيجة للحرارة باإلضافة إلى تلف الشاشة نفسها.
	- تأكد من فصل جميع الكبالت قبل نقل الشاشة. فقد يتسبب نقل الشاشة مع توصيل الكبالت في تلف الكبالت، األمر الذي قد يؤدي إلى نشوب حريق أو صدمة كهربائية.
		- افصل قابس الطاقة من مأخذ التيار في الحائط كإجراء سالمة قبل القيام بتنظيف الشاشة أو إجراءات الصيانة.

تعليمات تنظيف اللوحة الأمامية

- تمت معالجة مقدمة هذه الشاشة بصفة خاصة. لذا قم بمسح السطح بقطعة قماش نظيفة أو قماش ناعم خال من الوبر.
- فس حالة اتساخ السطح، بلِّل قطعة من القماش الناعم الخال من الوبر فس محلول منظف خفيف. وقم بعصر قطعة القماش للتخلص من السائل الزائد. ثم امسح سطح هذه الشاشة إلزالة الغبار. وبعد ذلك استخدم قطعة قماش جافة من نفس النوع للتجفيف.
	- ال تخدش سطح الشاشة أو تطرق عليه بأصابعك أو بأجسام حادة من أي نوع.
		- لا تستخدم المواد الطيارة مثل بخاخ الحشرات، والمذيبات، والثِنر.

تعليمات تنظيف حاوية الشاشة

- في حالة اتساخ حاوية الشاشة، امسحها بقطعة قماش جافة وناعمة.
- ِّ في حالة اتساخ حاوية الشاشة للغاية، بلل قطعة قماش خال من الوبر في محلول منظف خفيف. وقم بعصر قطعة القماش للتخلص من أكبر كمية من الرطوبة بقدر اإلمكان. ثم امسح حاوية الشاشة. واستخدم قطعة قماش جافة أخرى للمسح حتى يجف السطح.
- ً ال تستخدم محلوال يحتوي على زيت لتنظيف األجزاء البالستيكية. فقد يؤدي استخدام مثل ذلك المنتج إلى إتالف األجزاء البالستيكية وإبطال الضمان.
- ال تجعل أي سائل أو منظف يالمس سطح هذه الشاشة. وفي حالة تخلل الماء أو الرطوبة داخل الجهاز، قد تحدث مشكالت في التشغيل أو مخاطر التعرض لصدمة أو مخاطر كهربائية.
	- ال تخدش حاوية الشاشة أو تطرق عليها بأصابعك أو بأجسام حادة من أي نوع.
	- لا تستخدم المواد الطيارة مثل بخاخ الحشرات والمذيبات والثِنر على حاوية الشاشة.
	- ال تضع أي شيء مصنوع من المطاط أو البولي فينيل كلوريد بالقرب من حاوية الشاشة لفترات طويلة.

## **1-2 استكشاف األخطاء وإصالحها**

<span id="page-60-0"></span>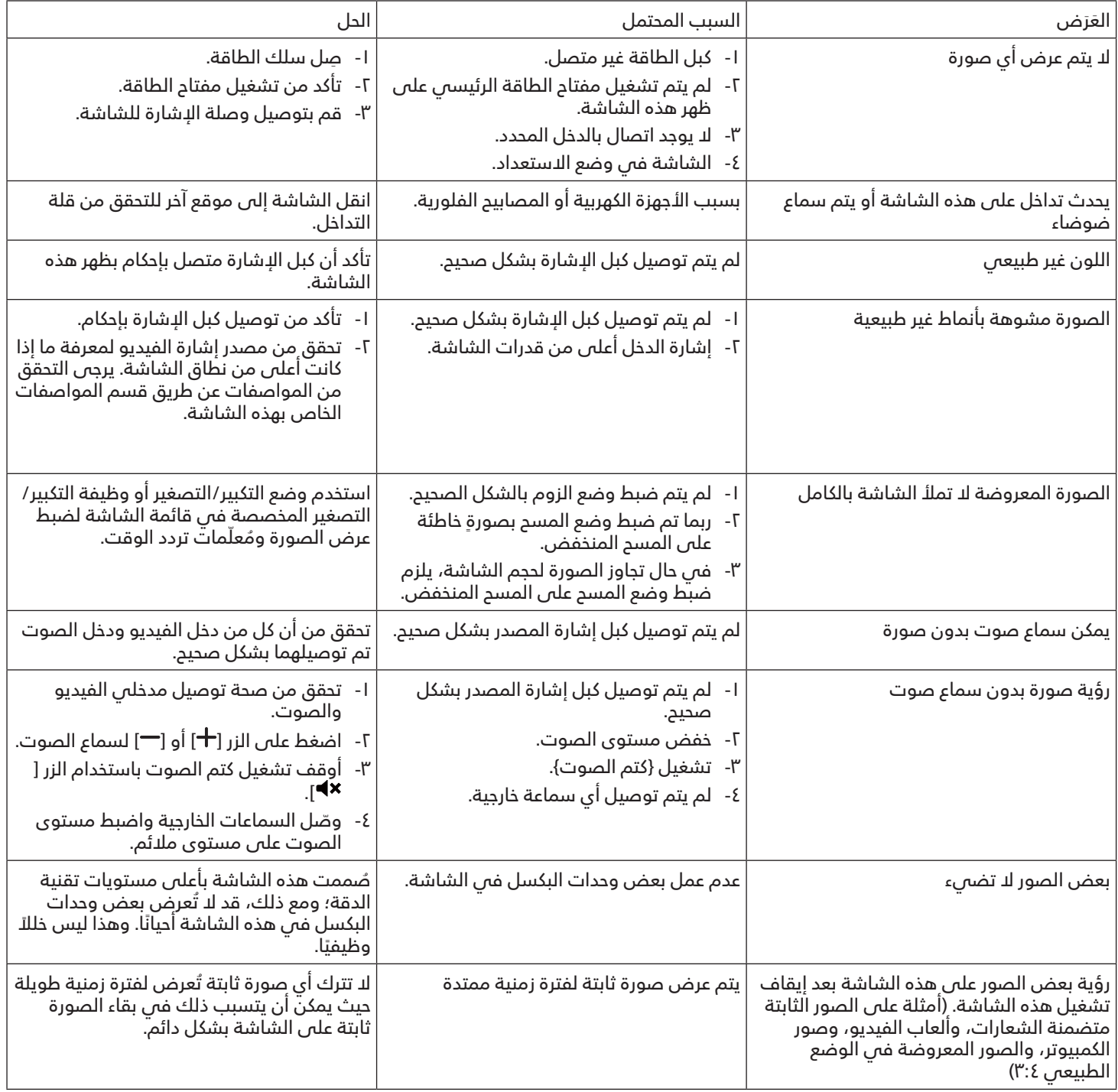

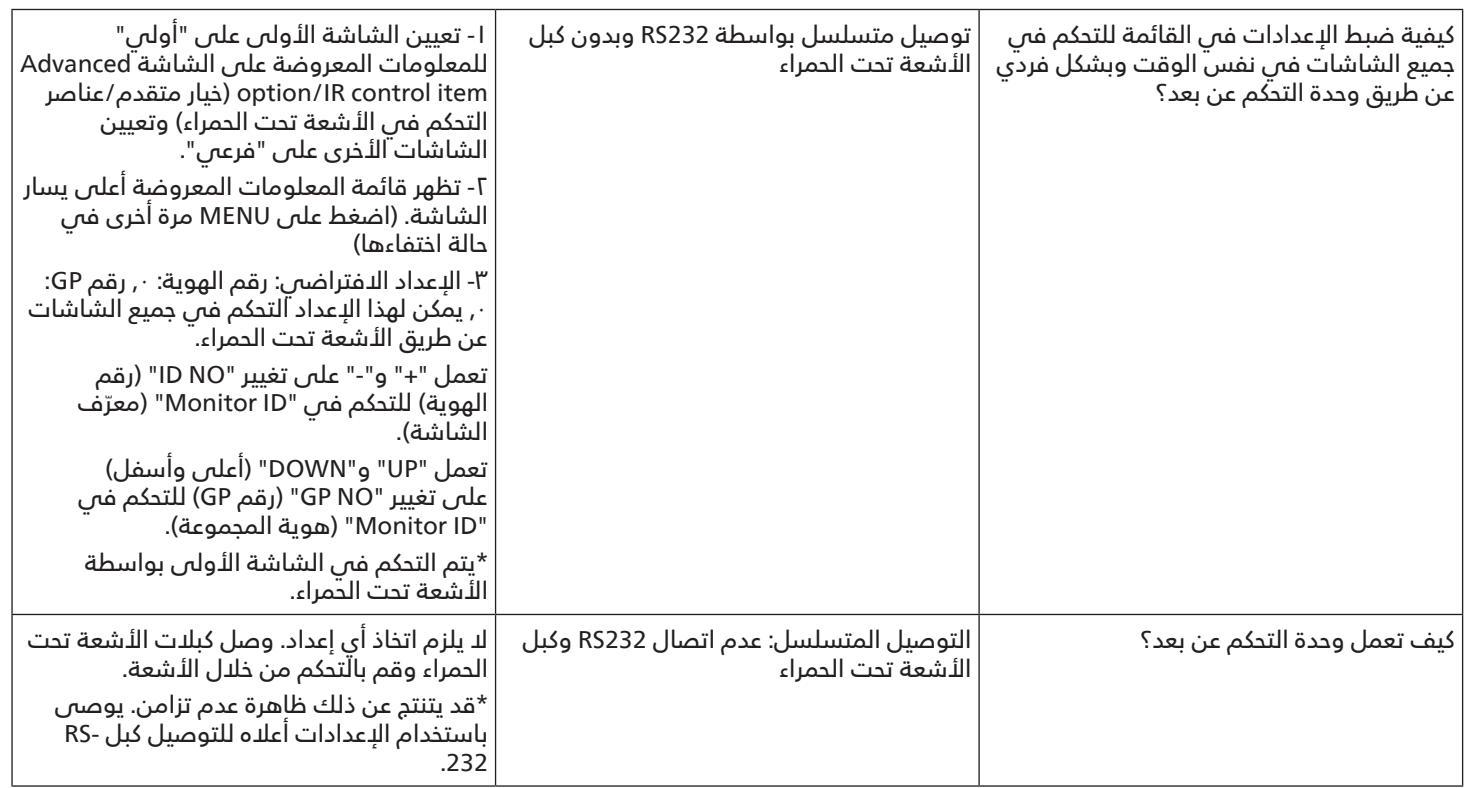

## **12-المواصفات الفنية**

<span id="page-62-0"></span>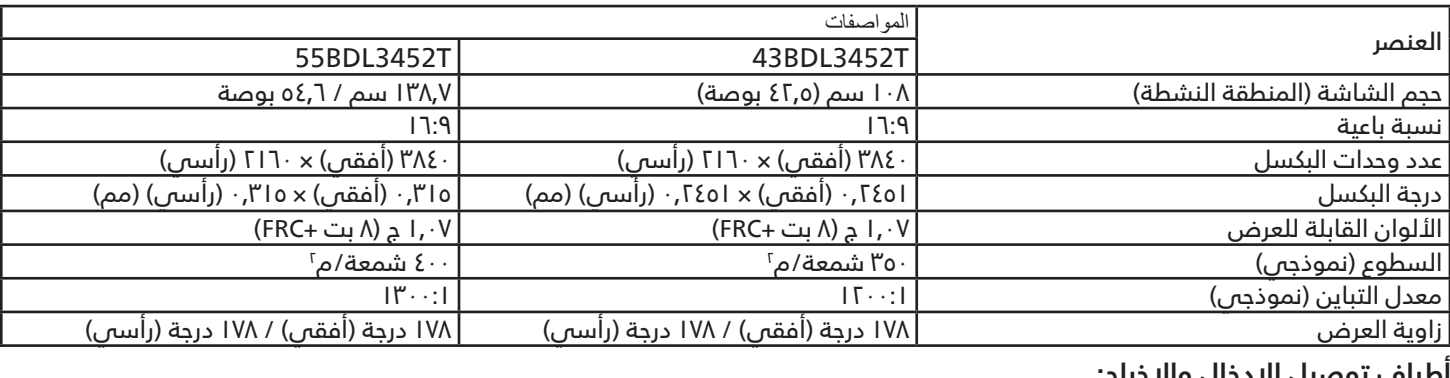

#### **أطراف توصيل اإلدخال واإلخراج:**

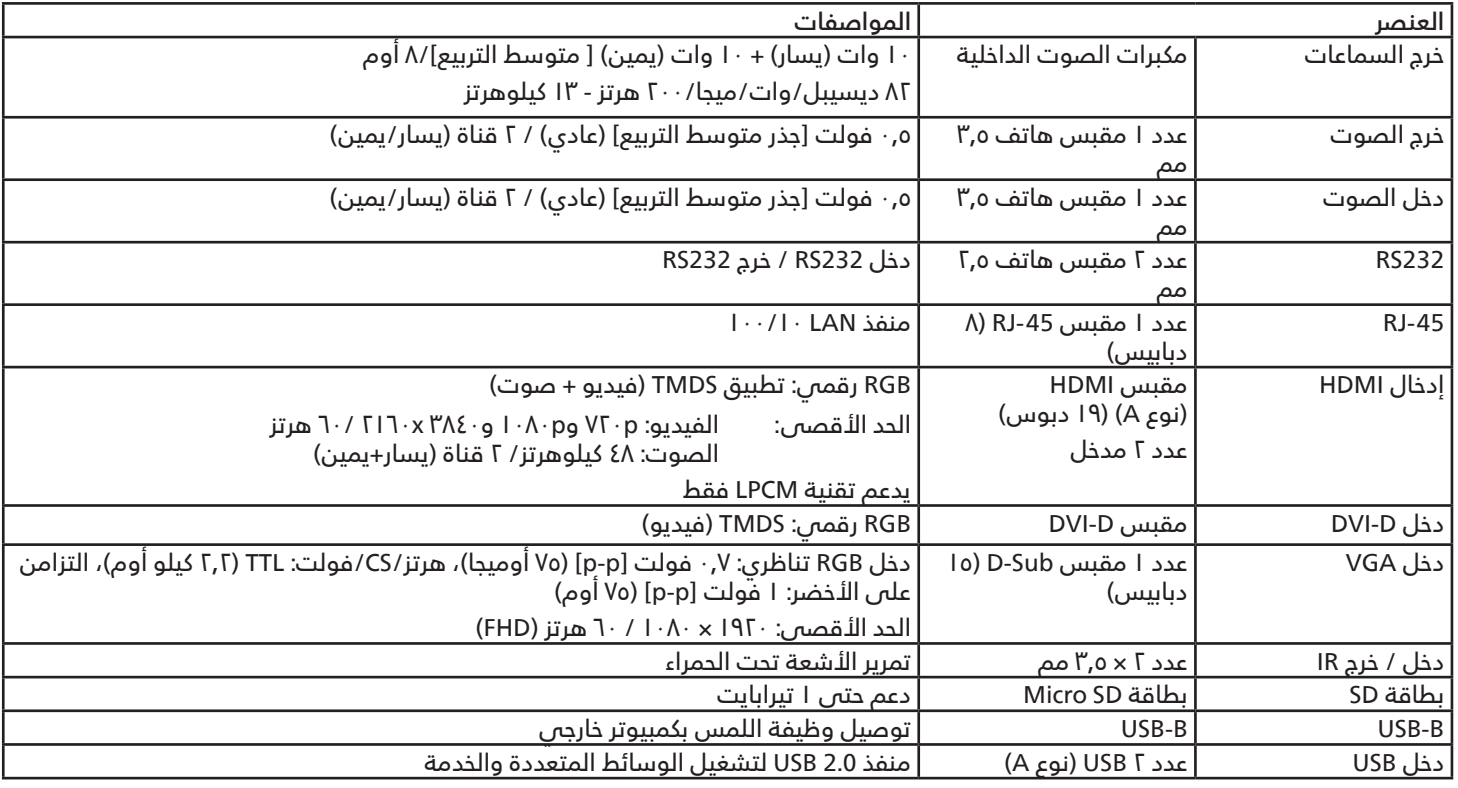

#### 43BDL3452T/55BDL3452T

#### **الظروف:**

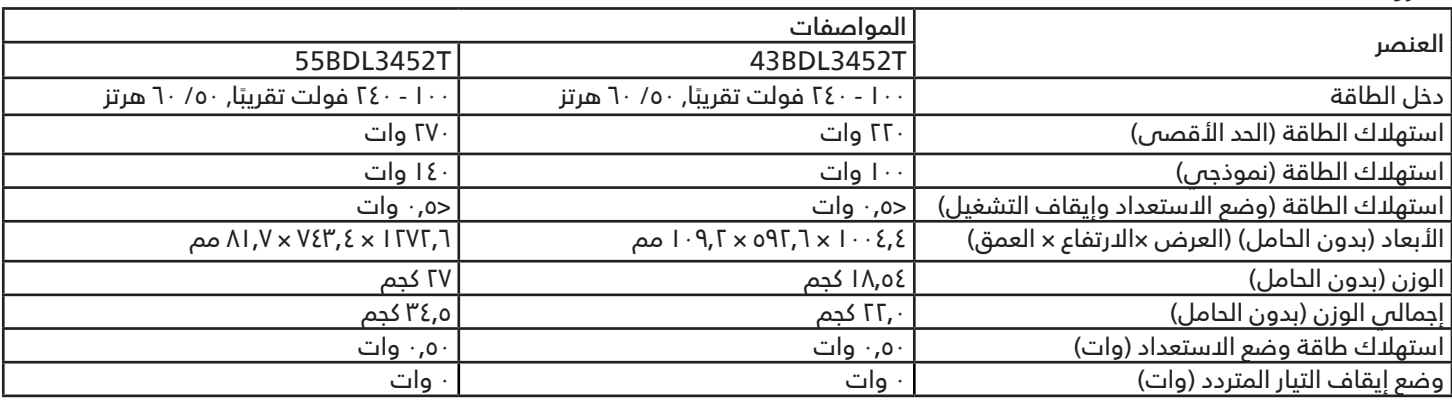

#### **البيئية العامة:**

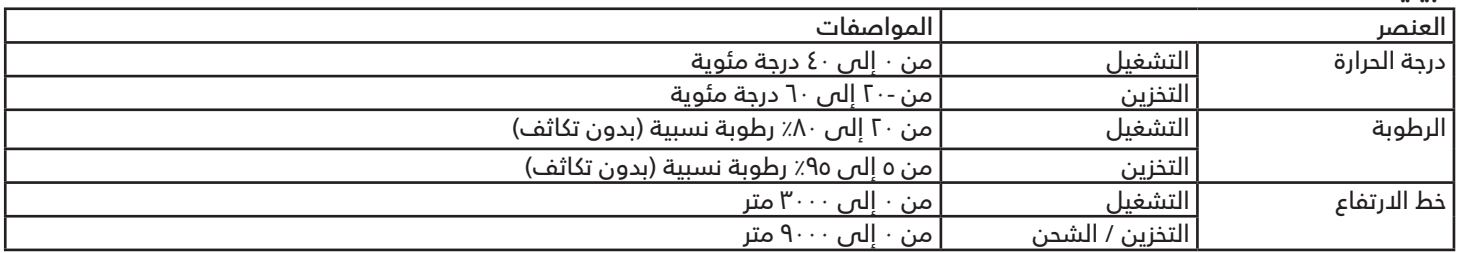

# **PHILIPS**

Professional **Display Solutions** 

**Warranty** 

## **سياسة ضمان مستويات دقة شاشات العرض االحترافية من Philips**

<span id="page-64-0"></span>نشكرك على شراء هذاٍ المنتج من Philips. تُصمم منتجات Philips وتُصنِع بأعلى المعايير وتوفر أداءً عالي الجودة فضلاً عن سهولة الاستخدام والتركيب. إذا واجهتك اي صعوبات اثناء استخدام المنتج، فإننا نوصيك اولاً بالرجوع إلى دليل المستخدم او المعلومات الواردة فى قسم الدعم بموقع الويب؛ حيث يمكنك (حسب نوع المنتج) العثور على دليل مستخدم قابل للتنزيل وأسئلة شائعة أو ومقاطع فيديو تعرض تعليمات أو منتدى دعم.

#### الضمان المحدود

من غير المرجح أن يتطلب منتجك من Philips الخضوع للخدمة، وإن حدث وتطلب خدمة، فسنتخذ الترتيبات الالزمة لخضوعه للخدمة بدون رسوم في غضون فترة الّضمان، بشرط أن يكون المنتج قد تم اسّتخدامه باتباع دليل المستخدم (على سبيل المثال: في البيئة المقصودة). بالنسبة إلى هذه الفئات من المنتجات، توجد شركة شريكة Philips ضامنة للمنتج. يرجى الرجوع إلى الوثائق المرفقة بالمنتج التابع لك.

#### من هم الأشخاص الذين يغطيهم الضمان؟

تبدأ تغطية الضمان من تاريخ الشراء األول للمنتج. يجب تقديم إثبات الشراء للحصول على خدمة الضمان. ويكفي في هذا المقام أن يكون معك وصل بيع صالح أو وثيقة صالحة أخرى تثبيت أنك اشتريت المنتج.

#### ما الجوانب التي يغطيها الضمان؟

إذا حدث خطأ بسبب مواد معيبة و/أو عيب فس الصنعة فس غضون فترة الضمان، فسنتخذ الترتيبات الل*ا*زمة للخدمة بدون رسوم. وحيثما يكن الإصل*ا*ح غير ممكن أو ليس مجديًا من الناحية التجارية، يجوز أن نبدِّل المنتج بآخر جديد أو مجدّد على نحو مكافئ ويؤدي الوظائف نفسها. يتوفر الاستبدال بناءً على تقديرنا ويستمر الضمان بداية من تاريخ الشراء الأصلى لأول تاريخ تم فيه شراء المنتج. يرجى ملاحظة ان الضمان يشمل جميع الأجزاء، بما فيها الأجزاء التي تم إصلاحها أو استبدالها، وذلك خلال فترة الضمان الأصلية فقط.

ما الجوانب التى يستثنيها الضمان؟ لا يغطى الضمان الخاص بك ما يلى:

- َ• الأضرار الاستتباعية (بما فم، على سبيل المثال لا الحصر، فقدان بيانات أو خسارة دخل)، وبدون تعويض عن أنشطة نفّذتها بنفسك: كالصيانة الدورية او تثبيت تحديثات برامج ثابتة او حفظ بيانات او استعادتها (لا تسمح بعض الدول باستثناء الأضرار العارضة او الاستتباعية؛ ومن ثم، قد لا ينطبق الدستثناء السابق عليك. وهذا يشتمل المادة المسجلة سابقًا دون التقيد بها، سواء أكانت تخضع لقانون حماية حقوق النشر أم ل*د*.)
	- أجور العمالة المعنية بتركيب المنتج أو إعداده، وضبط عناصر تحكم العميل فس المنتج، وتركيب أو إصلاح مختلف أنواع الأجهزة الخارجية ،(مثل: WiFi، وهوائي وأجهزة دونجل USB وأجهزة من نوع OPS )وأنظمة أخرى خارج المنتج.
		- مشاكل االستقبال الناجمة عن حاالت اإلشارة أو كبل أو أنظمة هوائي خارج الوحدة.
	- المنتج الذي يحتاج إلى تعديل أو ضبط لتميكِّنه من العمل في أي بلد آخر غير البلد التي تم فيها تصميمه أو تصنيعه أو اعتماده و/أو الموافقة على استخدامه، أو إصالح المنتجات التي تلفت بسبب هذه التعديالت.
		- إذا تم تغيير رقم الطراز أو رقم اإلنتاج الموجود على المنتج أو مسحه أو إزالته أو جعله غير مقروء.

#### 43BDL3452T/55BDL3452T

يسري الضمان على الحالات التي يتم فيها التعامل مع المنتج بشكل سليم للاستخدام المقصود ووفقًا لتعليمات التشغيل.

#### للحصول على خدمة الضمان والمعلومات

للحصول على معلومات تغطية الضمان ومتطلبات الدعم الإضافىي وخط المساعدة، يرجى التواصل مع البائع و/أو مجمع الأنظمة الذي اشتريت المنتج منه. يرجى ملاحظة أنه في الولايات المتحدة الأمريكية لا يسري هذا الضمان المحدود إلا على المنتجات المشتراة في الولايات المتحدة القارية وألاسكا وهاواي.

قبل طلب الخدمة

يرجى الرجوع إلى دليل المستخدم قبل طلب الخدمة. فقد تعفيك التعديالت الواردة بها والخاصة بأدوات التحكم من االتصال بمركز تقديم الخدمة.

فترة الضمان

يعرض الجدول التالي فترة ضمان شاشات عرض الالفتات من PHILIPS؛ وبالنسبة للمناطق غير المدرجة في الجدول، يرجى اتباع بيان الضمان الخاص بها.

يعرض الجدول التالي فترة الضمان المعيارية لشاشات عرض الالفتات من PHILIPS؛ وبالنسبة للمناطق غير المدرجة في الجدول، يرجى اتباع بيان الضمان المحلي.

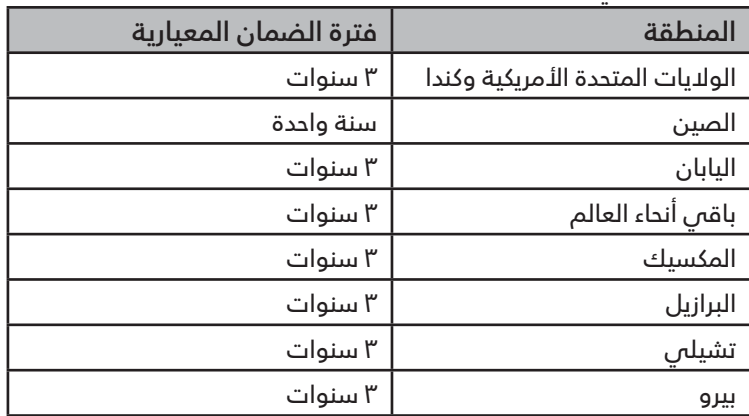

الحظ أنه يجوز تطبيق شروط البيع أو اتفاقية الشراء المعنية بالضمان بشأن المنتجات االحترافية.

## **الفهرس**

<span id="page-66-0"></span>أجزاء الشاشة ووظائفها أطراف توصيل الدخل/الخرج إعداد واجهة المستخدم إفراغ محتويات العبوة والتركيب اإلعدادات التثبيت على حائط التشغيل التعامل مع وحدة التحكم عن بعد التنظيف واستكشاف الأخطاء وإصلاحها ٥٨ التنقل في قائمة OSD التوصيل التمريري عبر األشعة تحت الحمراء التوصيل عبر الأشعة تحت الحمراء ٢٦ الشريط الجانبي المواصفات الفنية تشغيل اللمس تعليمات السالمة تغيير تنسيق الصورة تنسيقات الوسائط المدعومة توصيل إجهزة خارجية ٢٤ توصيل أجهزة خارجية (مشغل الوسائط المتعددة) ٢٤ توصيل أجهزة صوت توصيل عدة شاشات عبر تهيئة سلسلة ديزي )التوصيل المتتالي) ٢٥ توصيل كمبيوتر سياسة ضمان مستويات دقة شاشات العرض االحترافية من Philips سياسة عيوب البكسل غطاء USB غطاء مفتاح التيار المتردد قائمة المعلومات المعروضة على الشاشة )OSD ) لوحة التحكم محتويات العبوة مشاهدة مصدر الفيديو المتصل مشغل الوسائط ٣٠ مالحظات على التركيب ُ نطاق تشغيل وحدة التحكم عن بعد ُ وحدة التحكم عن بعد وضع البطاريات في وحدة التحكم عن بعد وضع الدخل

## C

CMND وتشغيل

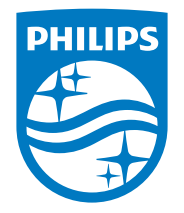

حقوق الطبع والنشر © عام 2022 لشركة .Investments Victory TOP Ltd. جميع الحقوق محفوظة.

صنع هذا المنتج بواسطة شركة .Ltd Investments Victory TOP ويباع تحت مسؤوليتها، وشركة .Ltd Investments Victory TOP هي الضامن في ما يتعلق بهذا المنتج. Philips وشعار درع Philips عالمتان تجاريتان مسجلتان لشركة .V.N Philips Koninklijke وتستخدمان بترخيص.

> تخضع المواصفات للتغيير دون إشعار مسبق. اإلصدار: 23/06/2022 1.00V